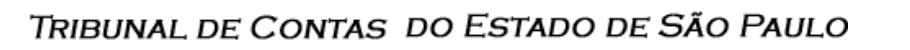

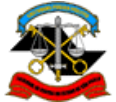

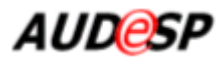

# **Manual Técnico-operacional Auditoria Eletrônica de Órgãos Públicos**

**Guia do Usuário Externo Módulo de Contas Anuais** *Versão: fevereiro/2014*

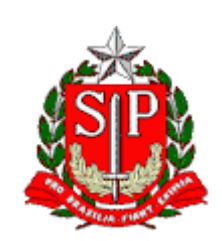

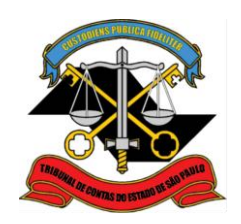

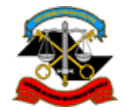

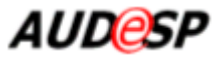

# **Endereços úteis**

Sítio do TCESP:

o<http://www.tce.sp.gov.br/>

- o Instruções Consolidadas nº. 02/2008 Vigentes a partir de 01.01.2009 (acessível no sítio do TCESP no menu "Legislação e Normas", seção Instruções)
- Portal do Audesp: acessível no sítio do TCESP no menu "Audesp"
- Portal de Projetos do TCE-SP: <http://projetos.tce.sp.gov.br/gf/>
- Sistema Audesp:
	- oPerguntas e respostas: acessível no sítio do TCESP no menu "Audesp", seção "Perguntas Frequentes"
	- oFale conosco: acessível no sítio do TCESP no menu "Audesp", seção "Fale Conosco"

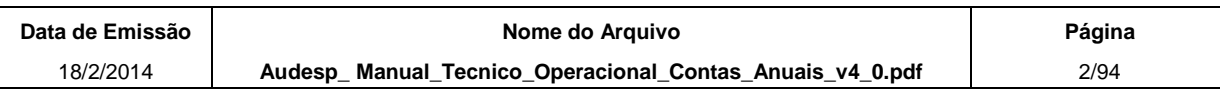

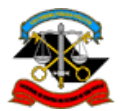

TRIBUNAL DE CONTAS DO ESTADO DE SÃO PAULO AUDESP

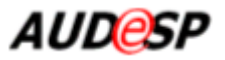

# **Sumário**

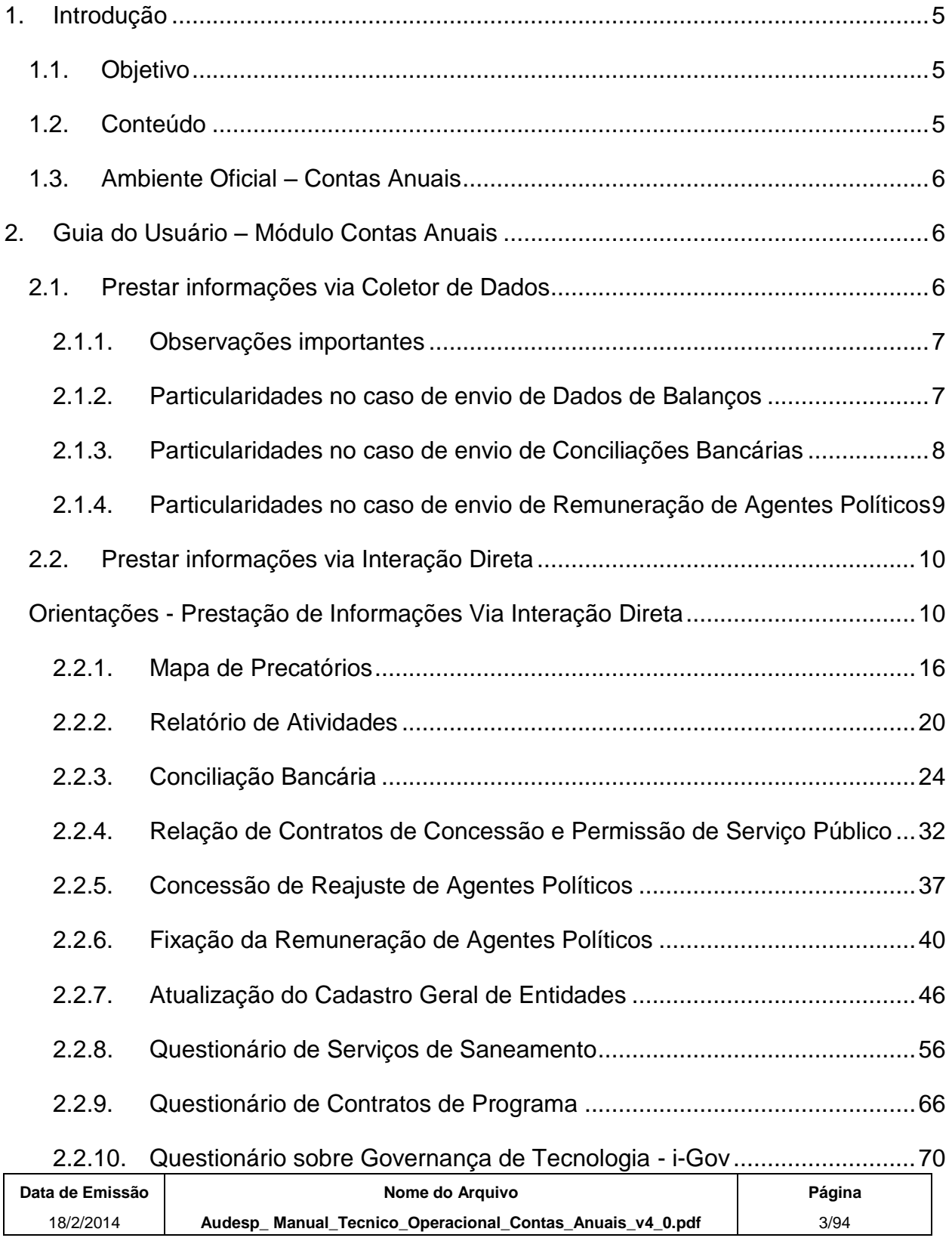

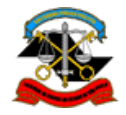

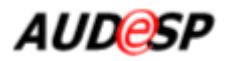

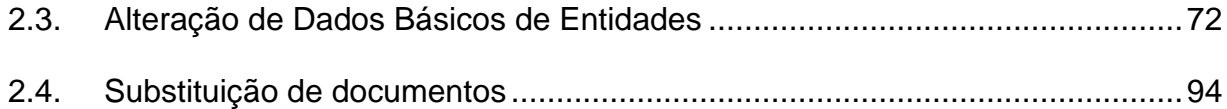

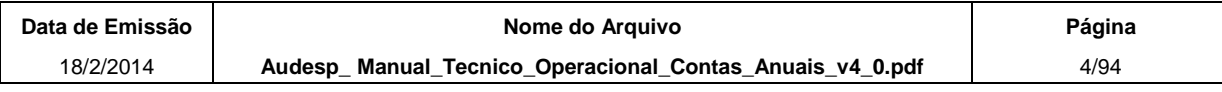

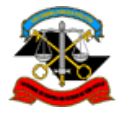

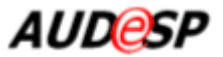

# <span id="page-4-0"></span>**1. Introdução**

O Audesp – Sistema de Auditoria Eletrônica de Órgãos Públicos foi instituído nos termos das Instruções Consolidadas nº. 02/2008 (acessível no sítio do TCESP no menu "Legislação e Normas", seção Instruções) do Tribunal de Contas do Estado de São Paulo.

A partir de 2008 os órgãos jurisdicionados ao TCESP estão sujeitos à prestação de informações por meio do Audesp. A partir de 2010, o Tribunal de Contas disponibilizou a prestação eletrônica dos dados de Contas Anuais.

# <span id="page-4-1"></span>**1.1. Objetivo**

O presente manual apresenta os pré-requisitos e procedimentos a serem observados pelos órgãos jurisdicionados para a prestação dos documentos de Contas Anuais através do sistema Audesp.

# <span id="page-4-2"></span>**1.2. Conteúdo**

Este documento possui somente as opções do sistema abrangidas pelo módulo de Contas Anuais, quais sejam:

- Prestar Informações de
	- o Mapa de Precatórios
	- o Relatório de Atividades
	- o Conciliações Bancárias
	- o Dados de Balanços
	- o Relação de Contratos de Concessão e Permissão de Serviço Público
	- o Concessão de Reajustes de Agentes Políticos
	- o Fixação da Remuneração de Agentes Políticos
	- o Remuneração de Agentes Políticos
	- o Atualização do Cadastro Geral de Entidades
	- o Questionário de Serviços de Saneamento Básic*o*
	- o Questionário de Contratos de Programa

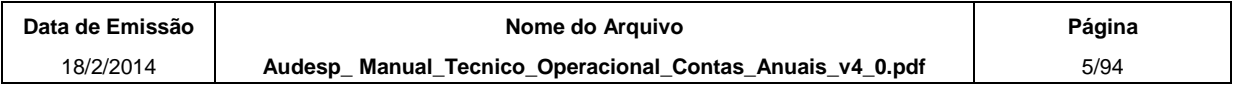

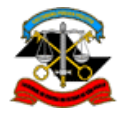

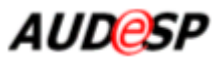

o Questionário sobre Governança de Tecnologia – i-Gov

As demais opções do sistema Audesp encontram-se descritas no Manual Técnicooperacional – Guia do Usuário Externo, disponível no acessível no sítio do TCESP no menu "Audesp - Documentação", seção "Manuais".

# <span id="page-5-0"></span>**1.3. Ambiente Oficial – Contas Anuais**

Os Órgãos e Empresas devem proceder ao envio de informações por meio do portal Audesp, no endereço: [http://audesp.tce.sp.gov.br/sgu-web/.](http://audesp.tce.sp.gov.br/sgu-web/)

O usuário deve baixar o coletor para a prestação oficial de dados a partir do sítio do TCESP no menu "Audesp - Coletor". Nessa página encontram-se todas as instruções e *links* necessários para a instalação e execução do aplicativo.

# <span id="page-5-1"></span>**2. Guia do Usuário – Módulo Contas Anuais**

Este guia apresenta as opções de menu correspondentes ao módulo de Contas Anuais. As opções aqui apresentadas são complementares ao Manual Técnico Operacional – Guia do Usuário Externo, da Fase 1. Dessa forma, é pré-requisito o conhecimento do mencionado Manual.

# <span id="page-5-2"></span>**2.1. Prestar informações via Coletor de Dados**

No coletor de dados, são disponibilizados os novos tipos de pacote para o envio dos documentos de Contas Anuais:

- MAPA DE PRECATÓRIOS:
- CONCILIAÇÕES BANCÁRIAS;
- BALANÇOS ISOLADOS;
- BALANÇOS CONJUNTOS;
- RELAÇÃO DE CONTRATOS DE CONCESSÃO;
- CONCESSÃO DE REAJUSTE DA REMUNERAÇÃO DE AGENTES POLÍTICOS;
- REMUNERAÇÃO DE AGENTES POLÍTICOS.

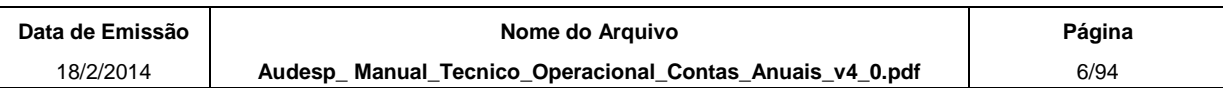

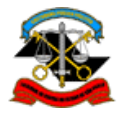

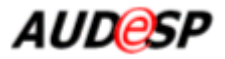

É necessário simular uma transmissão no coletor antes de criar pacotes para que o aplicativo seja atualizado automaticamente com as alterações (novos Tipos de Pacotes, Tipos de Documentos, esquemas XSD, etc.).

Todos os documentos estruturados terão o formato XML, os quais possuem uma estrutura previamente definida. Para definir as estruturas dos documentos em formato XML, foram utilizados documentos conhecidos como "schemas" – XSDs.

A relação dos arquivos XSDs, os exemplos de arquivos XML e a documentação das regras de validação que o sistema irá executar estão disponíveis para download no Portal do Audesp, nas seções Documentação e Orientações.

Os documentos só são considerados entregues após serem validados pelo sistema Audesp. Os arquivos que contiverem erros devem ser corrigidos.

Os usuários podem verificar a situação dos documentos transmitidos por meio da função de menu "Posição de Dados Transmitidos". O sistema gera um relatório por documento com as inconsistências encontradas, classificadas em inconsistências impeditivas ou inconsistências indicativas.

Para todos os documentos de Contas Anuais, as inconsistências impeditivas invalidam o documento e o usuário obrigatoriamente deverá enviar outro para substituí-lo.

As inconsistências indicativas não invalidam o documento, mas alertam que apesar de aceito, algumas informações deverão ser corrigidas, assim que possível.

# <span id="page-6-0"></span>**2.1.1. Observações importantes**

Antes de se encerrar o prazo de envio de um documento, basta enviar outro pacote para substituir o documento enviado anteriormente.

No dia do vencimento do prazo, o último documento enviado, se não contiver erros impeditivos, será armazenado e não poderá ser substituído.

Esgotado o prazo de envio de um documento, a Entidade que não tenha enviado ou que ainda tenha erros impeditivos poderá transmitir o documento, o qual, se não contiver erros impeditivos, será recebido intempestivamente e armazenado pelo sistema.

# <span id="page-6-1"></span>**2.1.2.Particularidades no caso de envio de Dados de Balanços**

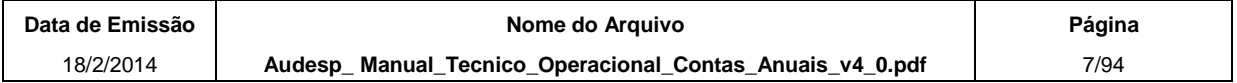

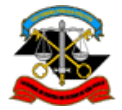

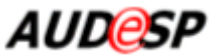

No que se refere aos dados de balanços, há dois tipos:

- Dados de Balanços Isolados,
- Dados de Balanços Conjuntos.

Os dois tipos possuem a mesma estrutura (utilizam o mesmo XSD).

Os municípios que optaram pelo envio dos Balancetes Conjuntos também deverão enviar os Dados de Balanços Conjuntos.

O documento de Dados de Balanços Conjuntos deverá conter os dados dos balanços de todos os órgãos do Município. A opção pela remessa desse tipo de documento dispensa os demais órgãos integrantes do Município do envio dos Dados de Balanços Isolados.

# <span id="page-7-0"></span>**2.1.3.Particularidades no caso de envio de Conciliações Bancárias**

### **2.1.3.1. Envio anual – até 2012**

Antes do envio do documento de Conciliações Bancárias, é necessário que todos os balancetes do ano de referência tenham sido armazenados (inclusive o balancete de encerramento).

O sistema irá exigir que sejam enviadas as conciliações bancárias de todos os domicílios bancários para os quais houve lançamento contábil no ano. A falta de alguma dessas conciliações irá gerar um erro indicativo, ou seja, o sistema permitirá o armazenamento do documento, mas irá apontar as conciliações que estão faltando. Enquanto essas conciliações não forem enviadas, a prestação do documento será considerada "Parcial".

Antes do vencimento do prazo de envio, é possível enviar um novo pacote contendo o documento completo e substituir o documento parcial.

Depois do vencimento do prazo de envio, é possível complementar a prestação através do envio de um documento do tipo "Complemento de Conciliações Bancárias". O sistema só irá aceitar nesse documento as conciliações que ainda não tiverem sido prestadas. As conciliações prestadas anteriormente não poderão ser alteradas através desse tipo de documento.

### **2.1.3.2. Envio mensal – a partir de 2013**

Antes do envio do documento de Conciliações Bancárias Mensais, é necessário que o balancete do período de referência tenha sido armazenado, bem como o documento de Conciliações Bancárias Mensais do período de referência anterior.

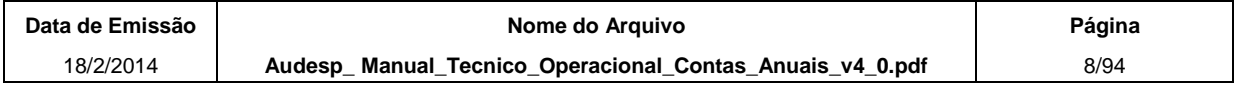

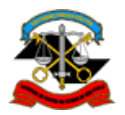

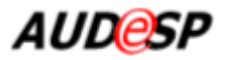

O sistema irá exigir que sejam enviadas as conciliações bancárias de todos os domicílios bancários para os quais houve lançamento contábil no período, bem como aqueles que apesar de não terem movimentação contábil possuem saldo acumulado no ano. Também serão exigidos os domicílios bancários que possuíam pendências na conciliação bancária do período anterior, isto é, saldo total conforme banco diferente de saldo conforme contabilidade ou diferença na conciliação diferente de 0 ou existem eventos registrados pendentes de regularização. A falta de alguma dessas conciliações irá gerar um erro indicativo, ou seja, o sistema permitirá o armazenamento do documento, mas irá apontar as conciliações que estão faltando. Enquanto essas conciliações não forem enviadas, a prestação do documento será considerada "Parcial".

Antes do vencimento do prazo de envio, é possível enviar um novo pacote contendo o documento completo e substituir o documento parcial.

Depois do vencimento do prazo de envio, é possível complementar a prestação através do envio de um documento do tipo "Complemento de Conciliações Bancárias". O sistema só irá aceitar nesse documento as conciliações que ainda não tiverem sido prestadas. As conciliações prestadas anteriormente não poderão ser alteradas através desse tipo de documento.

# <span id="page-8-0"></span>**2.1.4.Particularidades no caso de envio de Remuneração de Agentes Políticos**

Antes do envio do documento de Remuneração de Agentes Políticos, é necessário que todas as pessoas que ocuparam cargos de agentes políticos na entidade durante o ano de referência tenham sido cadastradas no sistema.

O cadastro da entidade pode ser acessado através do menu Cadastro >> Cadastro de Entidade >> Dados Básicos. Para detalhes sobre o funcionamento do cadastro, consulte o item 2.3 - Alteração de Dados Básicos de Entidades, deste manual.

O cadastro da entidade também pode ser acessado através da prestação do documento Atualização do Cadastro Geral de Entidades. Para detalhes sobre o funcionamento da prestação desse documento, consulte o item 2.2.7 - Atualização do Cadastro Geral de Entidades, deste manual.

Na remuneração, devem ser informados no mínimo 12 meses para cada cargo ocupado pelo agente político, conforme cadastro no sistema. A não existência de remuneração em algum mês deve ser informada, com o respectivo motivo, de acordo com os leiautes disponibilizados.

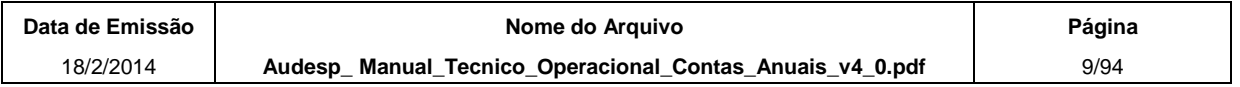

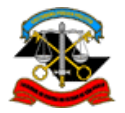

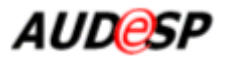

Depois do vencimento do prazo de envio, é possível complementar a prestação através do envio de um documento do tipo "Complemento de Remuneração de Agentes Políticos". O sistema só irá aceitar nesse documento as remunerações que ainda não tiverem sido prestadas. As remunerações prestadas anteriormente não poderão ser alteradas através desse tipo de documento.

# <span id="page-9-0"></span>**2.2. Prestar informações via Interação Direta**

Esta função do sistema tem o objetivo de permitir que usuários das Entidades prestem informações a respeito de publicações, questionários e outros documentos por meio de interação direta (on-line) nos prazos especificados pelo TCE e também permitir que os usuários do TCESP consultem essas informações.

### <span id="page-9-1"></span>**Orientações - Prestação de Informações Via Interação Direta**

As Prefeituras e Câmaras Municipais devem prestar algumas informações via interação direta (on line).

No Módulo de Contas Anuais estão previstas as seguintes opções de informações pela "Prestação Via Interação Direta":

- $\checkmark$  Mapa de Precatórios
- $\checkmark$  Relatório de Atividades
- Conciliação Bancária (até 2012)
- Conciliação Bancária Mensal (a partir de 2013)
- Relação de Contratos de Concessão e Permissão de Serviço Público
- Concessão de Reajuste de Agentes Políticos
- Fixação da Remuneração de Agentes Políticos
- Atualização do Cadastro Geral de Entidades (até 2011)
- $\checkmark$  Atualização do Cadastro Geral de Entidades Mensal (a partir de 2012)
- Questionário de Serviços de Saneamento Básico
- Questionário de Contratos de Programa

### Questionário sobre Governança de Tecnologia – i-Gov

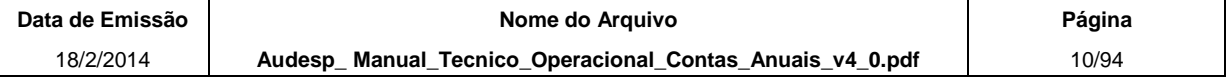

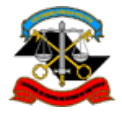

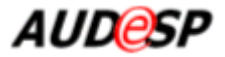

O Relatório de Atividades, a Fixação da Remuneração de Agentes Políticos, a Atualização do Cadastro Geral de Entidades, o Questionário de Serviços de Saneamento Básico, o Questionário de Contratos de Programa e o Questionário sobre Governança de Tecnologia devem ser prestados exclusivamente por interação direta. Para os outros documentos, pode-se optar pela prestação on line ou em lote (coletor de dados).

Por padrão, nas novas telas do sistema os campos marcados com **\*** (asterisco na cor vermelha) indicam obrigatoriedade de preenchimento.

São exibidos nas listas somente os Municípios e Entidades às quais o usuário tenha acesso.

Na lista de Entidades, o sistema exibe somente aquelas pertencentes ao município selecionado na respectiva lista.

### *Orientações comuns a todos os tipos de documentos*

No menu "**Documento**", a opção de "**Prestar Informações Via Interação Direta**" é ponto inicial para a realização de uma série de procedimentos os quais variam em função do "Tipo de Documento" a ser prestado. Abaixo estão apresentados os procedimentos iniciais comuns e em seguida os procedimentos específicos para cada documento.

### **Pesquisa**

Acesse o menu "Documento" e escolha a opção "Prestar Informações Via Interação Direta". O sistema exibe a tela:

#### Prestar Informações Via Interação Direta

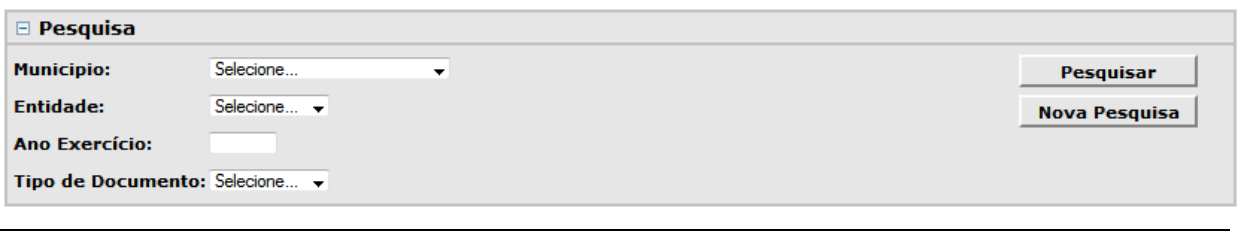

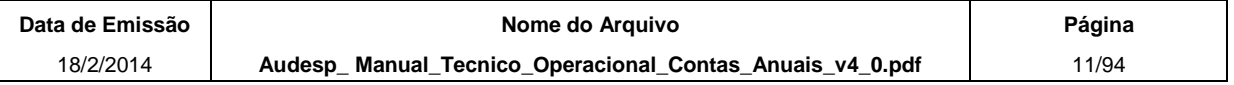

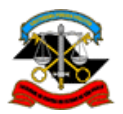

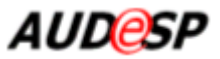

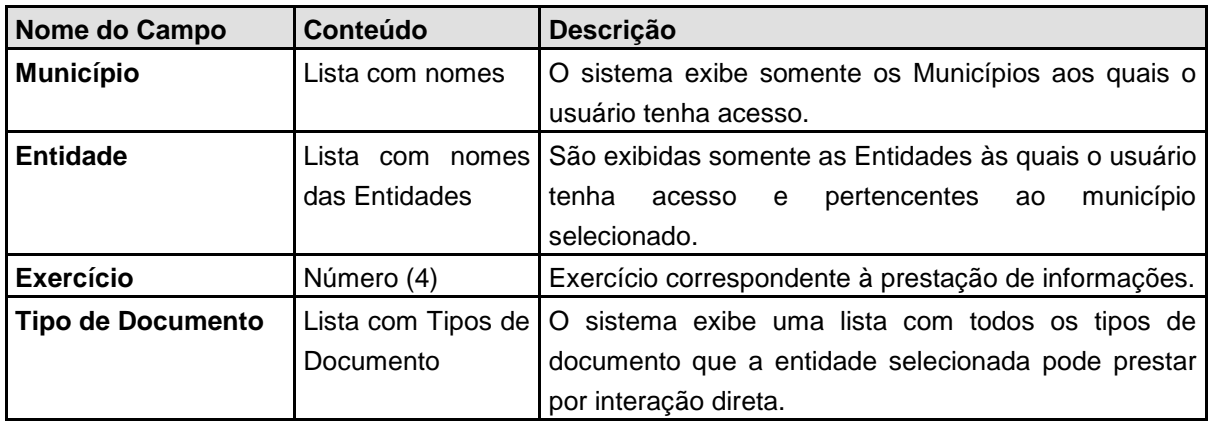

A tela inicial apresenta as seguintes opções:

- Pesquisar: realiza a pesquisa a partir dos filtros informados;
- Nova Pesquisa: limpa os campos de filtros para nova pesquisa;
- Incluir: inclui uma prestação de informações via interação direta;
- Fechar: retorna para a tela principal do sistema.

Preencha os dados obrigatórios selecionando o tipo de documento a ser pesquisado e clique no botão **Pesquisar**. O sistema exibe o resultado da pesquisa de acordo com os dados informados.

No exemplo a seguir, está apresentado o modelo da tela de pesquisa:

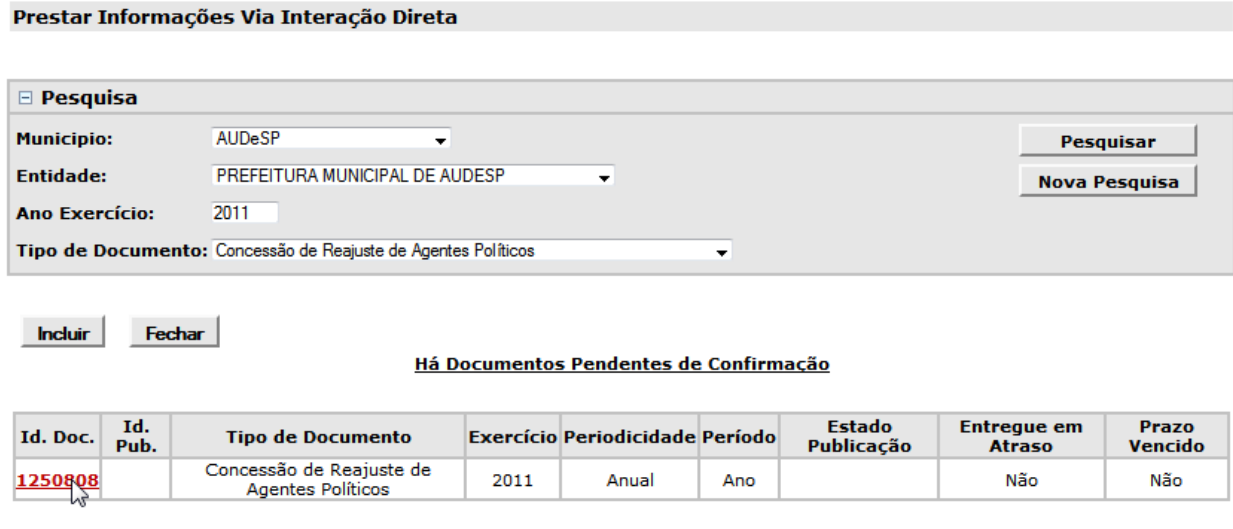

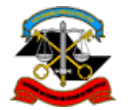

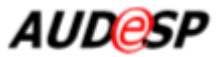

O sistema exibe a lista dos documentos incluídos pelas Entidades de acordo com os filtros selecionados. A seguir está apresentada a descrição de cada um dos campos da lista.

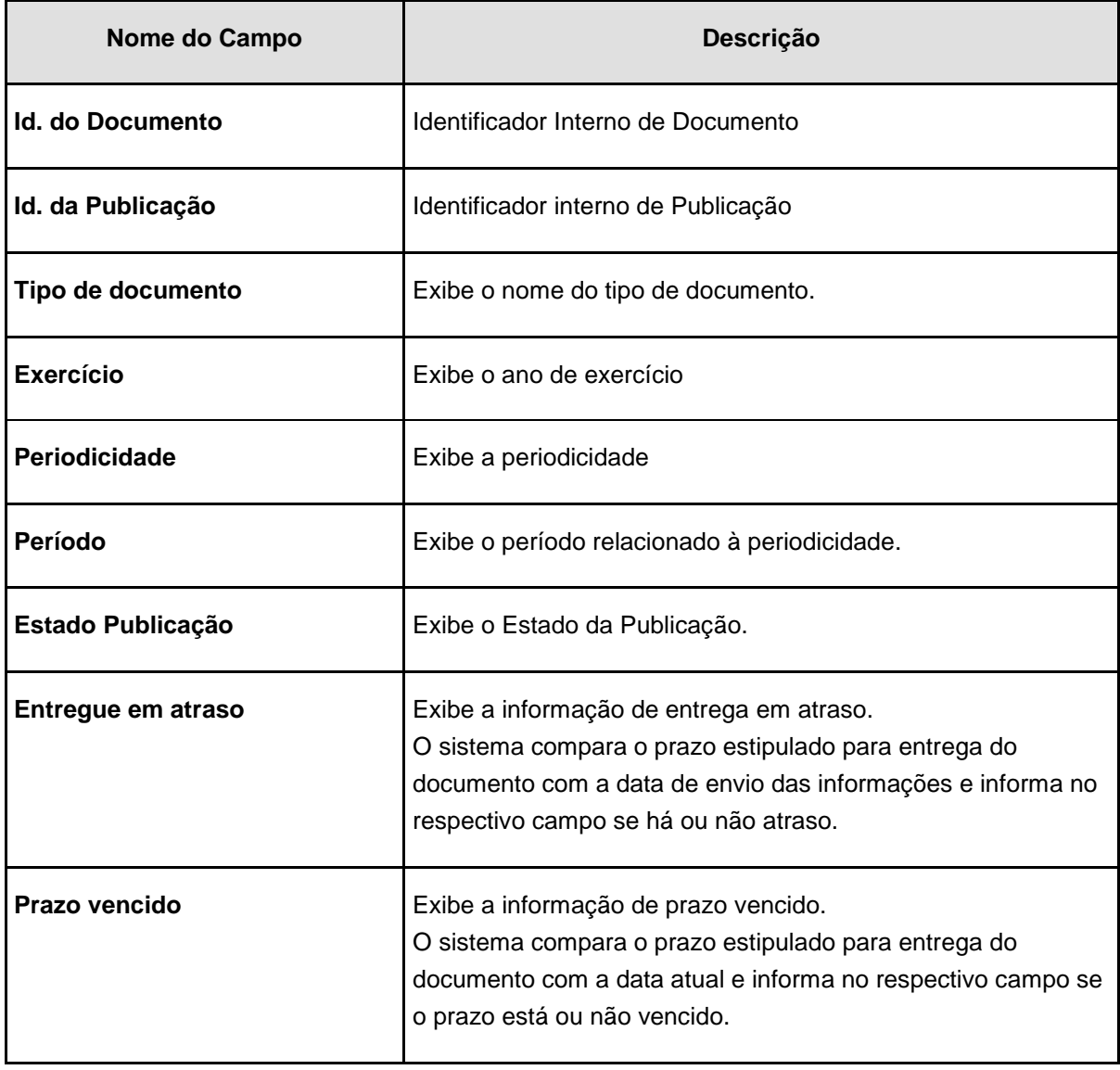

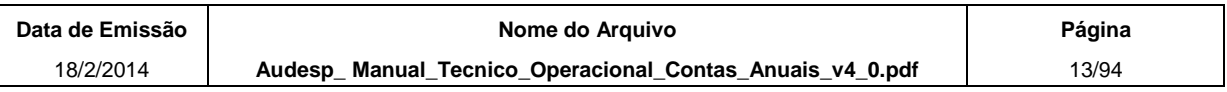

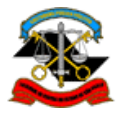

TRIBUNAL DE CONTAS DO ESTADO DE SÃO PAULO

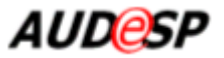

### **Detalhes da Pesquisa**

Observe que a lista com os resultados da pesquisa apresenta um *link* em uma das colunas que, ao ser acionado, conduz a uma tela com os detalhes da informação, conforme se pode notar no exemplo a seguir. Para cada tipo de tipo de documento o sistema apresenta uma tela específica de detalhes com os dados correspondentes.

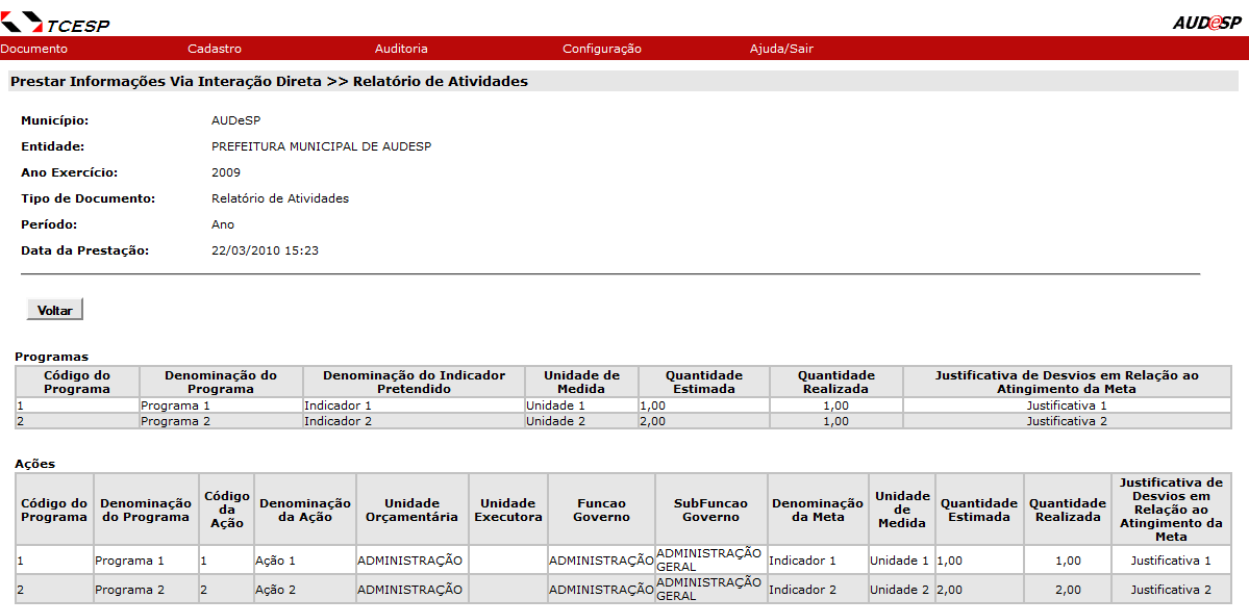

Para retornar à tela de pesquisa clique no botão **Voltar**.

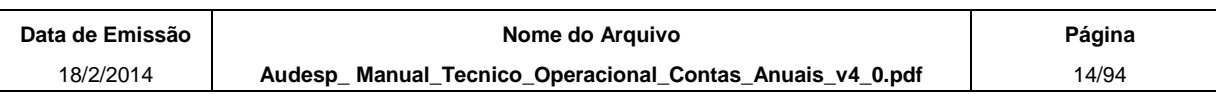

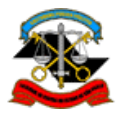

TRIBUNAL DE CONTAS DO ESTADO DE SÃO PAULO

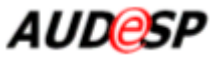

### **Incluir**

Acesso inicial para inclusão de uma prestação.

A partir da tela inicial de pesquisa, já exibida acima, clique no botão **Incluir**. O sistema exibe a seguinte tela:

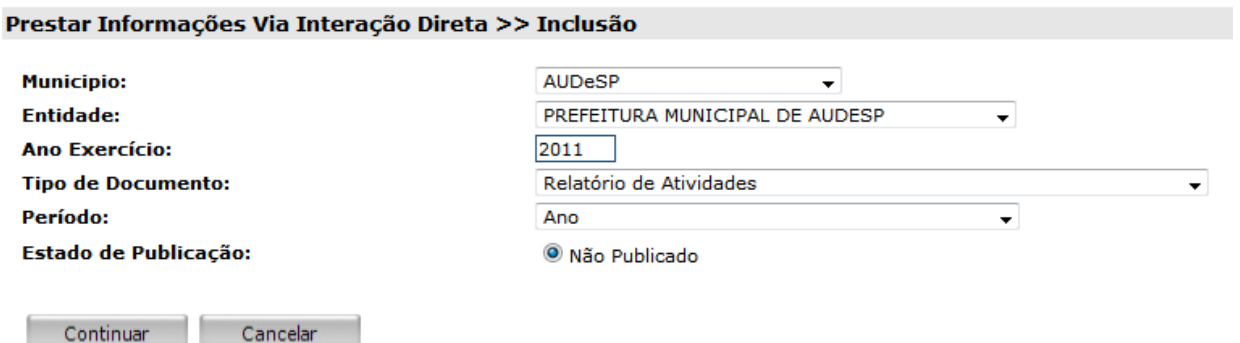

A seguir está apresentada a descrição de cada um dos campos da tela:

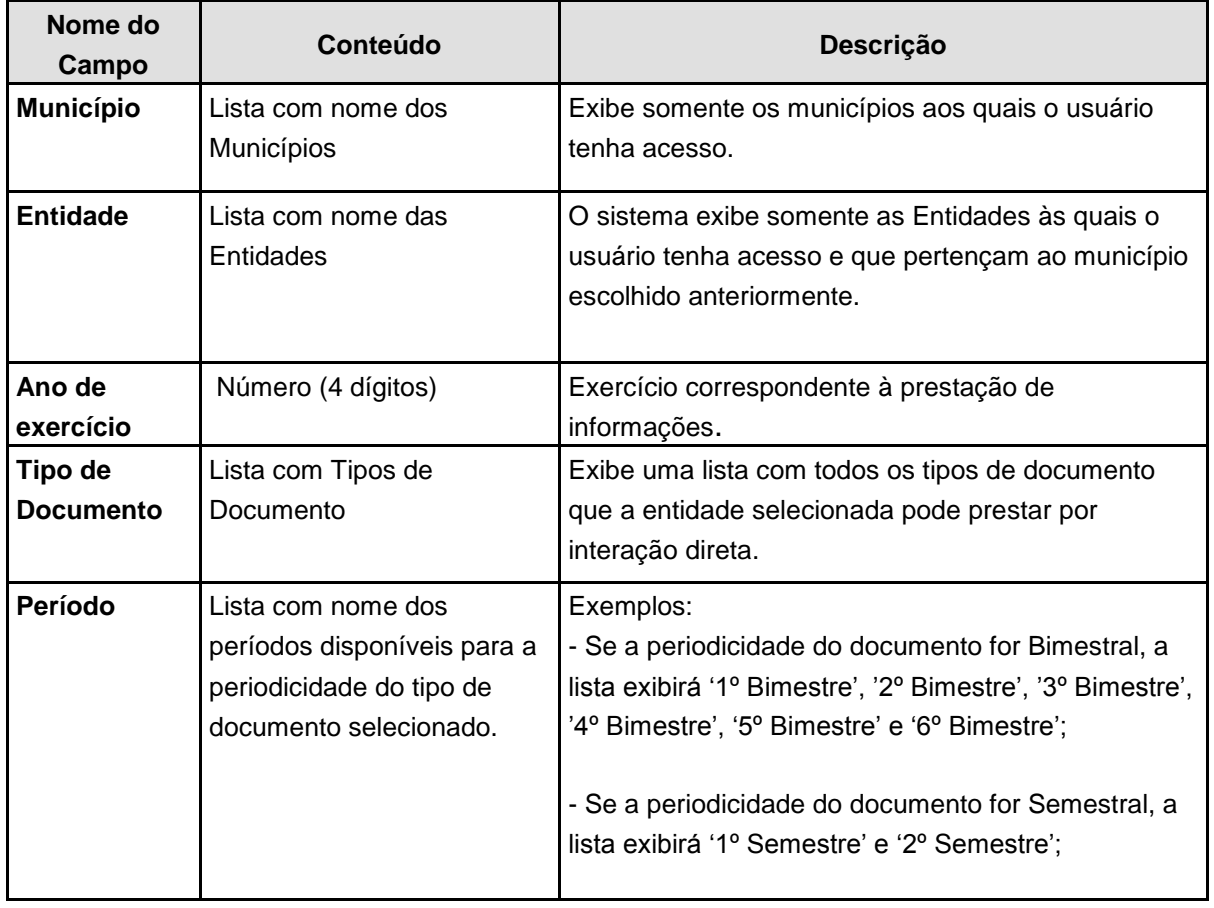

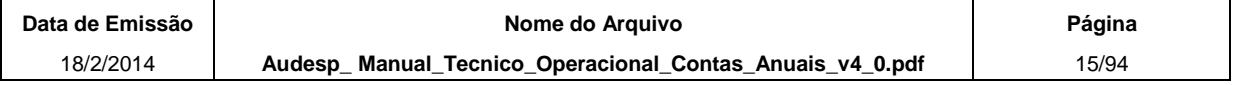

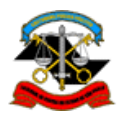

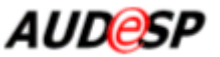

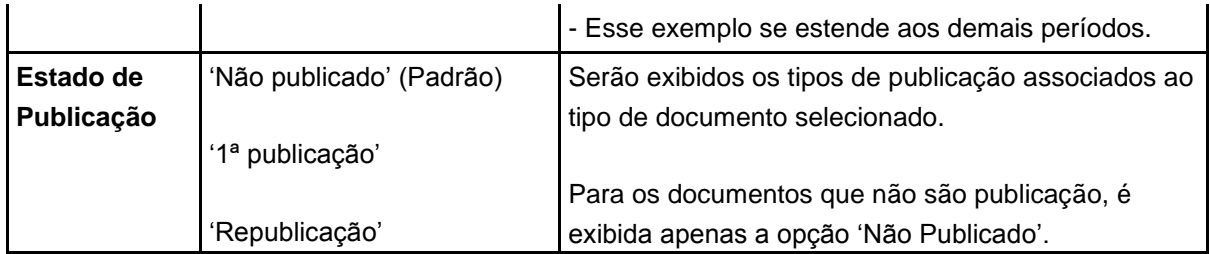

Preencha os dados obrigatórios, selecionando o Tipo de Documento para o qual se pretende prestar informações e clique no botão **Continuar**.

Caso haja documentos pendentes de leitura, o sistema exibe uma mensagem alertando que a inclusão não é permitida. Neste caso, acesse o menu "**Documento**", opção "**Confirmar Leitura de Documento**" ou selecione o link na mensagem e verifique as pendências.

Observe que os procedimentos acima descritos são comuns a todos os tipos de documento e que envolvem a **Pesquisa**, a exibição dos **Detalhes** do documento e o início do procedimento de **inclusão**.

Nos próximos itens estão descritos os procedimentos específicos para cada tipo de documento, compreendendo a **Inclusão** propriamente dita e a **Edição** das informações.

# <span id="page-15-0"></span>**2.2.1.Mapa de Precatórios**

Esta função do sistema tem como objetivo permitir a prestação do tipo de documento "Mapa de Precatórios" pelas entidades jurisdicionadas de forma interativa (on line). Possui as opções de inclusão, alteração e exclusão de informações relativas a precatórios.

Possui também opção para permitir que a entidade jurisdicionada informe que não existem dados a serem encaminhados. Tal opção é denominada **Declaração Negativa**.

### *Orientações sobre a prestação do documento 'Mapa de Precatórios':*

a) Precatórios do exercício anterior não quitados. Ao entrar na tela de inclusão, o sistema verifica na prestação do documento do exercício anterior se existem precatórios não quitados (saldo não zerado no exercício). Se existirem, o sistema exibe a lista desses precatórios, que devem ter seus dados atualizados para que se possa liberar a opção de inclusão dos novos precatórios do exercício.

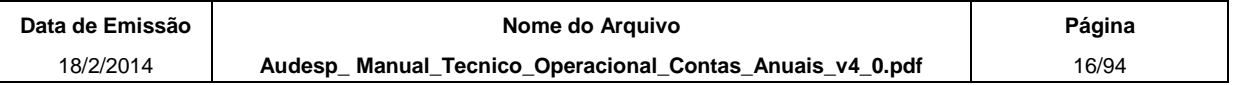

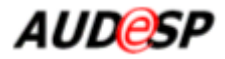

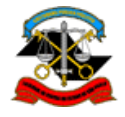

- b) Dados temporários gravados. Caso o sistema identifique que já existem dados gravados anteriormente, apesar da prestação não ter sido concluída, o sistema exibe esses dados para que o usuário continue a prestação.
- c) Documento já prestado e com permissão de alteração. Caso o sistema identifique que já existe documento prestado com os dados informados na tela inicial e ainda esteja dentro do prazo determinado para prestação ou exista uma autorização de substituição vigente nesse dia, o sistema exibe a lista de precatórios prestados anteriormente para serem atualizados ou para que novos precatórios sejam incluídos.
- d) Documento já prestado e sem permissão de alteração. Caso o documento já tenha sido prestado e o seu prazo de entrega esteja encerrado, o sistema apenas exibe uma tela de consulta dos precatórios informados.
- e) Documento já prestado como declaração negativa e com permissão de alteração. Caso o documento já tenha sido prestado como Declaração Negativa e ainda esteja dentro do prazo ou exista uma autorização de substituição vigente, o sistema informa que foi prestada uma declaração negativa, porém ainda permite informar os precatórios.
- f) Documento já prestado como declaração negativa e sem permissão de alteração. Caso o documento já tenha sido prestado como declaração negativa e o seu prazo de entrega tenha encerrado, o sistema apenas informa que foi prestada uma declaração negativa e que o prazo para entrega ou substituição foi encerrado.

### *Procedimentos*

A partir do procedimento "Incluir" descrito no item 2.2 acima, o sistema exibe a tela a seguir:

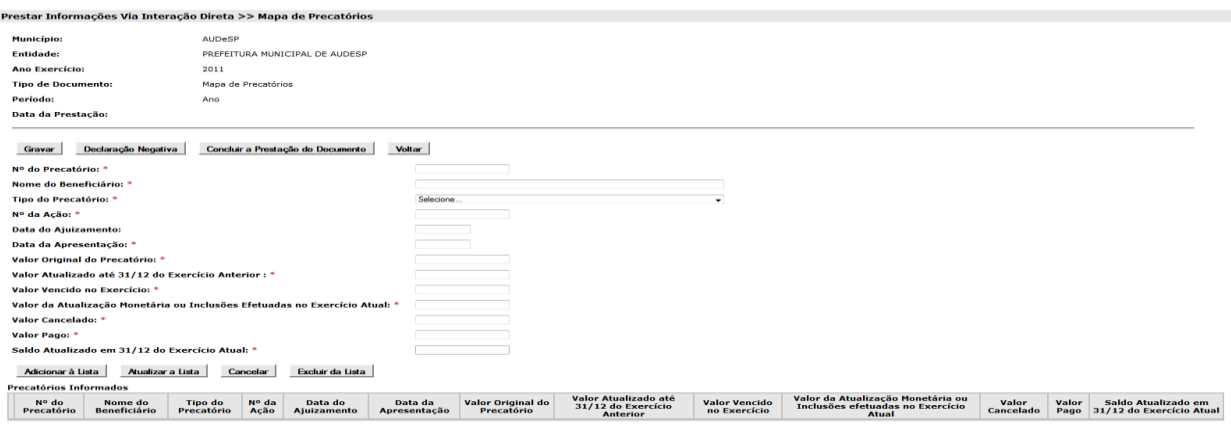

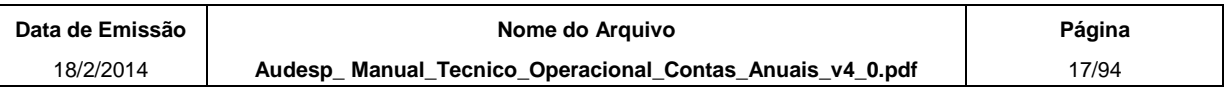

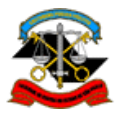

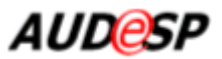

No quadro a seguir estão apresentadas a informações sobre os campos da tela.

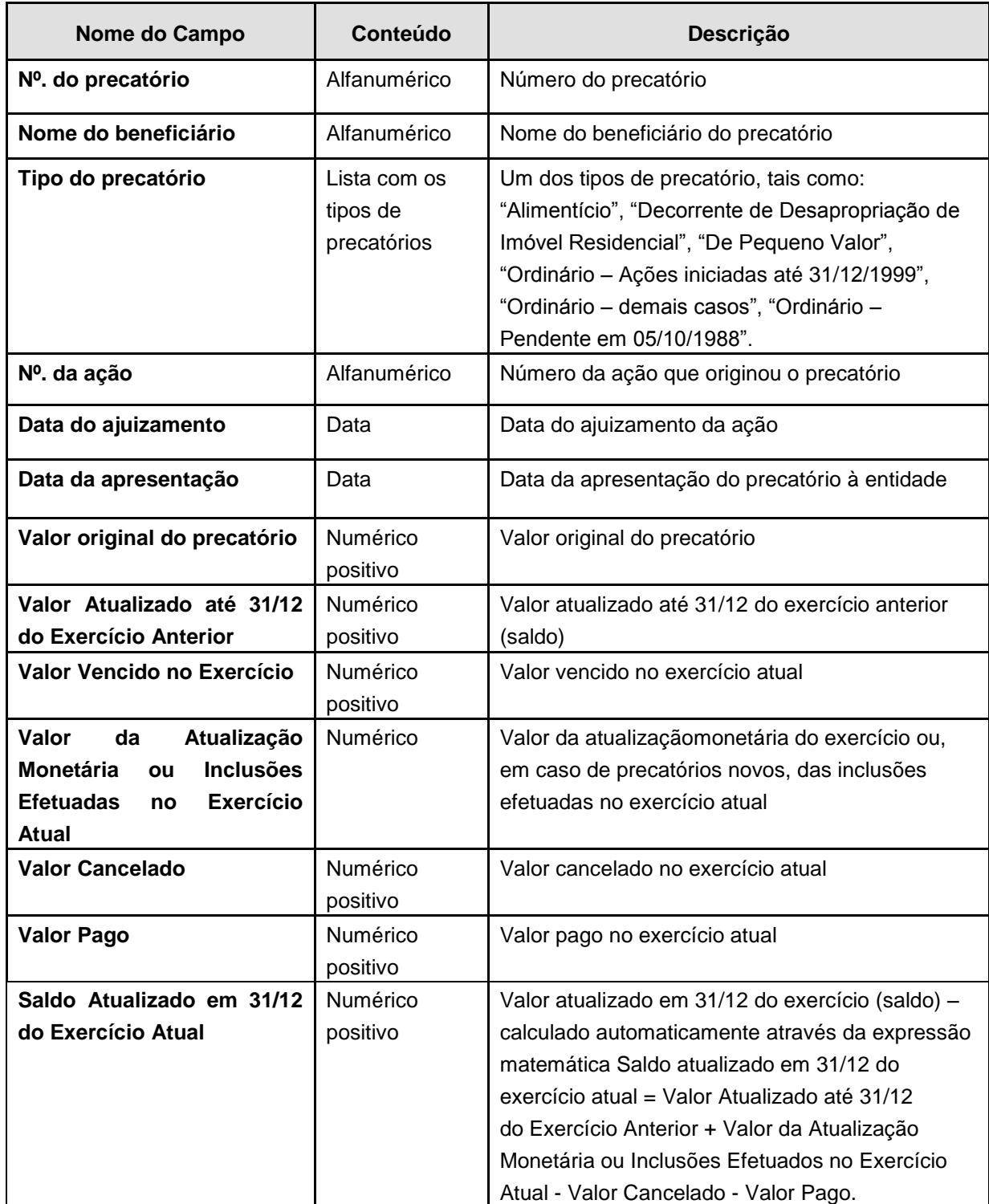

Preencha os campos obrigatórios.

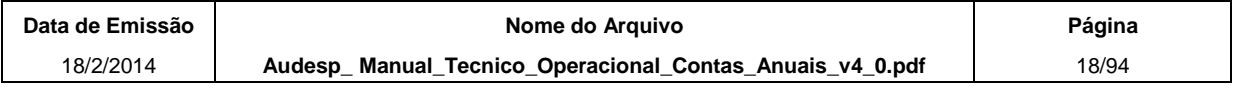

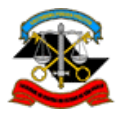

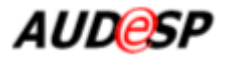

Valor

Valor <mark>Valor</mark><br>Cancelado Pago

m 31/12 do

Ex Atual

Vencido

no<br>Exercício

Monetária ou

Inclusões<br>efetuadas no

**Exercício Atual** 

Após informar os dados correspondentes ao precatório clique no botão **Adicionar à Lista** para que o precatório seja adicionado à lista de "Precatórios informados" conforme tela abaixo.

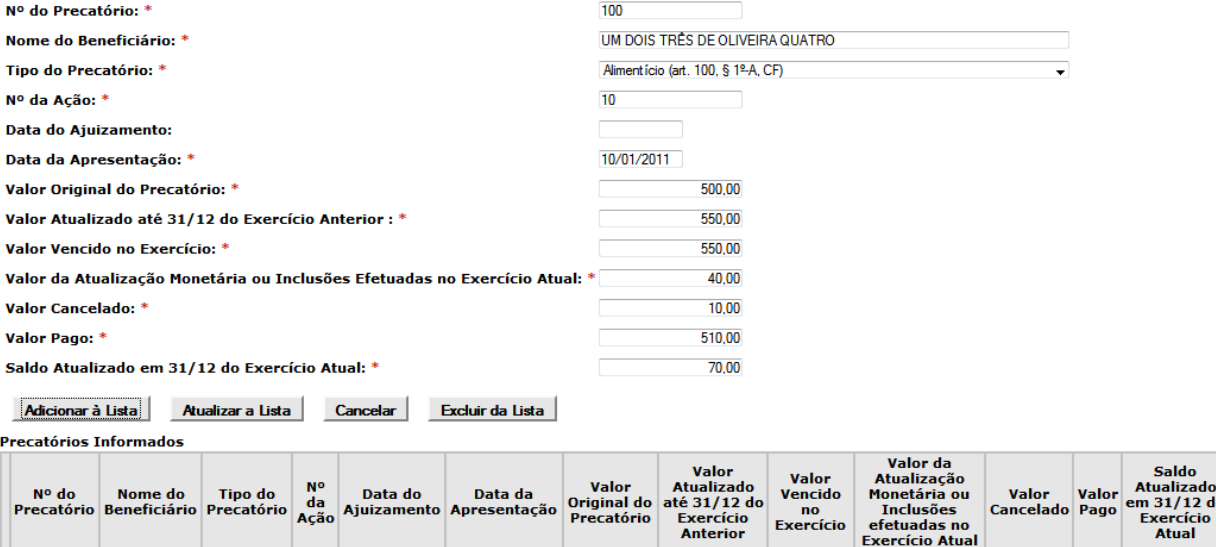

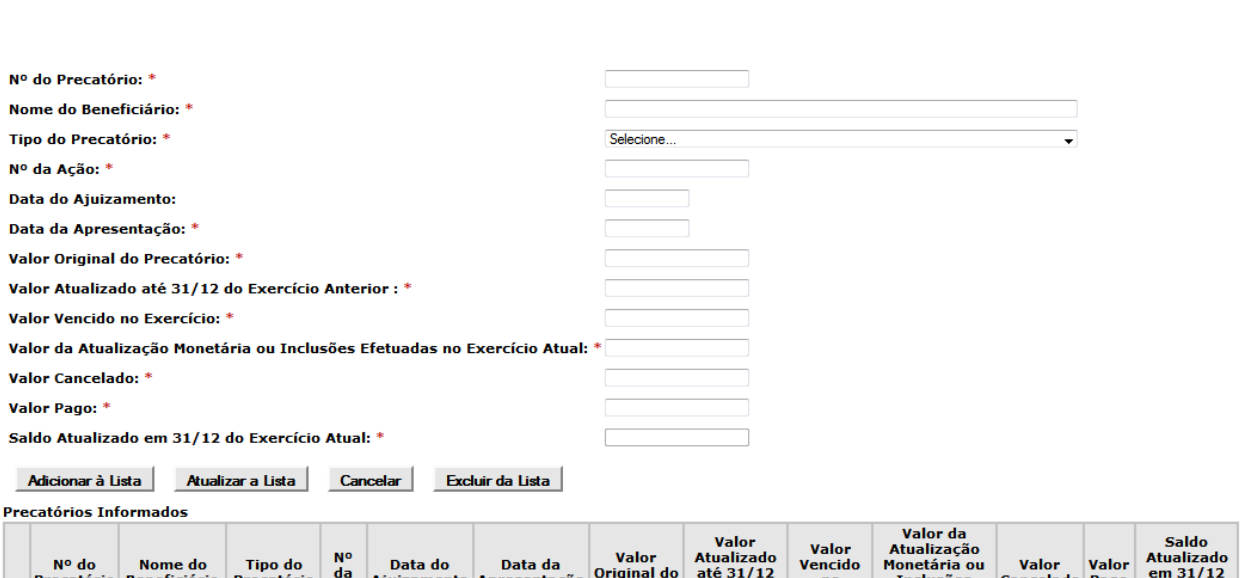

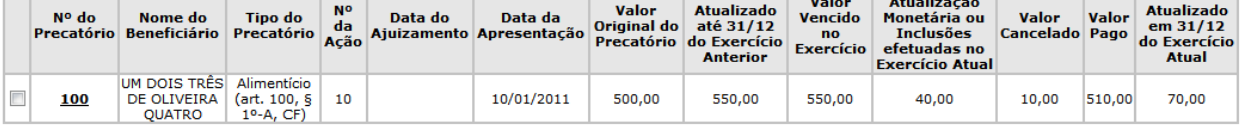

Para **alterar** dados de um precatório adicionado à lista clique sobre o *link* "Nº. do Precatório". O sistema exibe as informações permitindo que sejam alteradas. Após realizar as alterações clique no botão "Atualizar a Lista" para que as informações sejam atualizadas.

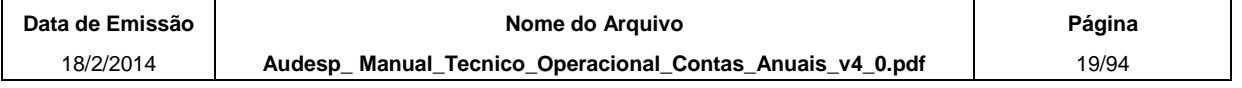

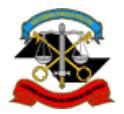

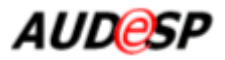

Para **excluir** um ou mais precatórios da lista, marque os quadrículos correspondentes ao lado do Nº. do Precatório e em seguida clique no botão **Excluir da Lista**. Esse botão somente é habilitado após a marcação de um ou mais quadrículos na lista de Precatórios Informados.

Para abandonar uma inclusão ou alteração de um precatório clique no botão **Cancelar.** Tal ação faz com que o sistema desconsidere toda a entrada de dados ou desfaça a alteração em curso. Uma vez acionado o botão **Cancelar** os campos da tela ficam em branco.

Todas as informações prestadas/alteradas somente são efetivadas no sistema quando acionado o botão **Gravar**. Uma vez concluída a gravação o sistema exibe mensagem sobre o sucesso ou não da operação.

Caso não exista nenhum precatório a ser informado, clique no botão **Declaração Negativa**. O sistema pede a confirmação da operação. Após a confirmação, todas as opções da tela ficam desabilitadas, exceto o botão **Voltar**, que ao ser pressionado, retorna à tela anterior.

Ao finalizar a informação de todos os Precatórios que deverão compor o Mapa, clique no botão **Concluir a Prestação do Documento**. O sistema somente considera que o documento foi prestado pela Entidade depois que esse botão é selecionado. O sistema pede a confirmação da operação. Após a confirmação, todas as opções da tela ficam desabilitadas, exceto o botão **Voltar**, que retorna à tela anterior.

# <span id="page-19-0"></span>**2.2.2.Relatório de Atividades**

Esta opção do sistema compreende a prestação de dados do tipo de documento "Relatório de Atividades" pelas entidades jurisdicionadas de forma interativa (on line). Este documento só poderá ser prestado se o município enviou a LOA e as Atualizaçõs da LOA referentes a 2011.

### *Orientações sobre a prestação do documento 'Relatório de Atividades':*

- a) Dados temporários gravados. Caso o sistema identifique que já existem dados gravados anteriormente, apesar da prestação não ter sido concluída, o sistema exibe esses dados para que o usuário continue a prestação.
- b) Documento já prestado e com permissão de alteração. Caso o sistema identifique que já existe documento prestado com os dados informados na tela inicial e ainda esteja dentro do prazo determinado para prestação ou exista uma autorização de substituição vigente nesse dia, o sistema exibe a tela com os

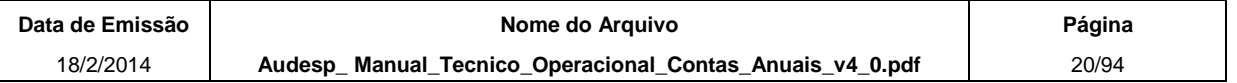

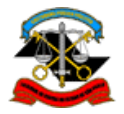

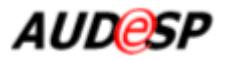

dados informados e com a Data / horário da prestação da informação e possibilita que as informações sejam alteradas ou complementadas. Os procedimentos de gravação e conclusão da prestação de informações estão descritos nos itens seguintes.

- c) Documento já prestado e sem permissão de alteração. Caso o documento já tenha sido prestado e o seu prazo de entrega tenha esteja encerrado, o sistema exibe a tela de consulta com os dados informados, a Data/horário da prestação da informação e a mensagem indicando a expiração do prazo.
- d) Documento prestado parcialmente. Caso o documento tenha sido prestado de maneira parcial, o sistema exibe a tela com os dados informados na cor preta e os campos a serem complementados na cor vermelha, informando a Data e horário da prestação da informação. Nessa situação o sistema possibilita que as informações cujos campos estejam na cor vermelha sejam inseridas. Os procedimentos de gravação e conclusão da prestação de informações estão descritos nos itens seguintes.

### **Procedimento de prestação de informações (inicial)**

A partir do procedimento "Incluir" descrito no item 2.2 acima, o sistema exibe a tela a seguir.

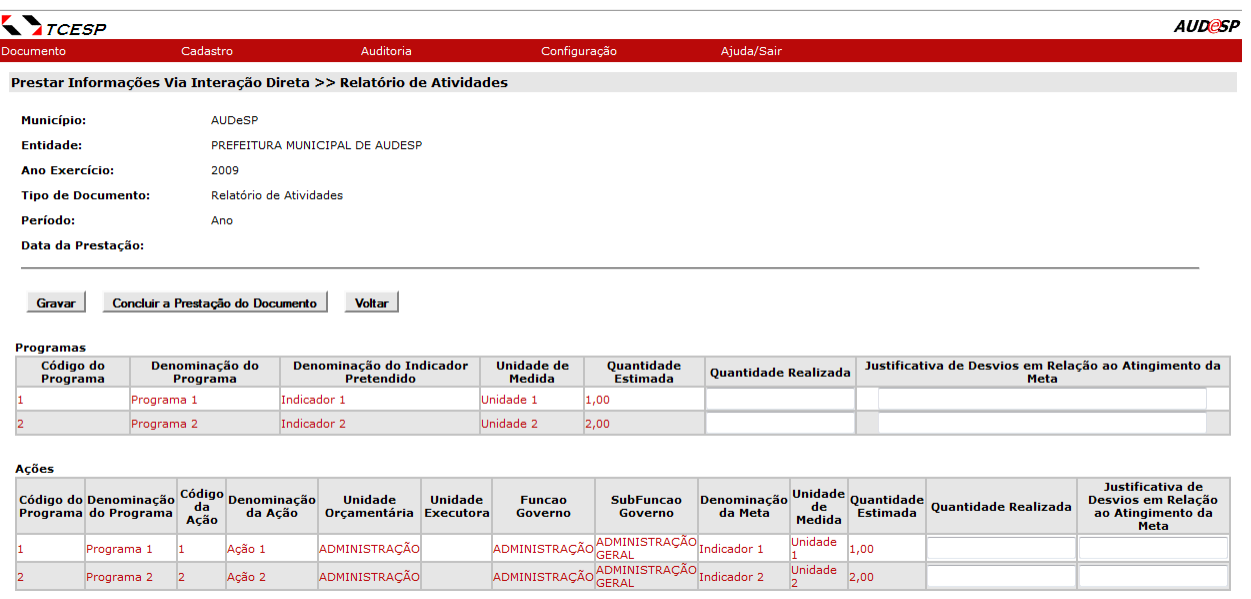

O sistema identifica todos os programas e ações de responsabilidade da Entidade na LOA do Município e apresenta esses dados na tela.

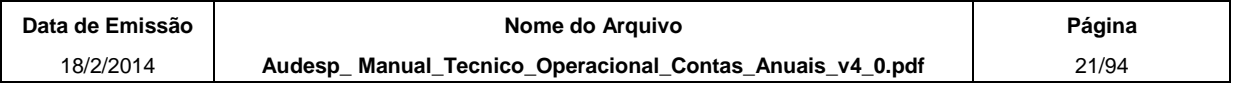

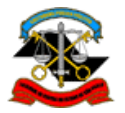

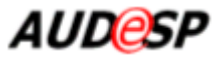

Observe no quadro a seguir os campos exibidos e suas descrições. Em seguida estão as instruções de preenchimento.

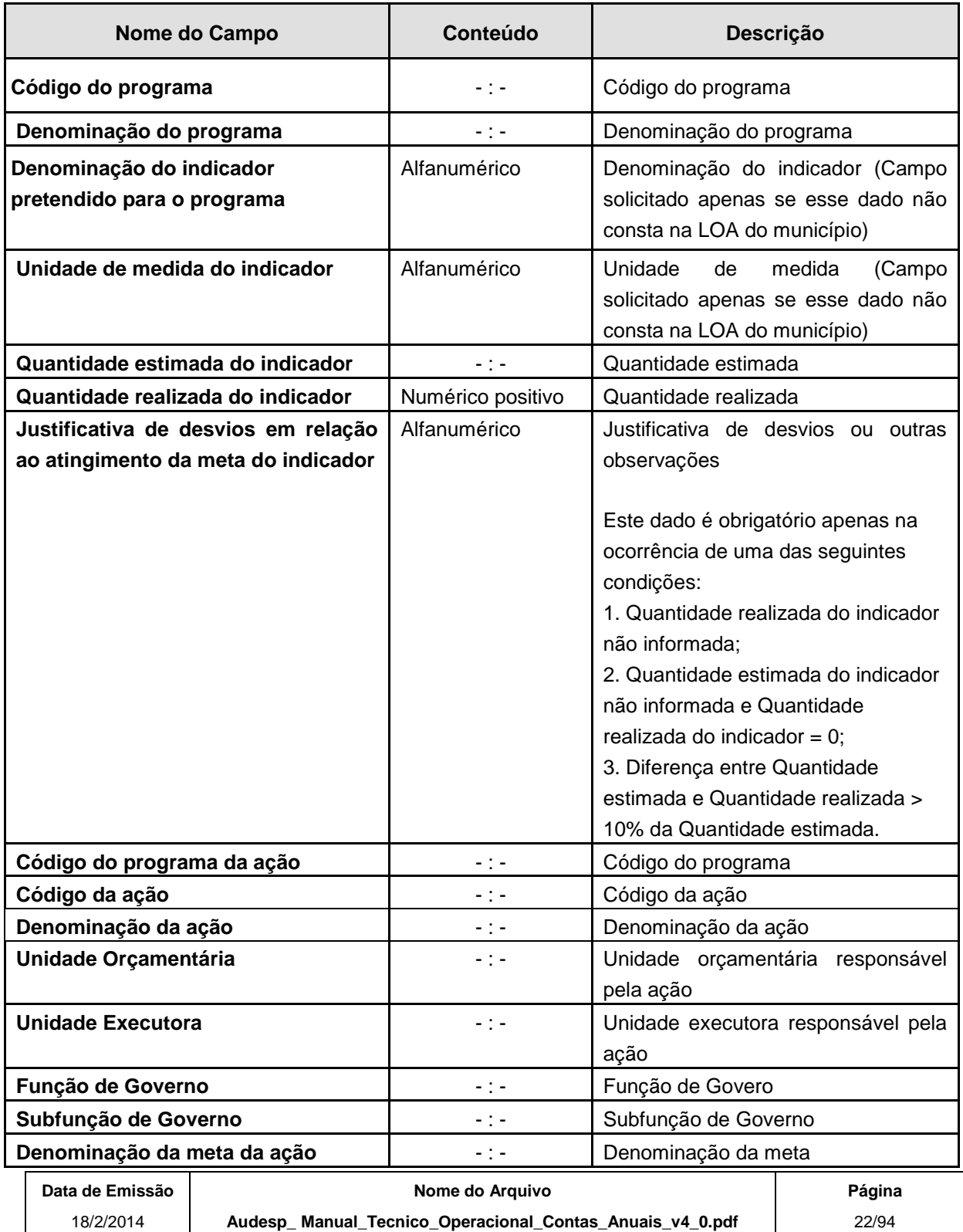

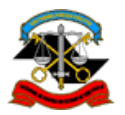

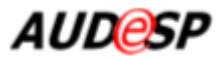

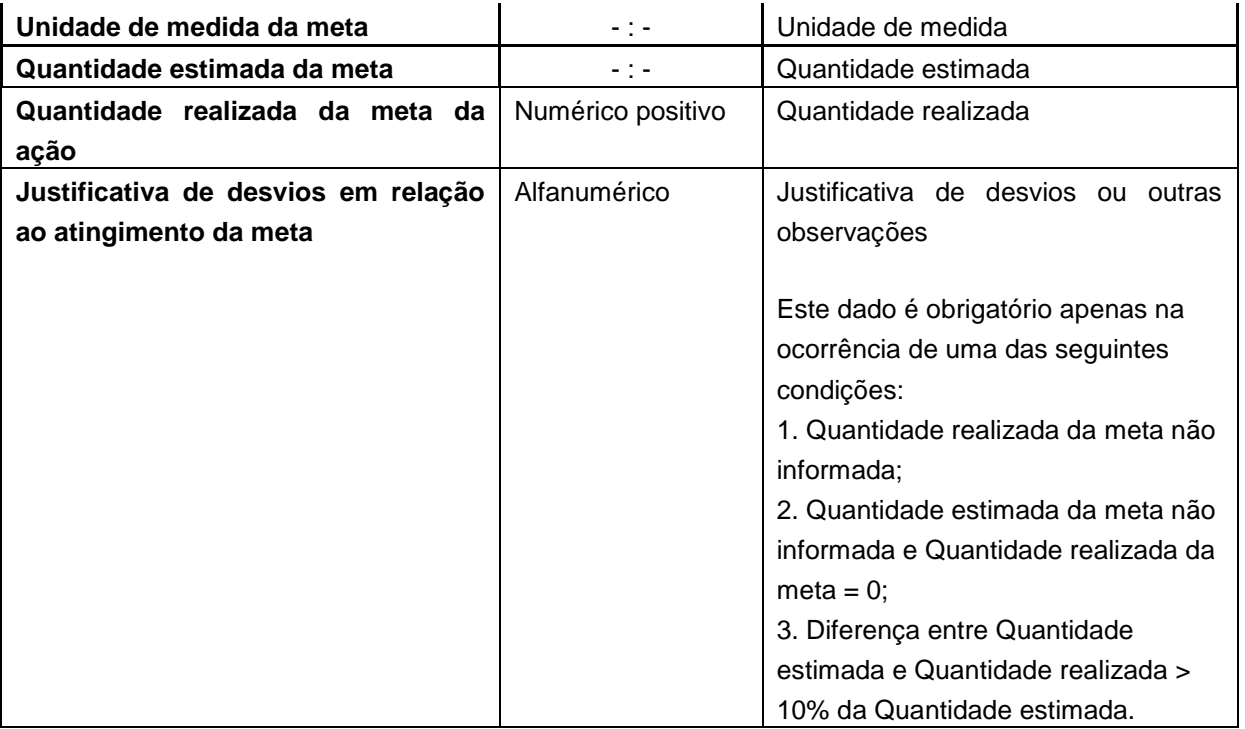

Preencha os dados solicitados no quadro de Programas e no de Ações. Em seguida clique no botão "**Gravar**". O sistema exibe mensagem informando se os dados foram gravados com sucesso.

Para realizar a gravação o sistema não verifica a obrigatoriedade dos campos, mas na conclusão da prestação do documento, sim.

Para **concluir a prestação do documento** e seu envio ao TCESP / Audesp, clique no respectivo botão. Concluída a transmissão, o sistema exibe a mensagem: "Relatório de Atividades recebido com sucesso".

Caso a prestação de informações não esteja completa é possível o seu envio mesmo nessas condições. Neste caso, o sistema exibe um alerta para que você confirme ou não o envio de documento parcial.

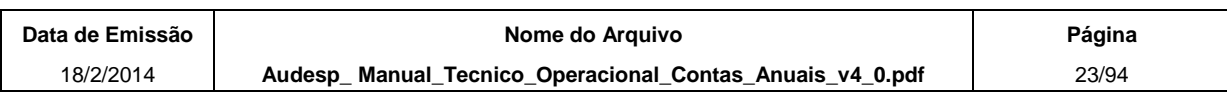

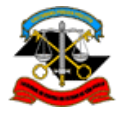

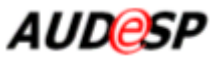

# <span id="page-23-0"></span>**2.2.3.Conciliação Bancária**

Esta função permite que a entidade jurisdicionada preste informações relativas ao tipo de documento "Conciliações Bancárias" de forma interativa (on line).

# **Anual – até 2012**

O sistema exige a prestação dos dados de conciliações bancárias de todos os domicílios bancários presentes na movimentação contábil da entidade no exercício. Por isso, ele só permite a prestação de Conciliações Bancárias depois de recebido e armazenado o balancete de encerramento do exercício (balancete do mês 13).

# **Mensal – a partir de 2013**

O sistema exige a prestação dos dados de conciliações bancárias de **todos os domicílios bancários presentes na movimentação contábi**l da entidade no período, bem como aqueles que apesar de **não terem movimentação contábil possuem saldo acumulado no ano**. Também serão exigidos os domicílios bancários que **possuíam pendências na conciliação bancária do período anterior,** isto é, saldo total conforme banco diferente de saldo conforme contabilidade ou ainda, diferença na conciliação diferente de 0 (zero) ou existem eventos registrados pendentes de regularização. **Por isso, ele só permite a prestação de Conciliações Bancárias Mensais depois de recebido e armazenado o balancete do período e as Conciliações Bancárias do período anterior.**

A falta de alguma dessas conciliações irá gerar um erro indicativo, ou seja, o sistema permitirá o armazenamento do documento, mas irá apontar as conciliações que estão faltando. Enquanto essas conciliações não forem enviadas, a prestação do documento será considerada "Parcial".

A prestação de cada conciliação bancária possui as opções de inclusão, alteração e exclusão de valores de eventos de ajuste lançados na contabilidade e pelos bancos.

A prestação do documento possui a opção de gravação parcial dos dados e a confirmação da prestação das informações (envio).

Existe uma opção adicional para que a entidade preste declaração negativa, ou seja, declare que não existem dados a serem informados, ficando assim tal situação registrada no sistema. Essa opção só é exibida quando o sistema não encontra nenhum domicílio bancário na movimentação contábil da entidade no exercício.

### *Orientações sobre a prestação do documento 'Conciliação Bancária':*

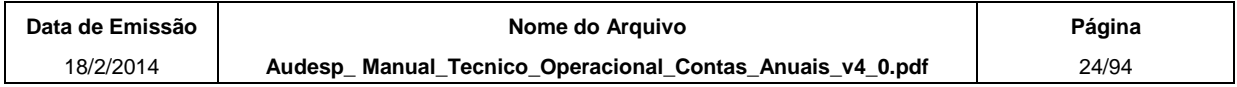

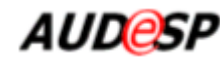

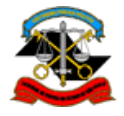

- a) Dados temporários gravados. Caso o sistema identifique que já existem dados gravados anteriormente, apesar da prestação não ter sido concluída, o sistema exibe esses dados para que o usuário continue a prestação.
- b) Documento já prestado e com permissão de alteração. Caso o sistema identifique que já existe documento prestado com os dados informados na tela inicial e ainda esteja dentro do prazo determinado para prestação ou exista uma autorização de substituição vigente nesse dia, o sistema exibe a tela com os dados informados e com a Data / horário da prestação do documento e possibilita que as informações sejam alteradas ou complementadas. Os procedimentos para alterar, complementar e excluir informações serão explicados logo mais adiante.
- c) Documento já prestado e sem permissão de alteração. Caso o documento já tenha sido prestado e o seu prazo de entrega esteja encerrado, o sistema exibe a tela de consulta com os dados informados, a Data/horário da prestação da informação e a mensagem indicando a expiração do prazo.
- d) Documento já prestado como declaração negativa. Caso o documento já tenha sido prestado como Declaração Negativa o sistema exibe a tela informando que foi prestada uma declaração negativa e a data e horário da prestação.
- e) Documento prestado parcialmente. Caso o documento tenha sido prestado de maneira parcial, o sistema exibe a tela com os dados informados na cor preta e os dados a serem complementados na cor vermelha, informando a Data e horário da prestação do documento. Nessa situação o sistema possibilita que as informações cujos campos estejam na cor vermelha sejam inseridas. Os procedimentos de gravação e conclusão da prestação de informações estão descritos nos itens seguintes.

### **Declaração Negativa**

Caso a Entidade não possua informações de domicílios bancários que exijam conciliação, o sistema exibe a opção para prestação de Declaração Negativa, conforme tela abaixo:

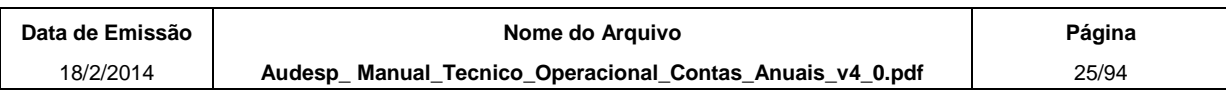

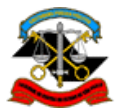

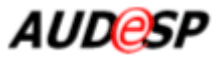

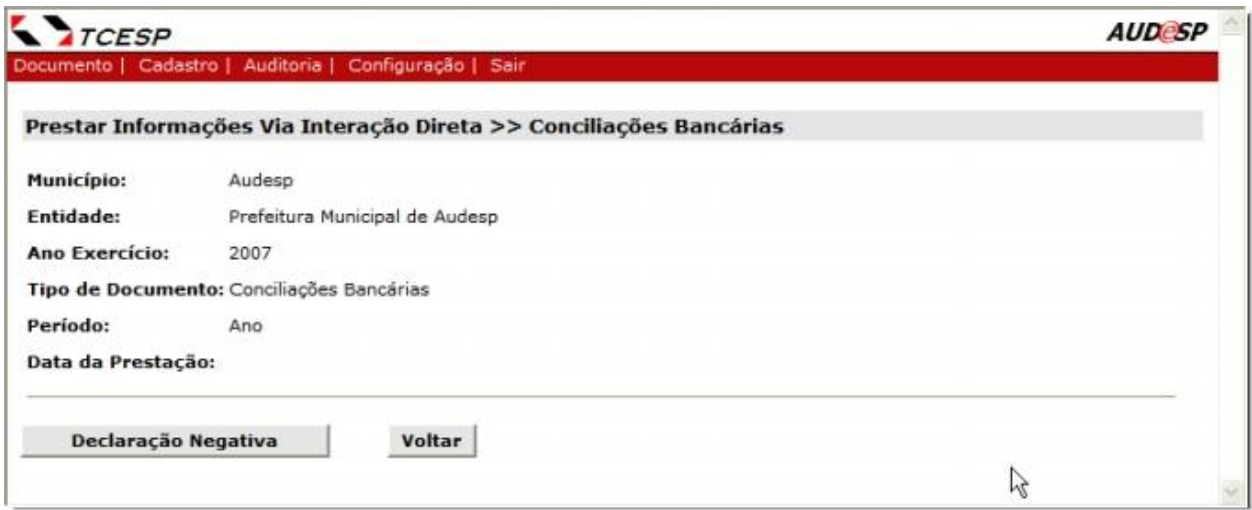

Para prestar declaração negativa de conciliações bancárias para a entidade e exercício informados, clique no respectivo botão. O sistema exibe alerta para que você confirme ou não a operação.

Uma vez confirmada a operação o sistema exibe mensagem de que o documento foi recebido com sucesso.

### **Procedimento de prestação de informações (inicial)**

A partir do procedimento "Incluir" descrito no item 2.2 acima, o sistema exibe a tela a seguir, contendo a lista de todos os domicílios bancários pendentes de conciliação, para que sejam informadas as conciliações bancárias correspondentes.

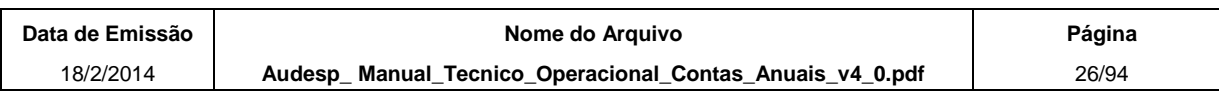

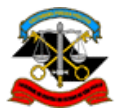

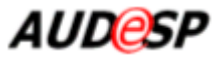

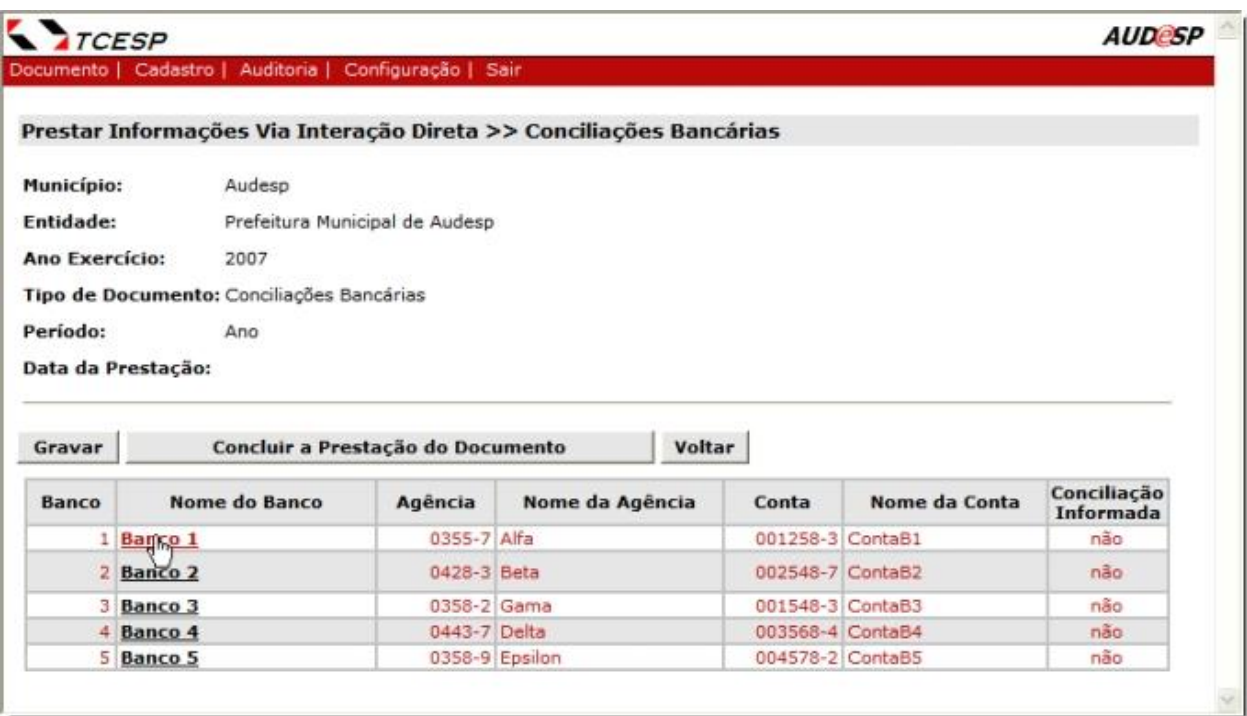

Quando se tratar da **primeira prestação** de informações da Entidade e Exercício informados, **as linhas da lista serão exibidas na cor vermelha**, indicando que **não** estão incluídos os dados da conciliação bancária. Por outro lado, quando os **dados da conciliação estiverem informados**, a respectiva linha da lista será **exibida na cor preta** e na última coluna aparecerá a palavra "**sim**".

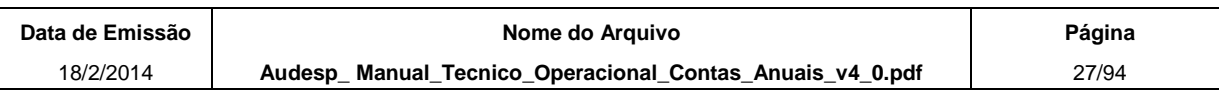

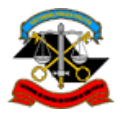

TRIBUNAL DE CONTAS DO ESTADO DE SÃO PAULO

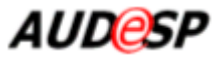

Para **incluir** dados de conciliação de um determinado domicilio bancário clique no nome do respectivo banco. O sistema exibe a seguinte tela:

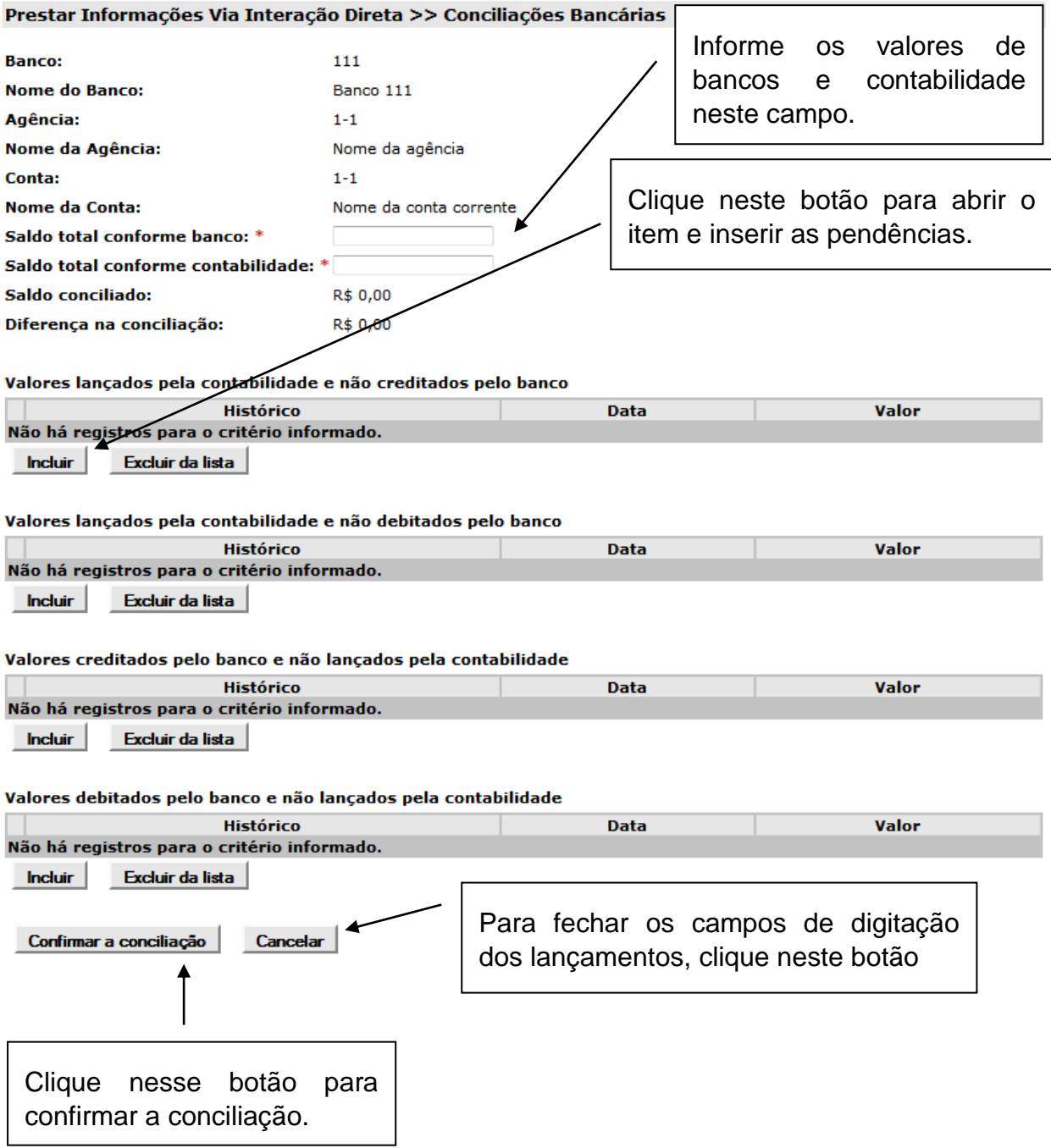

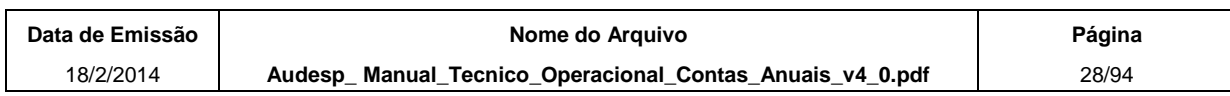

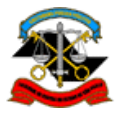

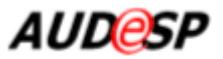

Observe no quadro a seguir os campos exibidos e suas descrições. Em seguida estão as instruções de preenchimento.

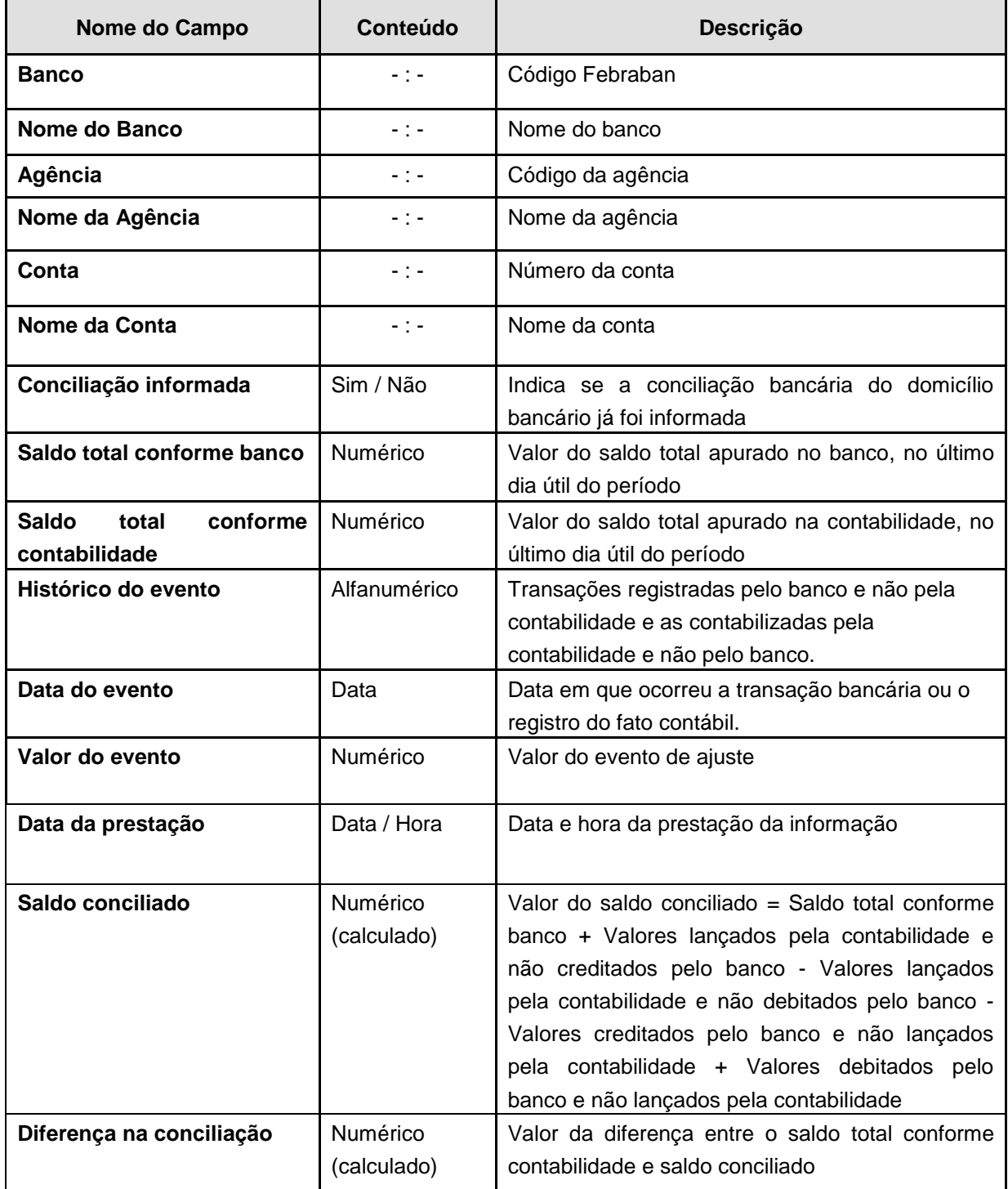

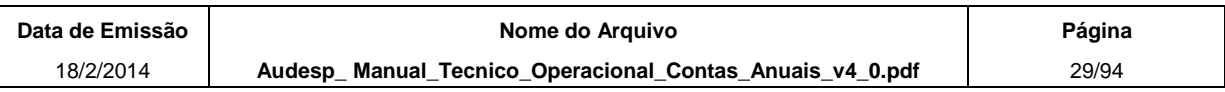

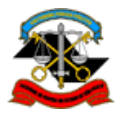

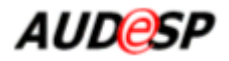

Após preencher os campos "Saldo total conforme banco" e "Saldo total conforme contabilidade", clique no botão "**Incluir**" para informar os campos que seguem (Valores lançados pela contabilidade e não creditados pelo banco, Valores lançados pela contabilidade e não debitados pelo banco, Valores creditados pelo banco e não lançados pela contabilidade e Valores debitados pelo banco e não lançados pela contabilidade) com as respectivas pendências em cada uma das contas bancárias (quando houverem).

Todos os grupos de valores apresentados na tela possuem o mesmo mecanismo de lançamento, conforme explicado a seguir.

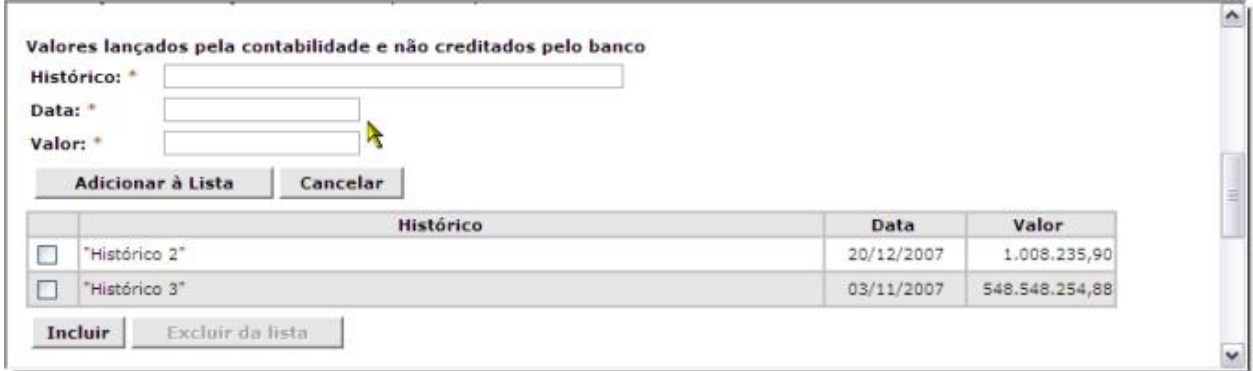

Preencha os campos de Histórico, Data e Valor do Lançamento e clique em seguida no botão **Adicionar à Lista**.

Para excluir um evento de ajuste da lista, marque a linha correspondente por meio do quadrículo existente na primeira coluna e clique no botão "**Excluir da Lista**". O sistema pede que você confirme a exclusão dos dados.

Proceda dessa forma para cada lançamento e para cada grupo de valores de eventos de ajuste a serem informados.

Para fechar os campos de digitação dos lançamentos, clique no botão **Cancelar**.

Após lançados os valores, clique no botão **Confirmar a Conciliação**. O sistema verifica se existe diferença na conciliação e se existir, exibe mensagem de alerta e solicita a confirmação. **Essa confirmação ainda não significa gravação das alterações no sistema, que só serão efetivadas clicando-se no botão Gravar da tela inicial**. Se confirmado, retorna para a tela inicial com a lista dos domicílios bancários e com a linha cuja conciliação já se efetivou na cor preta. As linhas que permanecem na cor vermelha indicam que a conciliação para o respectivo domicílio bancário ainda não foi informada, conforme tela de exemplo a seguir.

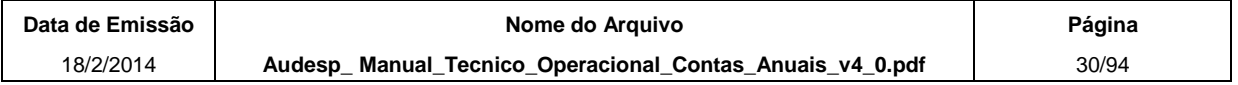

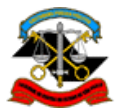

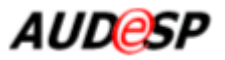

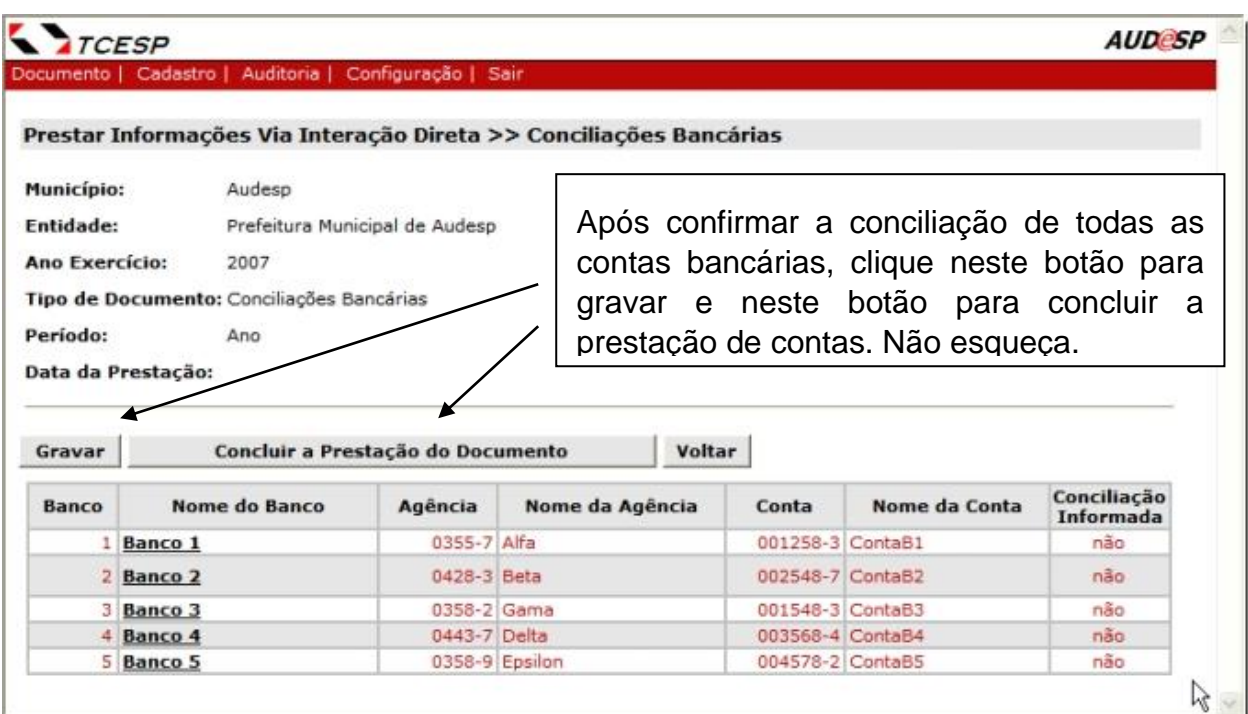

Proceda da mesma forma para cada um dos domicílios bancários listados.

Para efetivar as alterações no sistema, a qualquer momento, selecione o botão **Gravar**. O sistema exibe mensagem sobre o sucesso da gravação. **Atenção:** Se retornar dessa tela ou clicar em Voltar sem realizar a gravação, o sistema sairá sem gravar as alterações.

Quando terminar as conciliações de todos os bancos, clique no botão **Concluir a Prestação do Documento**.

Caso existam conciliações pendentes o sistema apresenta um alerta para que você fique ciente de que o documento está sendo prestado parcialmente. Nesse caso, concorde ou não com o envio.

Caso não haja pendências, o sistema exibe a mensagem: "Documento "Conciliações Bancárias' recebido com sucesso."

Leia também o documento "Conciliação Bancária - Orientações para Prestação de Contas", entre disponível contaste disponível contaste endereco [http://www4.tce.sp.gov.br/content/concilia%C3%A7%C3%A3o-banc%C3%A1ria](http://www4.tce.sp.gov.br/content/concilia%C3%A7%C3%A3o-banc%C3%A1ria-orienta%C3%A7%C3%B5es-para-presta%C3%A7%C3%A3o-de-contas)[orienta%C3%A7%C3%B5es-para-presta%C3%A7%C3%A3o-de-contas.](http://www4.tce.sp.gov.br/content/concilia%C3%A7%C3%A3o-banc%C3%A1ria-orienta%C3%A7%C3%B5es-para-presta%C3%A7%C3%A3o-de-contas)

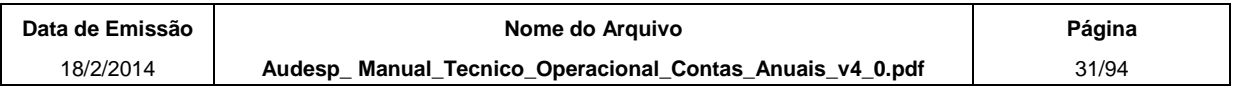

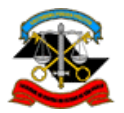

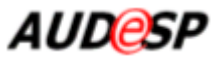

# <span id="page-31-0"></span>**2.2.4.Relação de Contratos de Concessão e Permissão de Serviço Público**

Esta função do sistema tem como objetivo permitir a prestação do tipo de documento "Relação de Contratos de Concessão e Permissão de Serviço Público" pelas entidades jurisdicionadas de forma interativa (on line).

Possui as opções de inclusão, alteração e exclusão de informações relativas aos contratos de concessão e permissão.

Possui também a opção para permitir que a entidade jurisdicionada informe que não existem dados a serem encaminhados. Tal opção é denominada **Declaração Negativa**.

### *Orientações sobre a prestação do documento 'Relação de Contratos de Concessão e Permissão de Serviço Público:*

- a) Dados temporários gravados. Caso o sistema identifique que já existem dados gravados anteriormente, apesar da prestação não ter sido concluída, o sistema exibe esses dados para que o usuário continue a prestação.
- b) Documento já prestado e com permissão de alteração. Caso o sistema identifique que já existe documento prestado com os dados informados na tela inicial e ainda esteja dentro do prazo determinado para prestação ou exista uma autorização de substituição vigente nesse dia, o sistema exibe a lista de contratos prestados anteriormente para serem atualizados ou para que novos contratos sejam incluídos.
- c) Documento já prestado e sem permissão de alteração. Caso o documento já tenha sido prestado e o seu prazo de entrega esteja encerrado, o sistema apenas exibe uma tela de consulta dos contratos informados.
- d) Documento já prestado como declaração negativa e com permissão de alteração. Caso o documento já tenha sido prestado como Declaração Negativa e ainda esteja dentro do prazo ou exista uma autorização de substituição vigente, o sistema informa que foi prestada uma declaração negativa, porém ainda permite informar os contratos.
- e) Documento já prestado como declaração negativa e sem permissão de alteração. Caso o documento já tenha sido prestado como declaração negativa e o seu prazo de entrega tenha encerrado, o sistema apenas informa que foi prestada uma declaração negativa e que o prazo para entrega ou substituição foi encerrado.

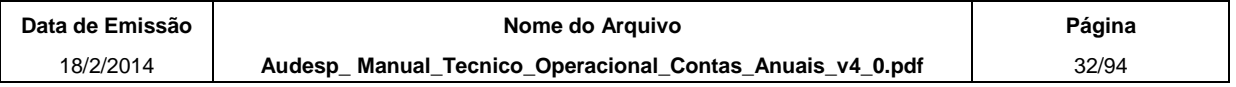

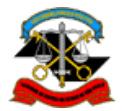

TRIBUNAL DE CONTAS DO ESTADO DE SÃO PAULO

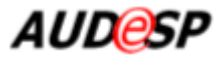

### *Procedimentos*

A partir do procedimento "Incluir" descrito no item 2.2 acima, o sistema exibe a tela a seguir:

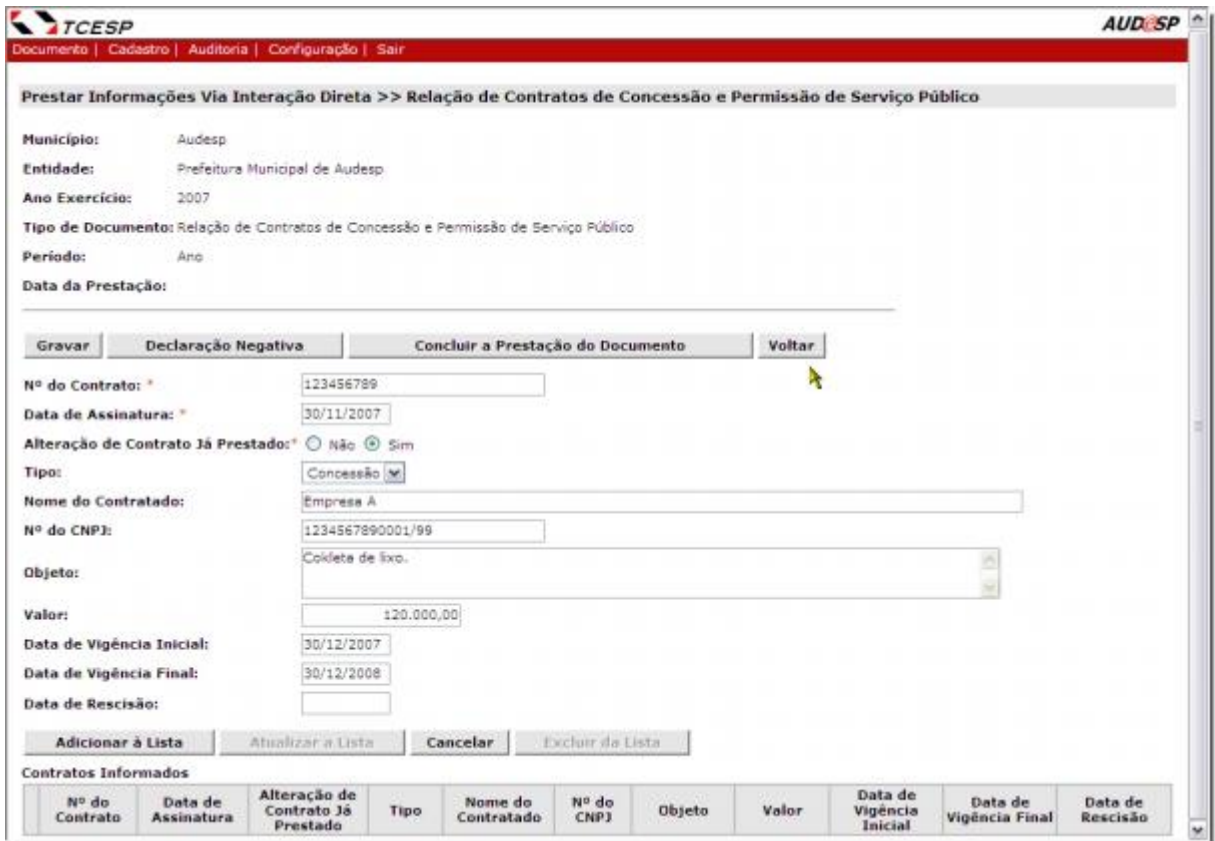

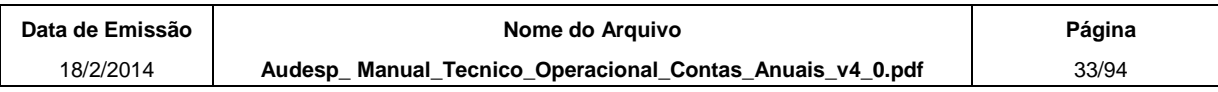

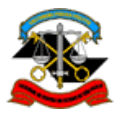

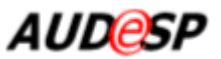

No quadro a seguir estão apresentadas a informações sobre os campos da tela.

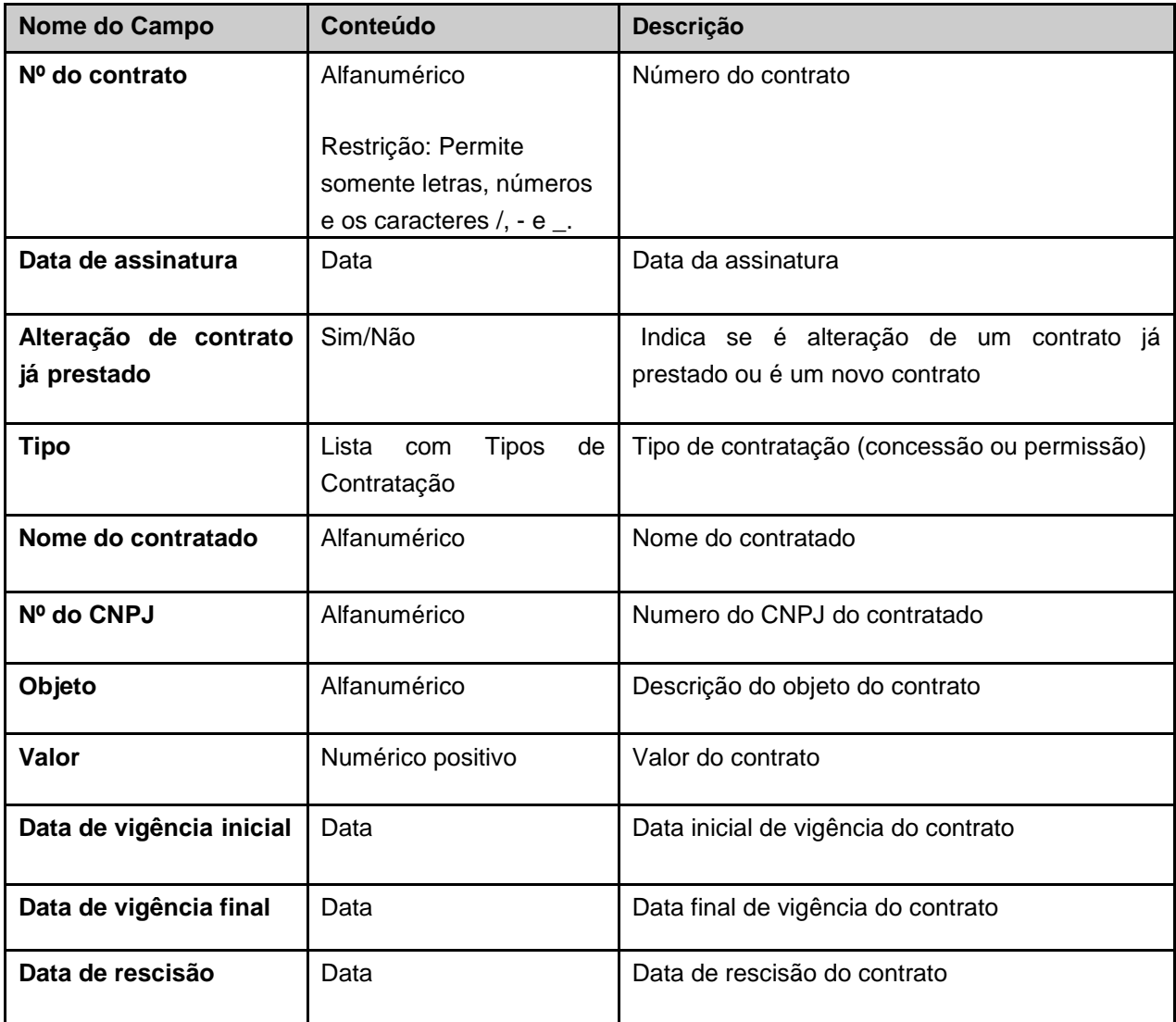

Preencha os campos obrigatórios.

Após informar os dados ao sistema, selecione a opção **Adicionar à Lista**.

O sistema inclui os dados na lista de Contratos Informados, apresenta na tela a lista atualizada e limpa os campos dos dados solicitados, conforme tela a seguir.

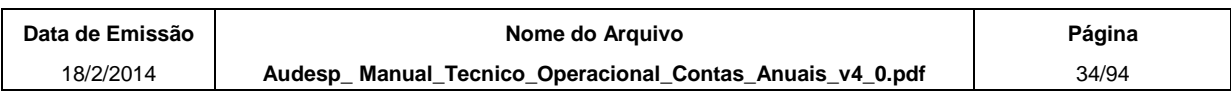

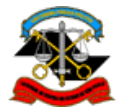

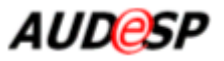

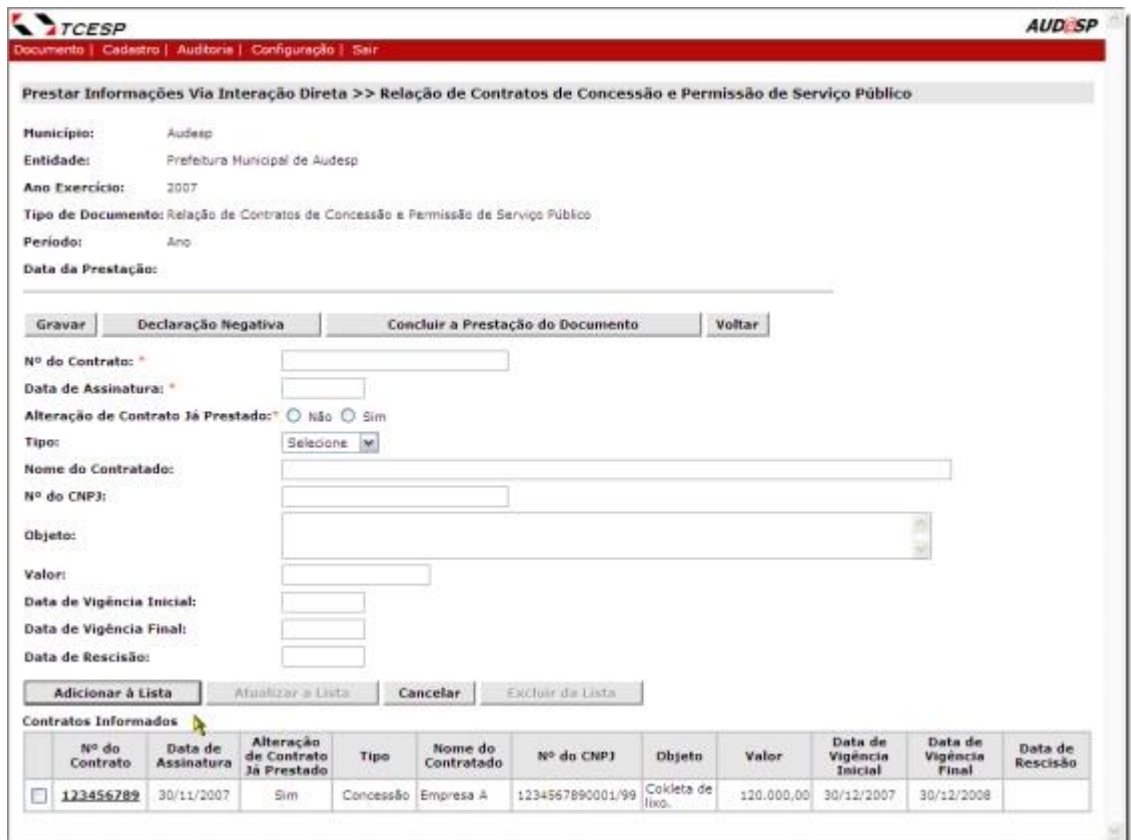

Após incluir os contratos desejados, clique no botão "**Gravar**". O sistema exibe a seguinte mensagem: **"Dados gravados com sucesso"**.

Para **alterar** dados de um contrato adicionado à lista clique sobre o *link* em "Nº do Contrato". O sistema exibe as informações permitindo que sejam alteradas. Após realizar as alterações clique no botão "Atualizar a Lista" para que as informações sejam atualizadas.

Para **excluir** um ou mais contratos da lista, marque os quadrículos correspondentes ao lado do Nº do Contrato e em seguida clique no botão **Excluir da Lista**. Esse botão somente é habilitado após a marcação de um ou mais quadrículos na lista de Contratos Informados.

Para abandonar uma inclusão ou alteração de um contrato clique no botão **Cancelar.** Tal ação faz com que o sistema desconsidere toda a entrada de dados ou desfaça a alteração em curso. Uma vez acionado o botão **Cancelar** os campos da tela ficam em branco.

Todas as informações prestadas/alteradas somente são efetivadas no sistema quando acionado o botão **Gravar**. Uma vez concluída a gravação o sistema exibe mensagem

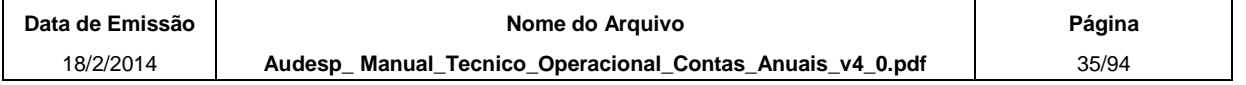

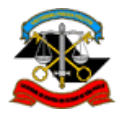

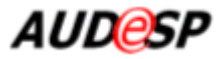

sobre o sucesso ou não da operação. As informações gravadas são utilizadas para permitir que a prestação seja interrompida e retomada em outro momento.

Ao finalizar a informação de todos os Contratos que deverão compor o documento, clique no botão **Concluir a Prestação do Documento**. O sistema somente considera que o documento foi prestado pela Entidade depois que esse botão é acionado. O sistema pede a confirmação da operação. Após a confirmação, todas as opções da tela ficam desabilitadas, exceto o botão **Voltar**, que retorna à tela anterior.

Caso não exista nenhum contrato a ser informado, clique no botão **Declaração Negativa**. O sistema pede a confirmação da operação. Após a confirmação, todas as opções da tela ficam desabilitadas, exceto o botão **Voltar**. O sistema exibe mensagem com o resultado da operação, conforme a tela a seguir.

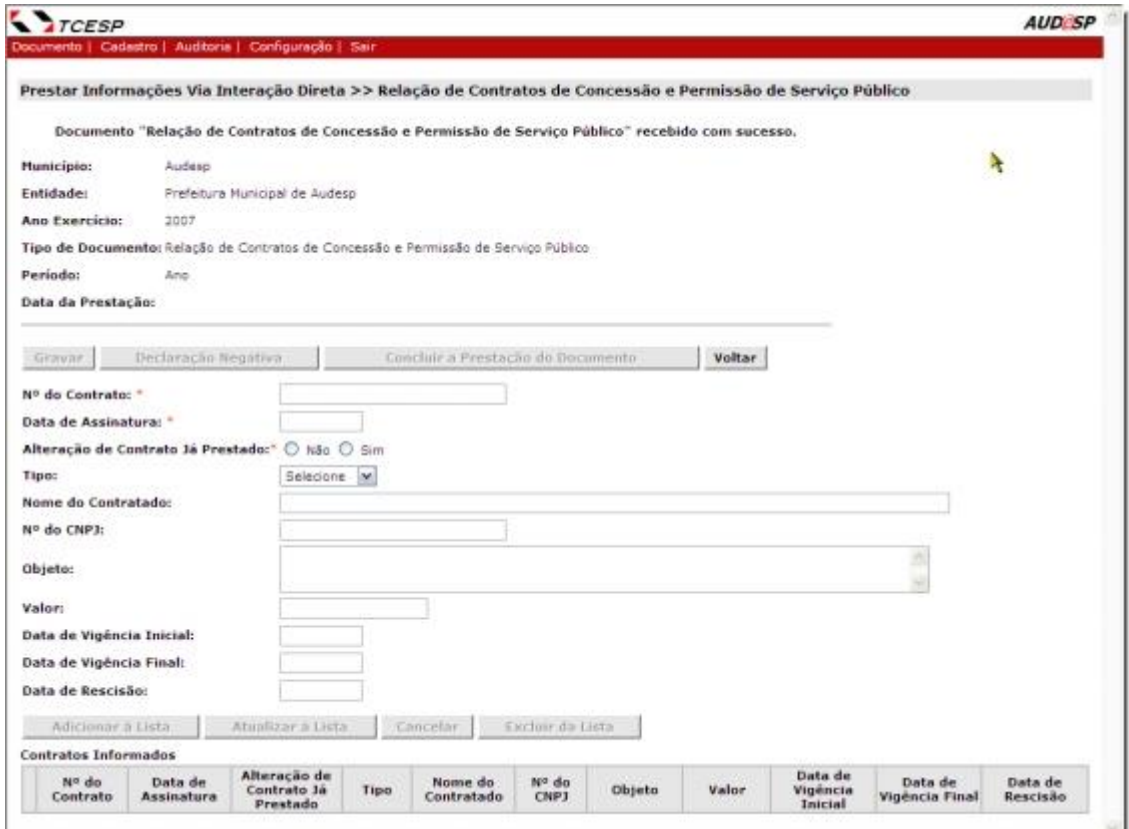

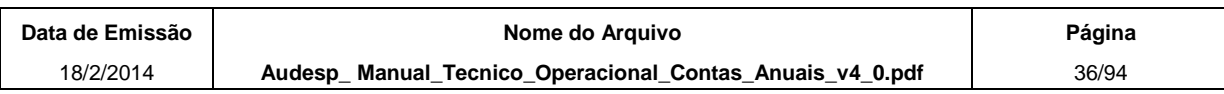
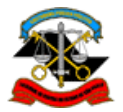

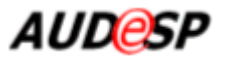

# **2.2.5.Concessão de Reajuste de Agentes Políticos**

Esta função do sistema tem como objetivo permitir a prestação do tipo de documento "Concessão de Reajuste de Agentes Políticos" pelas entidades jurisdicionadas de forma interativa (on line).

Possui as opções de inclusão, alteração e exclusão de informações relativas a Concessão de Reajuste.

## *Orientações sobre a prestação do documento 'Concessão de Reajuste de Agentes Políticos':*

- a) Dados temporários gravados. Caso o sistema identifique que já existem dados gravados anteriormente, apesar da prestação não ter sido concluída, o sistema exibe esses dados para que o usuário continue a prestação.
- b) Documento já prestado e com permissão de alteração. Caso o sistema identifique que já existe documento prestado com os dados informados na tela inicial e ainda esteja dentro do prazo determinado para prestação ou exista uma autorização de substituição vigente nesse dia, o sistema exibe a tela com os dados informados e com a Data / horário da prestação do documento e possibilita que as informações sejam alteradas ou complementadas.
- c) Documento já prestado e sem permissão de alteração. Caso o documento já tenha sido prestado e o seu prazo de entrega esteja encerrado, o sistema exibe a tela de consulta com os dados informados, a Data/horário da prestação da informação e a mensagem indicando a expiração do prazo.

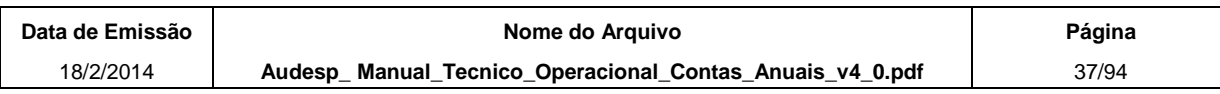

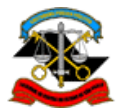

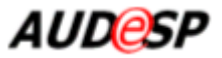

## *Procedimentos*

A partir do procedimento "Incluir" descrito no item 2.2 acima, o sistema exibe a tela a seguir:

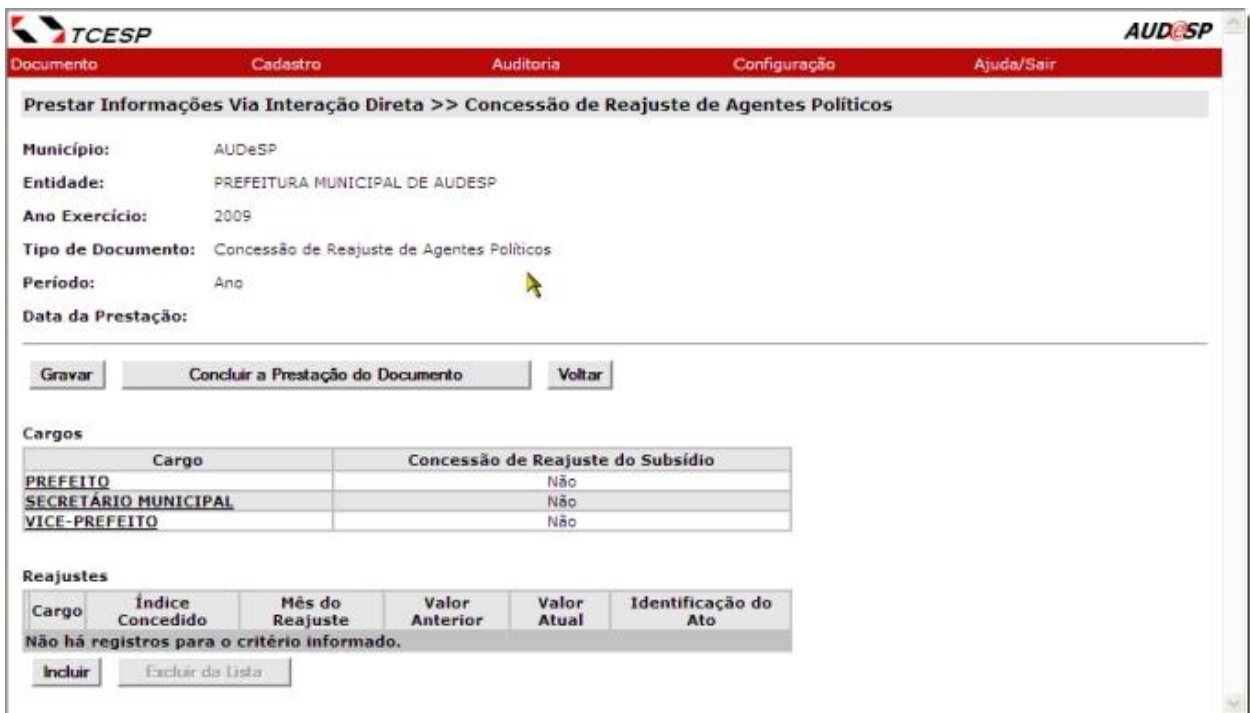

No quadro abaixo estão apresentadas as informações sobre os campos da tela.

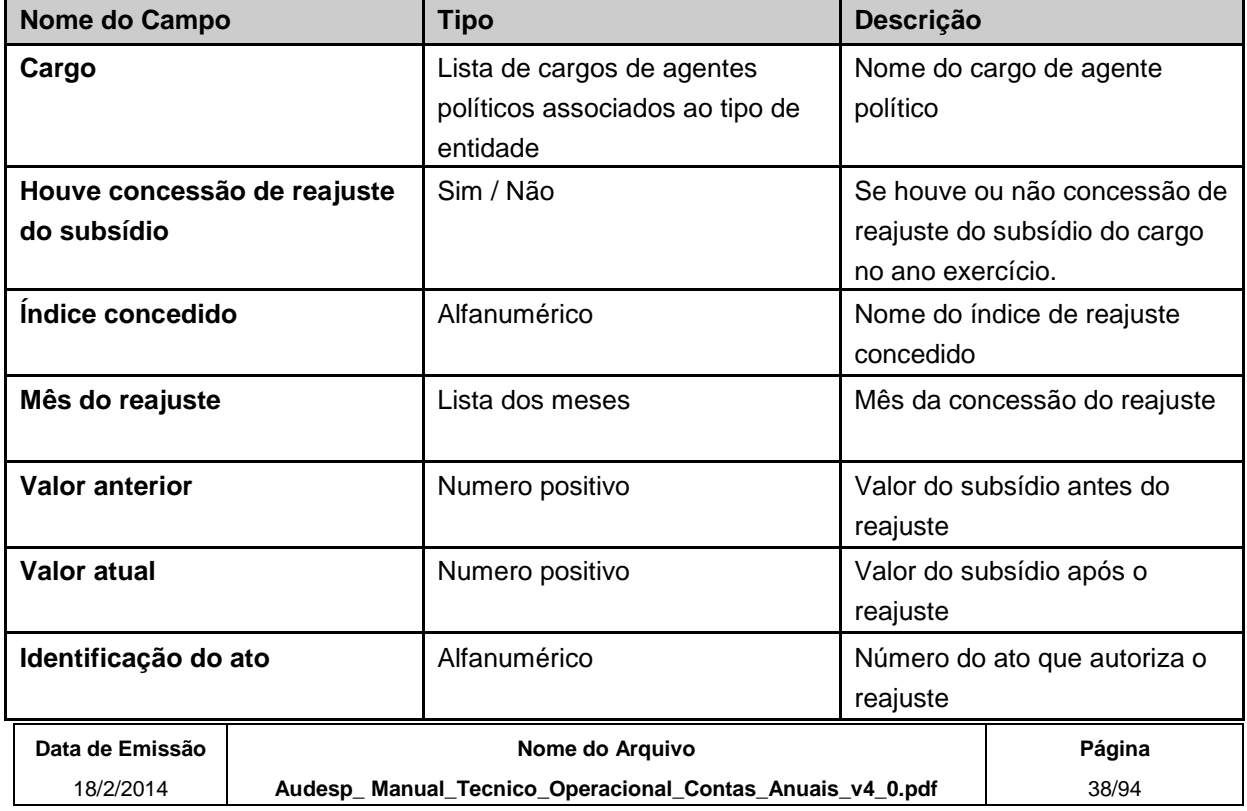

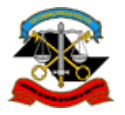

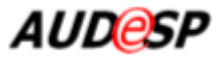

Para cada item da lista de Cargos, selecione o link no nome do cargo, informe se houve ou não concessão de reajuste do subsídio e clique no botão **Atualizar a Lista**.

Após informar os dados correspondentes a Concessão de Reajuste clique no botão **Incluir** para que sejam habilitados os campos do Reajuste. Após preencher os dados obrigatórios clique em Adicionar à Lista para que o Reajuste seja adicionado à lista de "**Reajustes**" conforme tela abaixo.

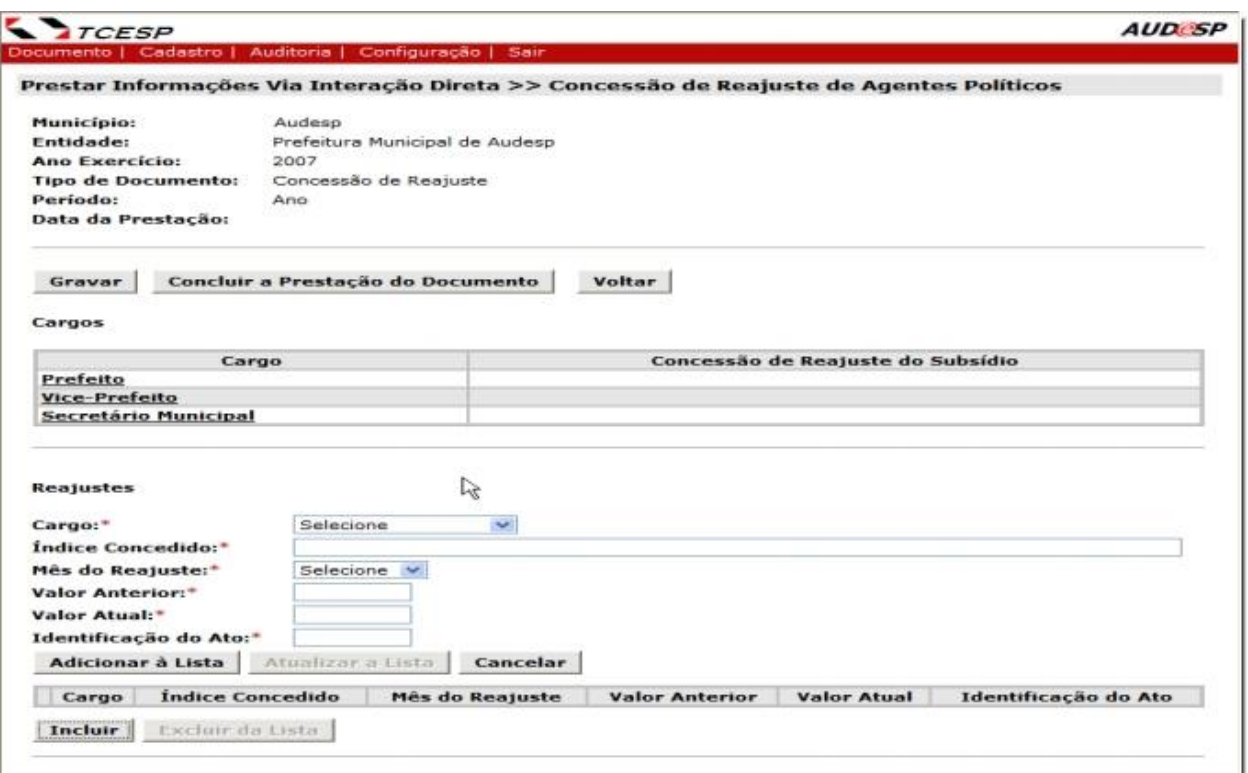

Para **alterar** dados de um reajuste adicionado à lista clique sobre o *link* em "Cargo". O sistema exibe as informações permitindo que sejam alteradas. Após realizar as alterações clique no botão "Atualizar a Lista" para que as informações sejam atualizadas.

Para **excluir** um ou mais reajustes da lista, marque os quadrículos correspondentes ao lado da coluna "Cargo" e em seguida clique no botão **Excluir da Lista**. Esse botão somente é habilitado após a marcação de um ou mais quadrículos na lista de Reajustes Informados.

Para abandonar uma inclusão ou alteração de um reajuste clique no botão **Cancelar.** Tal ação faz com que o sistema desconsidere toda a entrada de dados ou desfaça a alteração em curso. Uma vez acionado o botão **Cancelar** o conteúdo dos campos retorna ao estado inicial, ou seja, em branco.

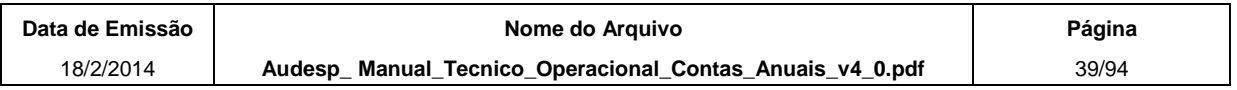

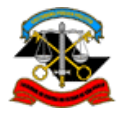

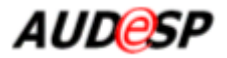

Todas as informações prestadas/alteradas somente são efetivadas no sistema quando acionado o botão **Gravar**. Uma vez concluída a gravação o sistema exibe mensagem sobre o sucesso ou não da operação. As informações gravadas são utilizadas para permitir que a prestação seja interrompida e retomada em outro momento.

Ao finalizar a informação de todos os Reajustes que deverão compor o documento, clique no botão **Concluir a Prestação do Documento**. O sistema somente considera que o documento foi prestado pela Entidade depois que esse botão é acionado. O sistema pede a confirmação da operação. Após a confirmação, todas as opções da tela ficam desabilitadas, exceto o botão **Voltar**, que retorna à tela anterior.

# **2.2.6.Fixação da Remuneração de Agentes Políticos**

Esta função do sistema tem como objetivo permitir a prestação do tipo de documento "Fixação da Remuneração de Agentes Políticos" pelas entidades jurisdicionadas de forma interativa (on line).

Possui as opções de inclusão, alteração e exclusão de informações relativas ao documento prestado.

## *Orientações sobre a prestação do documento 'Fixação da Remuneração de Agentes Políticos':*

- a) Dados temporários gravados. Caso o sistema identifique que já existem dados gravados anteriormente, apesar da prestação não ter sido concluída, o sistema exibe esses dados para que o usuário continue a prestação.
- b) Documento já prestado e com permissão de alteração. Caso o sistema identifique que já existe documento prestado com os dados informados na tela inicial e ainda esteja dentro do prazo determinado para prestação ou exista uma autorização de substituição vigente nesse dia, o sistema exibe a tela com os dados informados e com a Data / horário da prestação do documento e possibilita que as informações sejam alteradas ou complementadas. Os procedimentos para alterar, complementar e excluir informações serão explicados logo mais adiante.
- c) Documento já prestado e sem permissão de alteração. Caso o documento já tenha sido prestado e o seu prazo de entrega esteja encerrado, o sistema exibe a tela de consulta com os dados informados, a Data/horário da prestação da informação e a mensagem indicando a expiração do prazo.

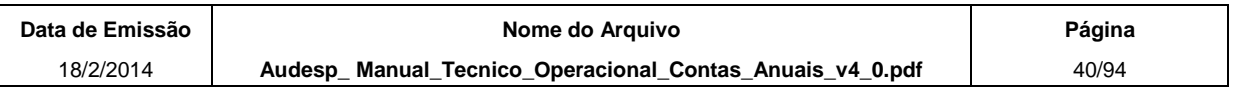

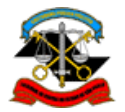

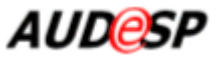

## **Procedimentos**

A partir do procedimento "Incluir" descrito no item 2.2 acima, o sistema exibe a tela a seguir:

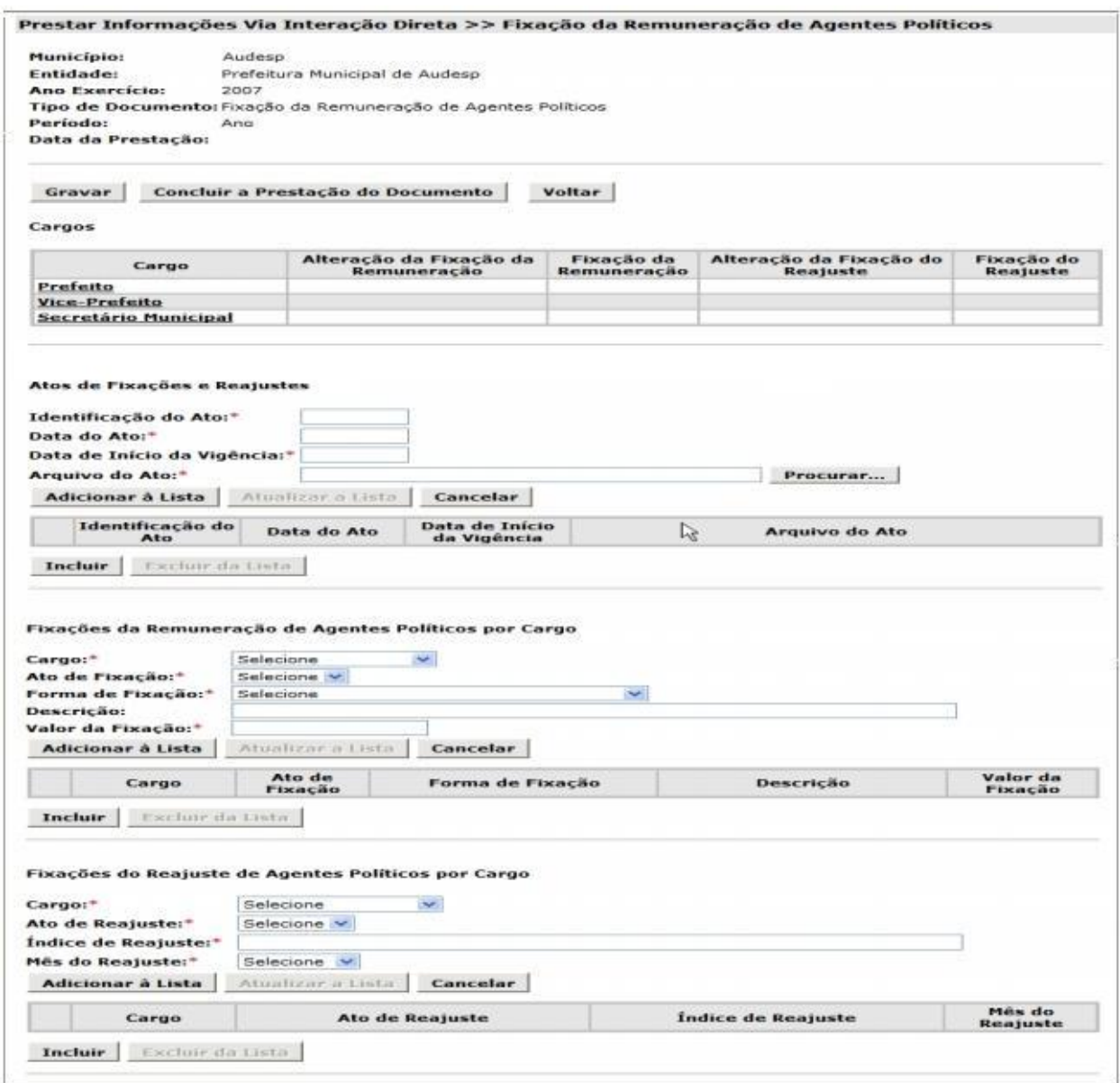

Observe no quadro a seguir os campos exibidos e suas descrições. Em seguida estão as instruções de preenchimento.

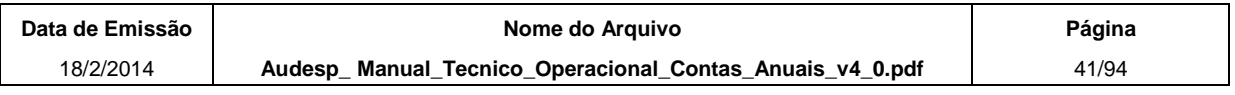

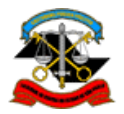

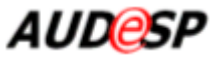

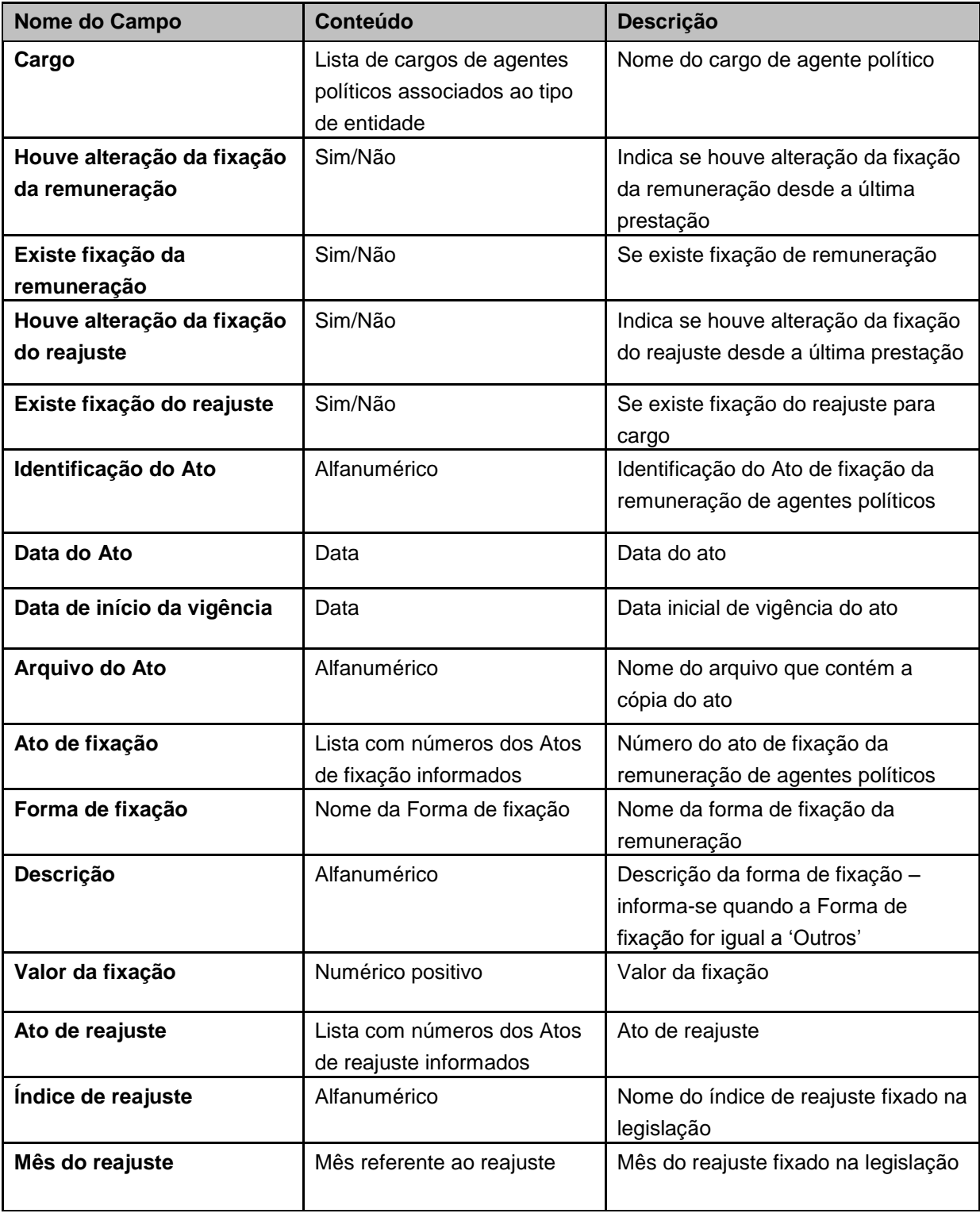

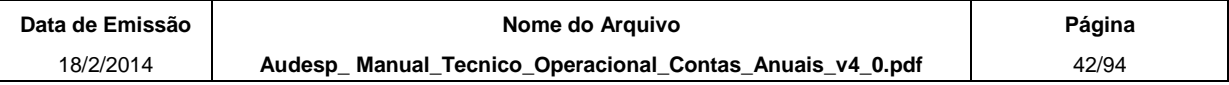

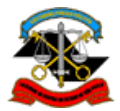

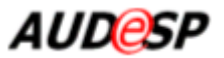

A tela inicial apresenta as seguintes opções:

- Gravar: realiza a gravação das atualizações do documento prestado;
- Concluir a Prestação do Documento: confirma a conclusão da prestação do documento;
- Incluir: inclui um novo ato ou nova fixação de remuneração ou de reajuste na lista correspondente;
- Excluir da Lista: exclui um ato ou uma fixação de remuneração ou de reajuste da lista correspondente;
- Voltar: retorna para a tela anterior.

Para cada item da lista de Cargos, selecione o link no nome do cargo e informe se houve ou não alteração na fixação da remuneração e do reajuste e, em caso afirmativo, se a remuneração e o reajuste são fixados. Em seguida, clique no botão **Atualizar a Lista**.

**Observação: Na primeira prestação do documento através do sistema, obrigatoriamente deverá ser informado Sim para "Houve alteração da fixação da remuneração" e "Houve alteração da fixação do reajuste". Caso contrário, o sistema exibirá mensagem alertando que não foi encontrada prestação anterior.**

Todas as informações incluídas/alteradas nas listas somente são efetivadas no sistema quando acionado o botão **Gravar**. Uma vez concluída a gravação o sistema exibe mensagem sobre o sucesso ou não da operação. As informações gravadas são utilizadas para permitir que a prestação seja interrompida e retomada em outro momento.

## **Incluir Ato ou Fixação**

Para **incluir** dados às listas de atos, fixações da remuneração e fixações do reajuste, clique sobre a opção **"Incluir**" correspondente. O sistema exibe os campos para inclusão conforme a tela a seguir:

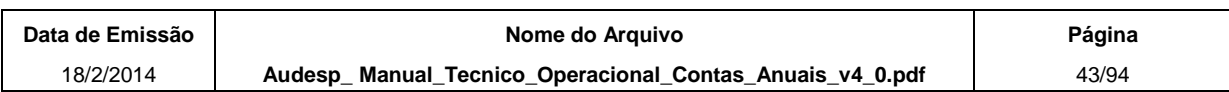

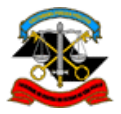

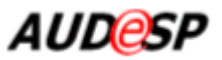

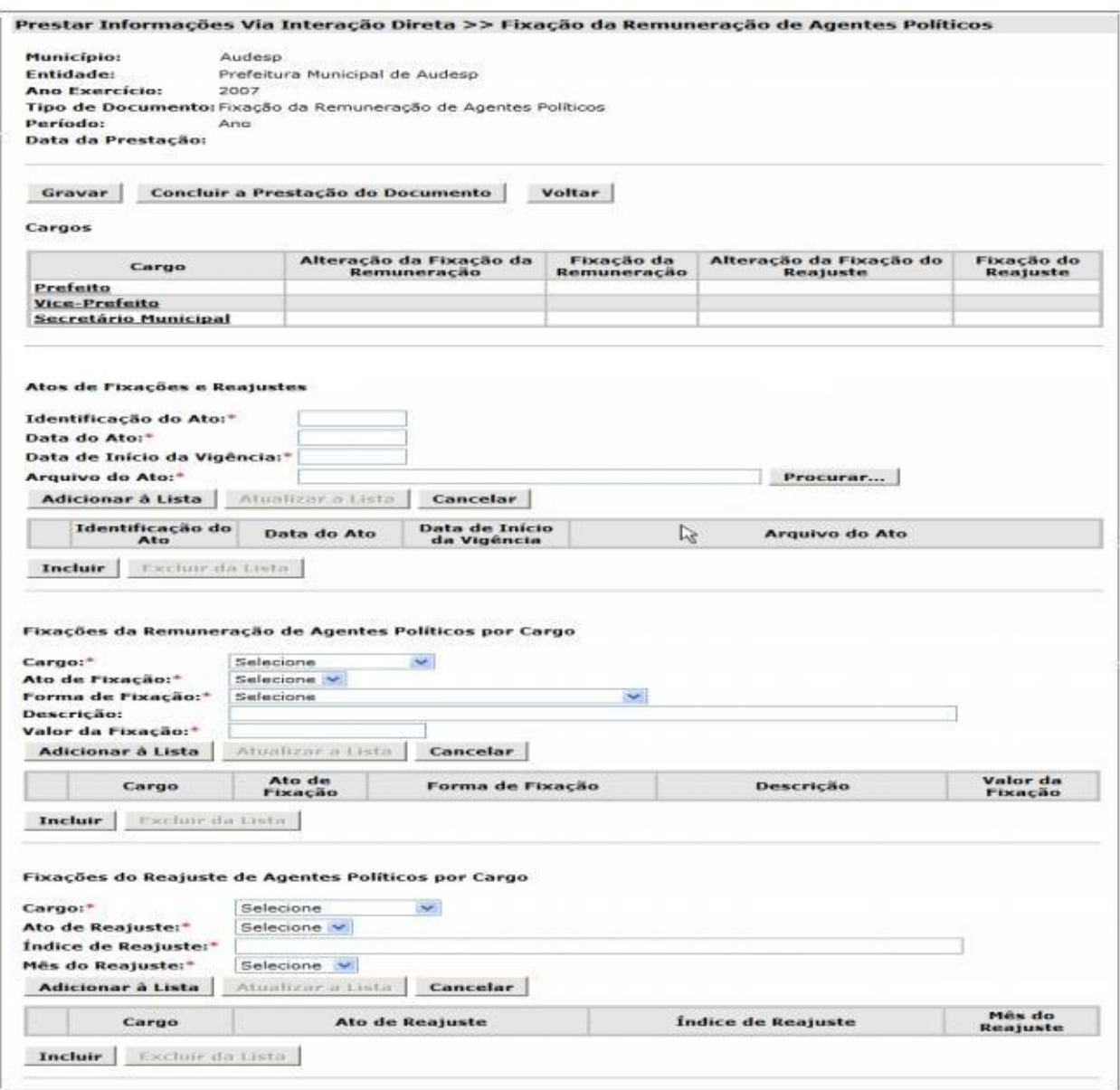

É necessário primeiro incluir pelo menos um item na lista de Atos de Fixações e Reajustes para poder incluir itens nas outras duas listas.

Preencha os campos obrigatórios da lista escolhida.

Após informar os dados, clique no botão "**Adicionar à Lista"** para que o item seja adicionado à lista correspondente.

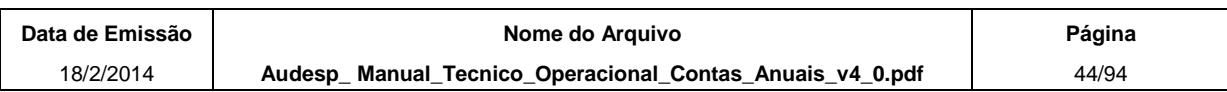

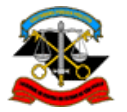

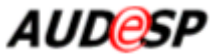

## **Alterar Cargo, Ato ou Fixação**

Para **alterar** dados de uma das listas, clique sobre o **link** no primeiro campo do item da lista escolhida que, ao ser acionado, exibe os dados do item para serem alterados como no exemplo abaixo.

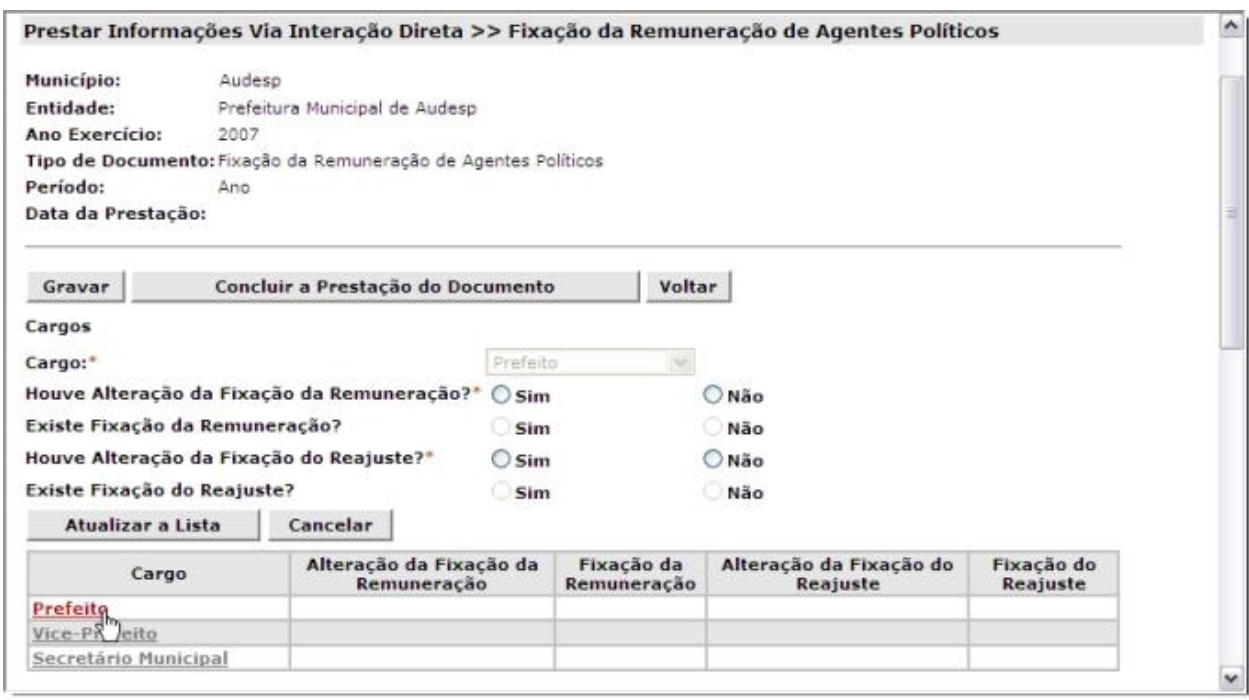

O sistema apresenta também as opções para "**Atualizar a Lista**" e "**Cancelar**".

Para cancelar a operação, clique no botão **Cancelar**.

Altere os dados desejados e comande a alteração dos dados na lista através da opção **Atualizar a Lista**. O Sistema atualiza os dados na lista e apresenta na tela a lista atualizada e limpa os campos dos dados solicitados.

#### **Excluir Ato ou Fixação**

Para **excluir** um ou mais item da lista, marque os quadrículos correspondentes na primeira coluna da lista e em seguida clique no botão **Excluir da Lista**. Esse botão somente é habilitado após a marcação de um ou mais quadrículos na lista.

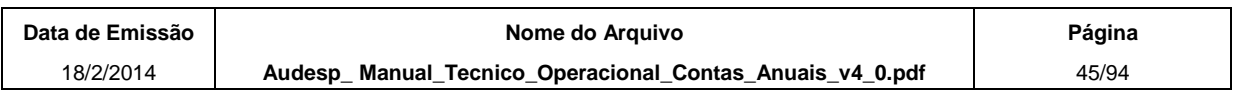

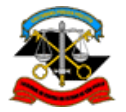

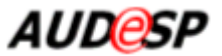

### **Concluir a prestação do documento**

Para **concluir a prestação do documento** e seu envio ao TCESP / Audesp, clique no respectivo botão. Concluída a transmissão, o sistema exibe a mensagem sobre o sucesso ou não da operação.

Após a confirmação, todas as opções da tela ficam desabilitadas, exceto o botão **Voltar**, que retorna à tela anterior.

## **2.2.7.Atualização do Cadastro Geral de Entidades**

Esta função do sistema tem como objetivo permitir a prestação do tipo de documento "Atualização do Cadastro Geral de Entidades" pelas entidades jurisdicionadas de forma interativa (on line).

Todos os dados do cadastro da entidade são exibidos e o sistema permite que seja feita a atualização dos dados antes de sua confirmação, Esta prestação gera automaticamente uma declaração de atualização do cadastro que fica armazenada no sistema.

Este tipo de documento não permite alteração ou substituição. Caso seja necessário alterar os dados do cadastro depois de sua confirmação, deve ser utilizada a funcionalidade específica de Alteração de Dados Básicos da Entidade, no menu Cadastro, opção Cadastro de Entidade >> Dados Básicos.

Na funcionalidade de inclusão, quando o sistema identifica que a prestação já foi realizada para o ano exercício e período informados, o sistema exibe a tela de consulta do documento prestado e abre o arquivo da declaração de atualização do cadastro,

#### *Procedimentos*

A partir do procedimento "Incluir" descrito no item 2.2 acima, o sistema exibe a tela a seguir. Observe que os dados da entidade, pessoas e pendências são exibidos em abas separadas.

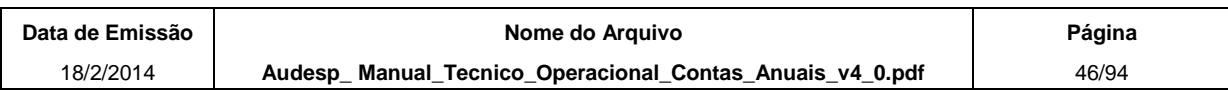

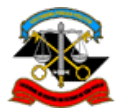

*AUD@S* 

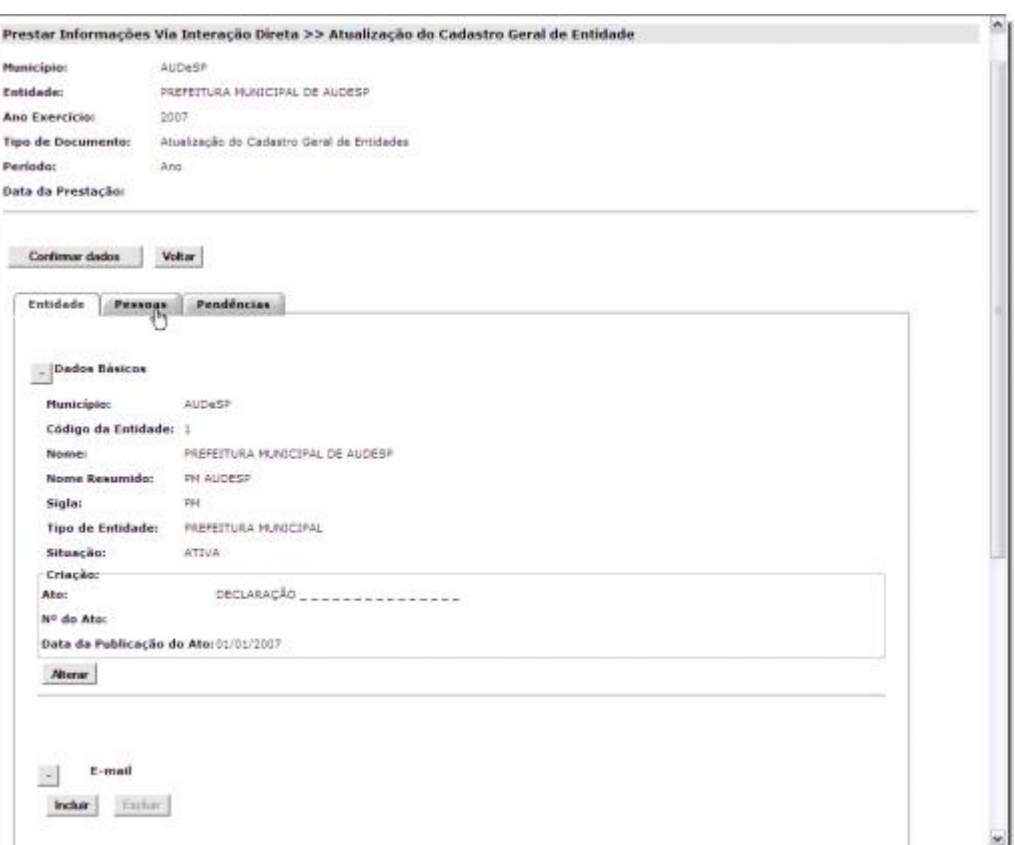

A tela **incluir** possui as seguintes opções.

- **Atualizar o Cadastro Geral da Entidade:** Todos os dados da entidade e das pessoas relacionadas à entidade são disponibilizados para inclusão, alteração e exclusão. São as mesmas funções acessíveis através da funcionalidade de Cadastro da Entidade.
- **Confirmar Dados:** Após informar os dados necessários, selecione essa opção para que seja efetivada a prestação do documento.
- **Voltar:** O sistema retorna para tela anterior.

### **Atualizar o Cadastro Geral da Entidade**

O sistema apresenta na tela as opções de **Alteração dos Dados Básicos da Entidade**, permitindo a inclusão, alteração e exclusão dos dados. Para detalhes sobre essas funcionalidades, consulte o item 2.3 - Alteração de Dados Básicos de Entidades, deste manual.

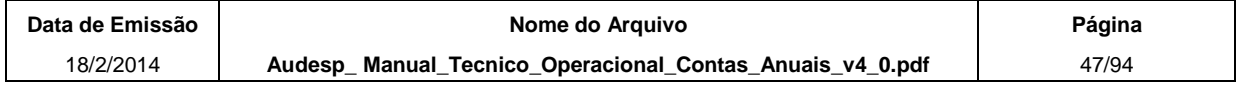

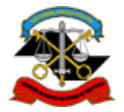

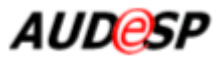

## **Confirmar Dados**

Quando os dados do cadastro da entidade estiverem atualizados, clique no botão **Confirmar Dados**.

O sistema verifica se existem pendências no cadastro. Se não existem pendências no cadastro, o sistema exibe a mensagem **"Confirma a conclusão da prestação do documento?"**.

Clique no botão **"OK"** para confirmar a conclusão.

O sistema gera uma declaração em PDF contendo todos os dados do cadastro da entidade que foram confirmados, armazena no sistema e abre automaticamente o documento.

Todas as opções da tela ficam desabilitadas, exceto o botão **Voltar**, que ao ser pressionado, retorna à tela anterior.

Se o sistema encontra pendências no cadastro, exibe a aba de Pendências contendo a lista de todas as pendências identificadas, conforme tela abaixo.

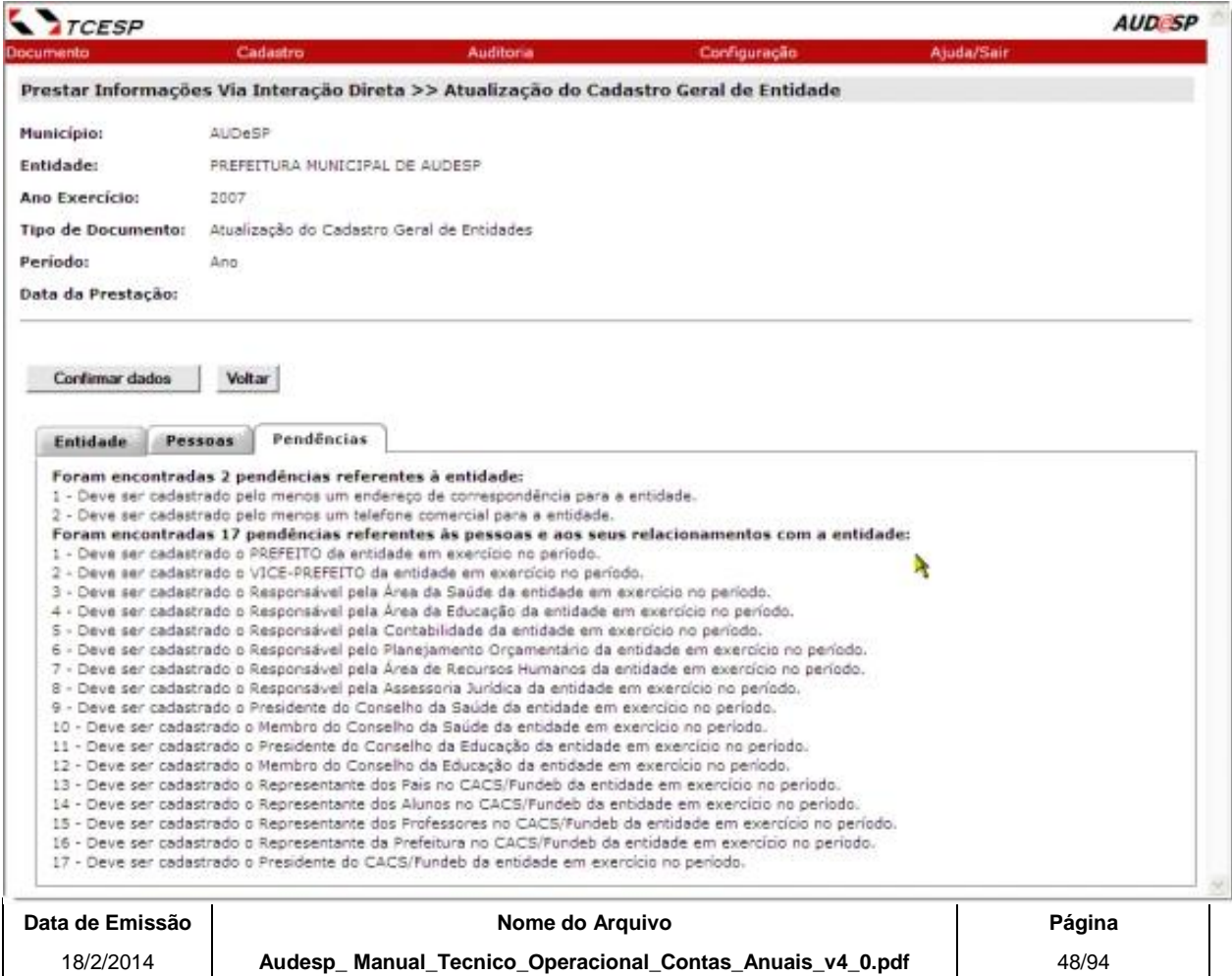

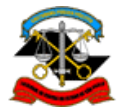

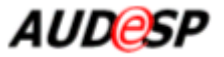

Os itens com pendências ficam destacados em vermelho nas abas de Entidades e Pessoas, para fácil visualização do que deve ser alterado, conforme tela abaixo.

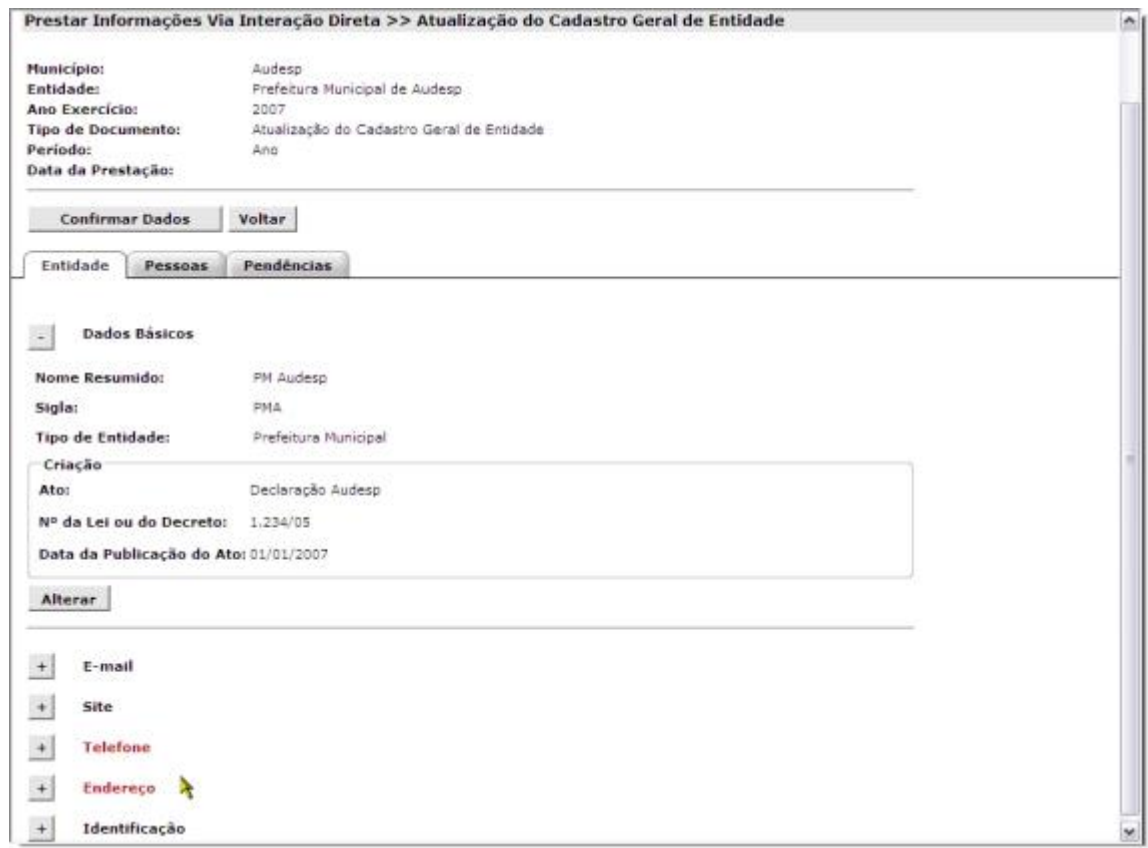

O sistema não permite a confirmação dos dados e conseqüente prestação do documento "Atualização do Cadastro Geral de Entidades" enquanto existir alguma pendência no cadastro da entidade.

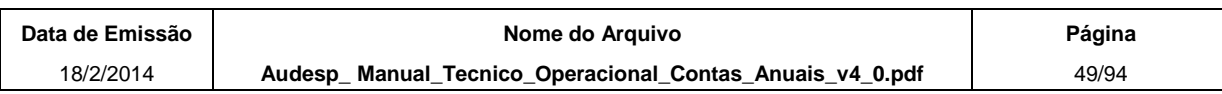

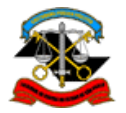

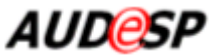

## **Pendências Verificadas no Cadastro**

O sistema verifica a existência das seguintes pendências nos dados do cadastro da entidade:

- **1. Dados da Entidade**
- **1.1. Endereço de correspondência não cadastrado**
- **1.1.1. Teste:** Verificar se não existe nenhum endereço de correspondência cadastrado para a entidade.
- **1.1.2. Mensagem:** "Deve ser cadastrado pelo menos um endereço de correspondência."

## **1.2. Telefone comercial não cadastrado**

- **1.2.1. Teste:** Verificar se não existe nenhum telefone do tipo comercial cadastrado para a entidade.
- **1.2.2. Mensagem:** "Deve ser cadastrado pelo menos um telefone comercial."
- **2. Dados do Relacionamento de Pessoas com a Entidade**

#### **2.1. Relacionamento obrigatório não cadastrado**

**2.1.1. Teste:** Verificar, para cada cargo/função associado ao tipo da entidade e cadastrado como "Obrigatório", se não existe uma pessoa ou um período vago relacionado à entidade com esse cargo/função entre as datas de início e fim do período de referência.

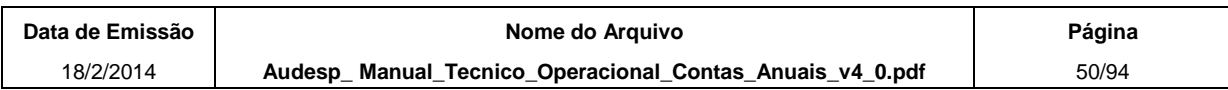

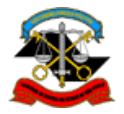

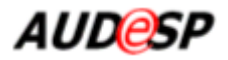

Cargos/funções marcados com \* (asterisco) são obrigatórios (exigem a associação com uma pessoa ou um período vago). Cargos/funções destacados em vermelho passarão a ser obrigatórios a partir de 01.08.2012. Os demais (não obrigatórios) devem ser cadastrados quando houver uma pessoa que ocupe o cargo/função.

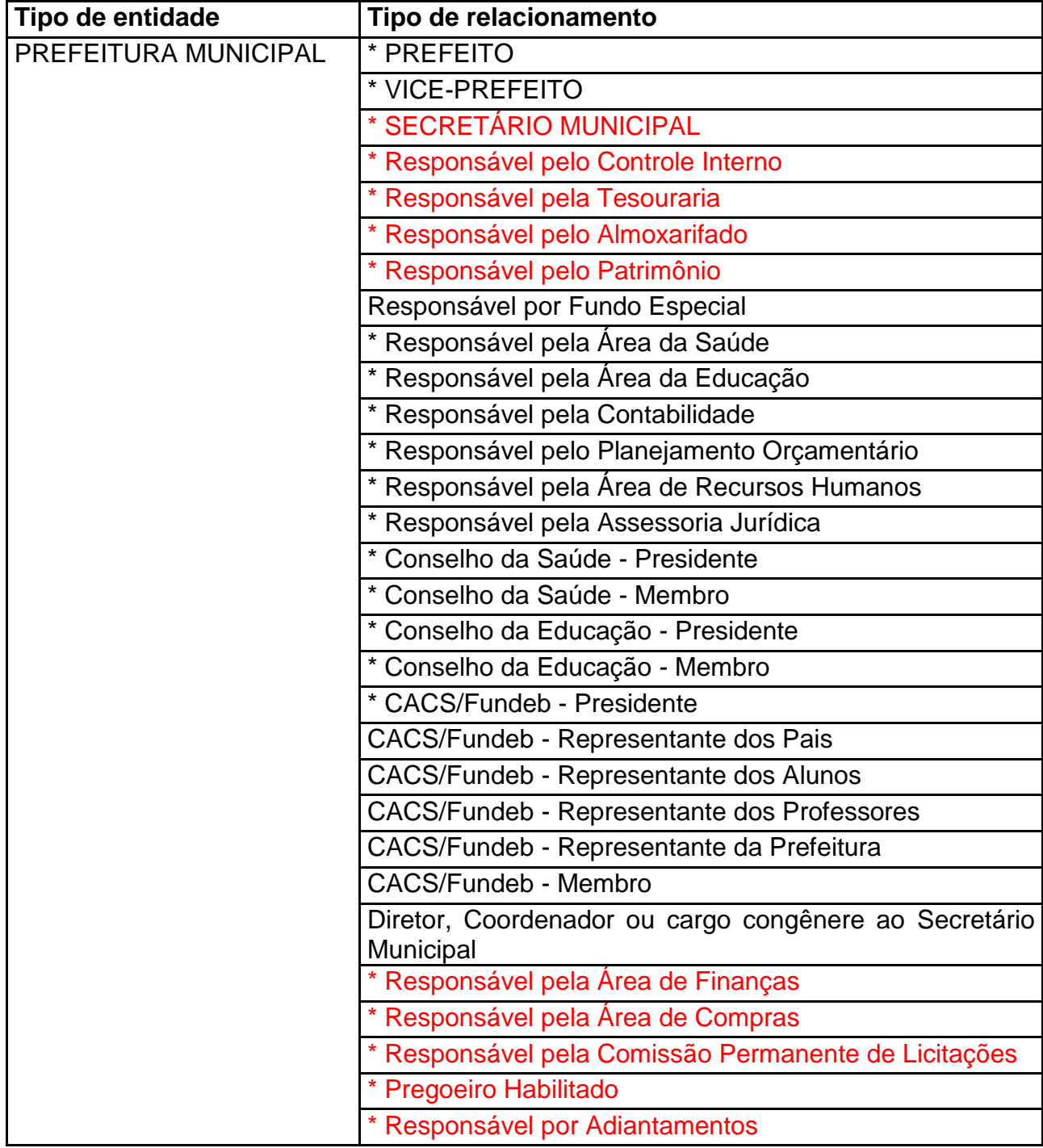

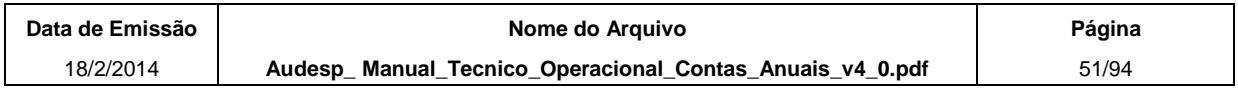

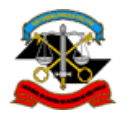

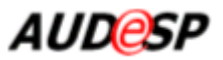

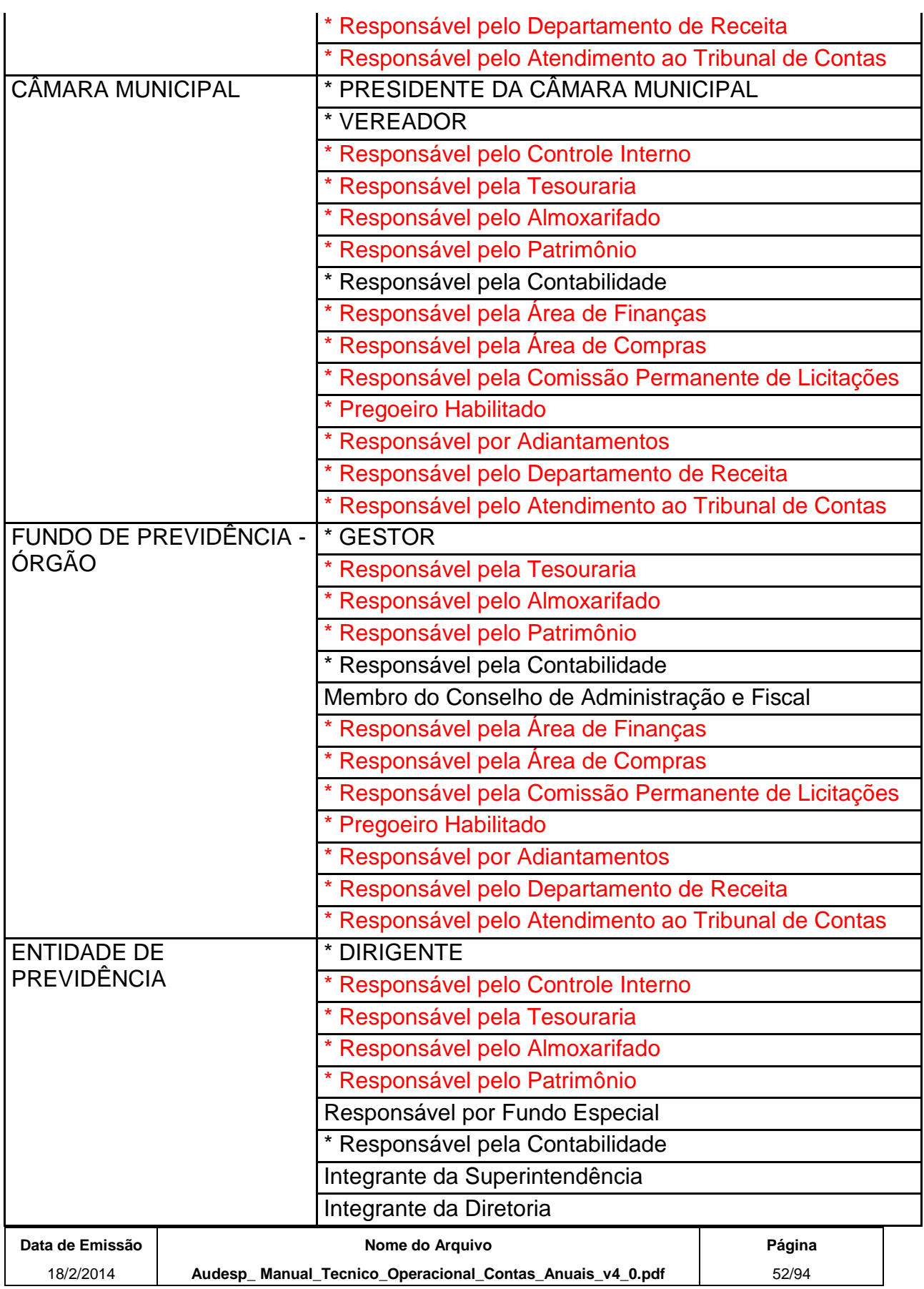

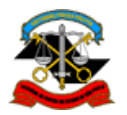

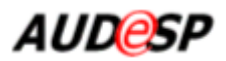

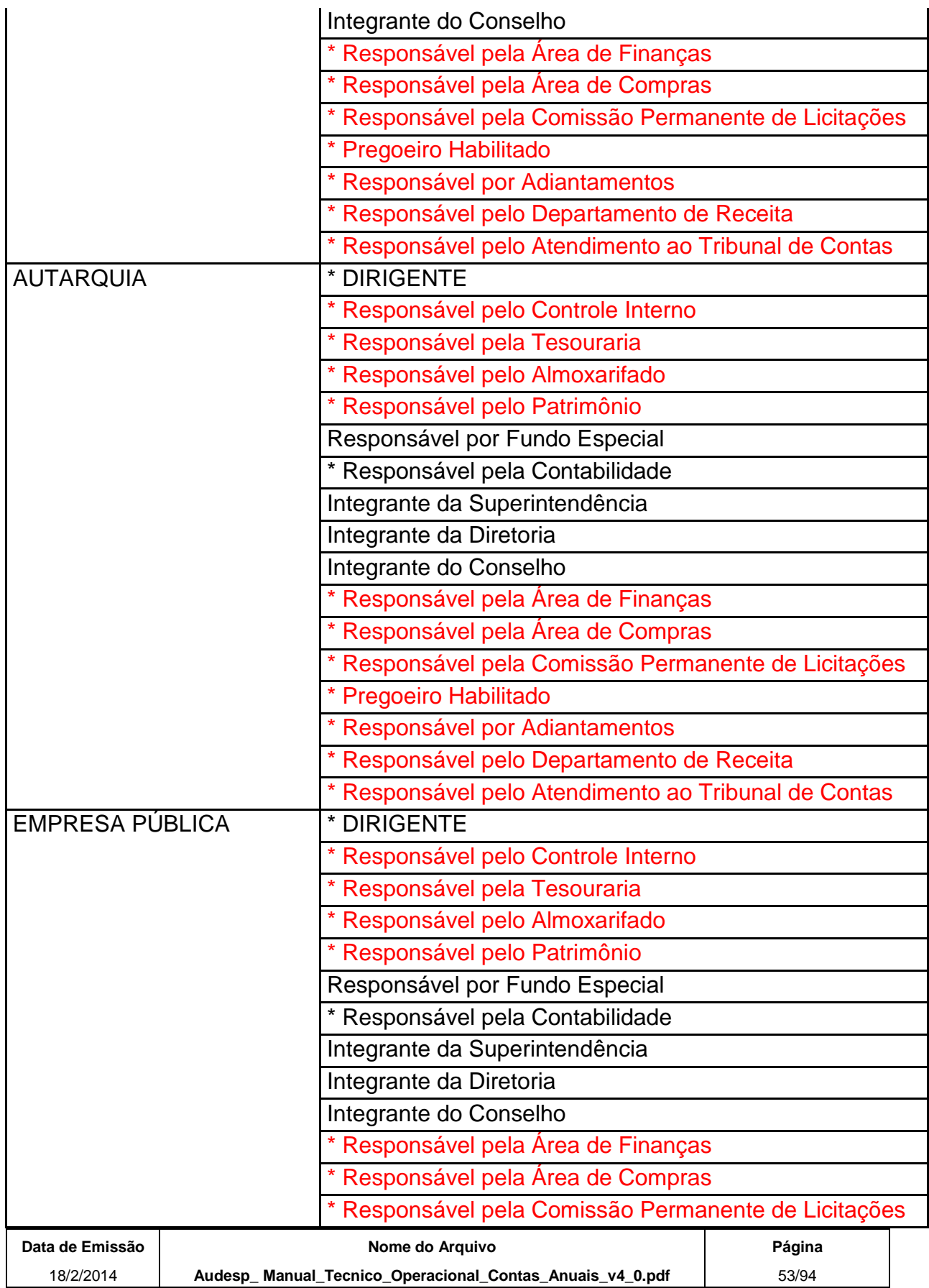

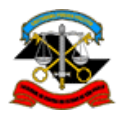

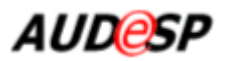

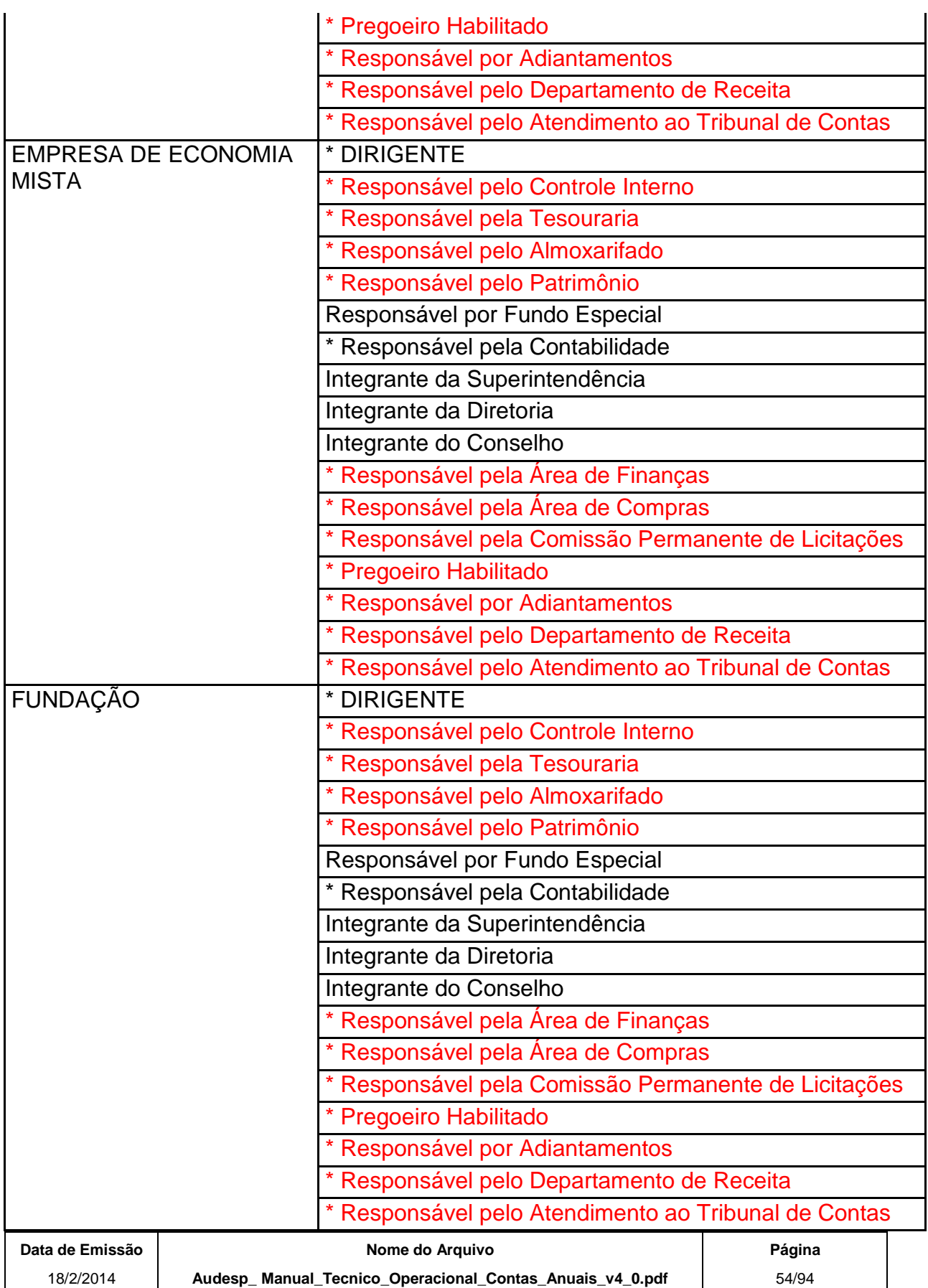

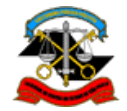

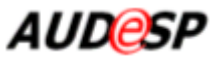

O período de referência é determinado pelo "Ano Exercício" e "Período".

Exemplos:

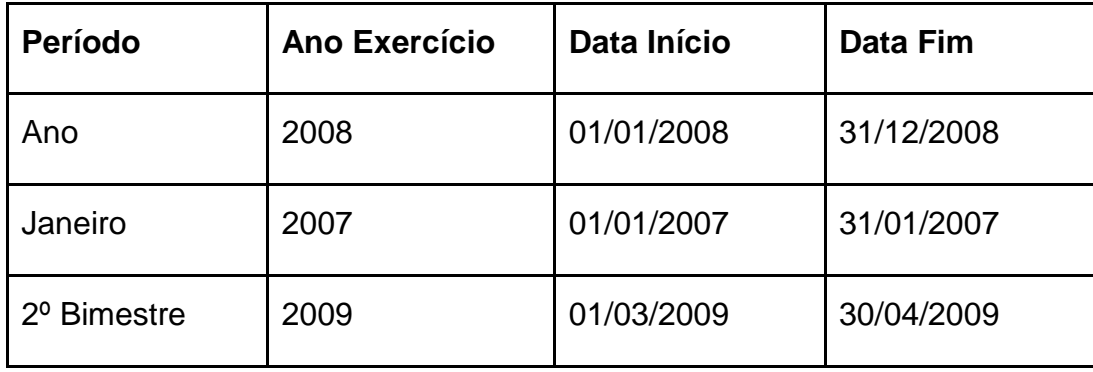

**2.1.2. Mensagem:** "Deve ser cadastrado o "nome do cargo/função" da entidade em exercício no período."

## **2.2. Documentos de Identificação não cadastrados**

- **2.2.1. Teste:** Verificar, para cada pessoa relacionada à entidade, se existe algum item da lista de documentos obrigatórios do cargo/função que não tem correspondente na lista de documentos de identificação da pessoa.
- **2.2.2. Mensagem:** "Os seguintes documentos de identificação devem ser cadastrados: (Nome e CPF da pessoa/Nome do relacionamento/Documentos obrigatórios não cadastrados)."

## **2.3. Telefone comercial não cadastrado**

- **2.3.1. Teste:** Verificar, para cada pessoa relacionada à entidade, se não existe nenhum telefone do tipo comercial cadastrado.
- **2.3.2. Mensagem:** "Deve ser cadastrado pelo menos um telefone comercial para "Nome da pessoa" (CPF nº "CPF")."

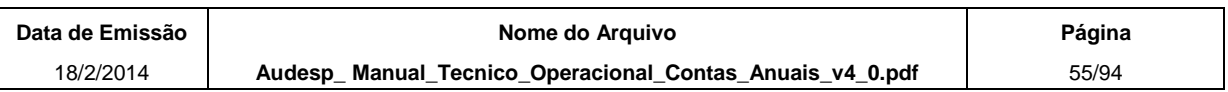

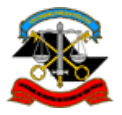

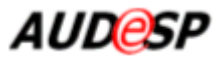

## **2.4. Endereço residencial não cadastrado para responsável**

- **2.4.1. Teste:** Verificar, para cada pessoa relacionada à entidade por um cargo/função de classificação "Responsável", se não existe nenhum endereço do tipo residencial cadastrado.
- **2.4.2. Mensagem:** "Deve ser cadastrado um endereço residencial para "Nome da pessoa" (CPF nº "CPF")."

#### **2.5. Período de mandato não cadastrado**

- **2.5.1. Teste:** Verificar, para cada pessoa relacionada à entidade por um cargo/função de Prefeito/Presidente da Câmara Municipal, se não existe período de mandato cadastrado.
- **2.5.2. Mensagem:** "Deve ser cadastrado o período de mandato para "Nome da pessoa" (CPF nº "CPF") no cargo/função de "Nome do cargo/função"."

## **2.2.8.Questionário de Serviços de Saneamento**

Esta função do sistema tem como objetivo permitir a prestação do tipo de documento "Questionário de Serviços de Saneamento Básico" pelas entidades jurisdicionadas de forma interativa (on line).

Possui as opções de inclusão, alteração e exclusão de informações relativas aos planos, serviços e contratos de serviços relativos a saneamento básico do município.

## *Orientações sobre a prestação do documento 'Questionário de Serviços de Saneamento Básico':*

- a) Dados temporários gravados. Caso o sistema identifique que já existem dados gravados anteriormente, apesar da prestação não ter sido concluída, o sistema exibe esses dados para que o usuário continue a prestação.
- b) Documento já prestado e com permissão de alteração. Caso o sistema identifique que já existe documento prestado com os dados informados na tela inicial e ainda esteja dentro do prazo determinado para prestação ou exista uma autorização de substituição vigente nesse dia, o sistema exibe a tela com os dados informados e com a Data / horário da prestação do documento e possibilita que as informações sejam alteradas ou complementadas.

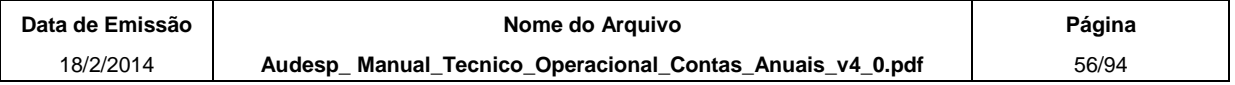

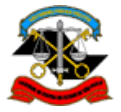

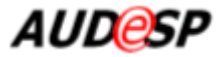

c) Documento já prestado e sem permissão de alteração. Caso o documento já tenha sido prestado e o seu prazo de entrega esteja encerrado, o sistema exibe a tela de consulta com os dados informados, a Data/horário da prestação da informação e a mensagem indicando a expiração do prazo.

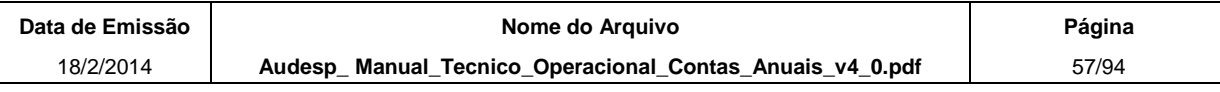

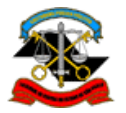

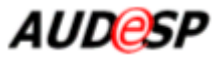

#### *Procedimentos*

A partir do procedimento "Incluir" descrito no item 2.2 acima, o sistema exibe a tela a seguir:

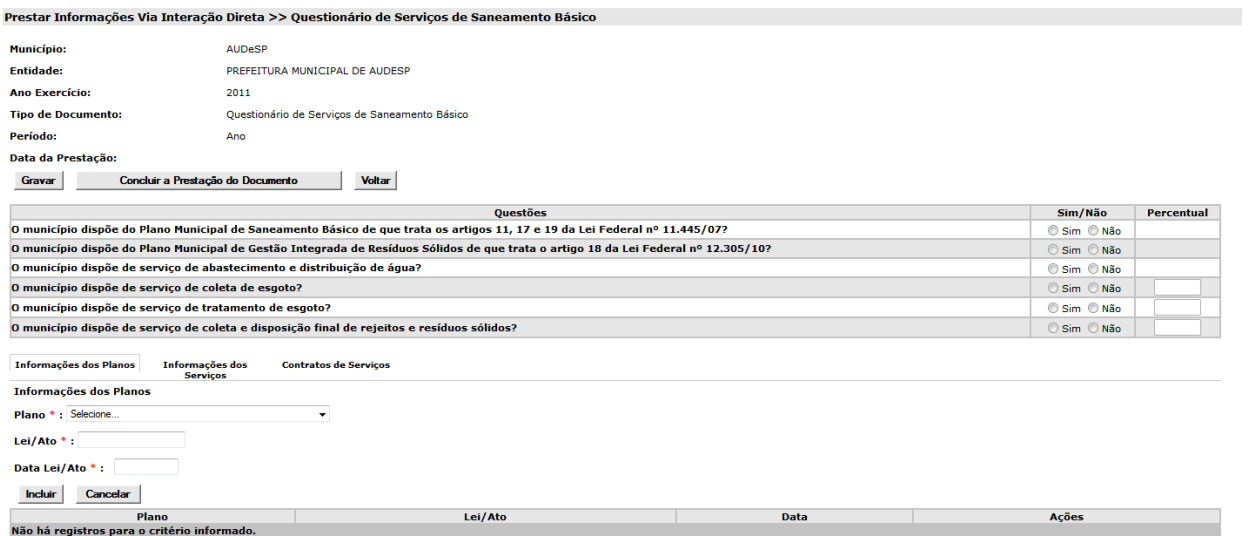

No quadro abaixo estão apresentadas as informações sobre os campos da tela.

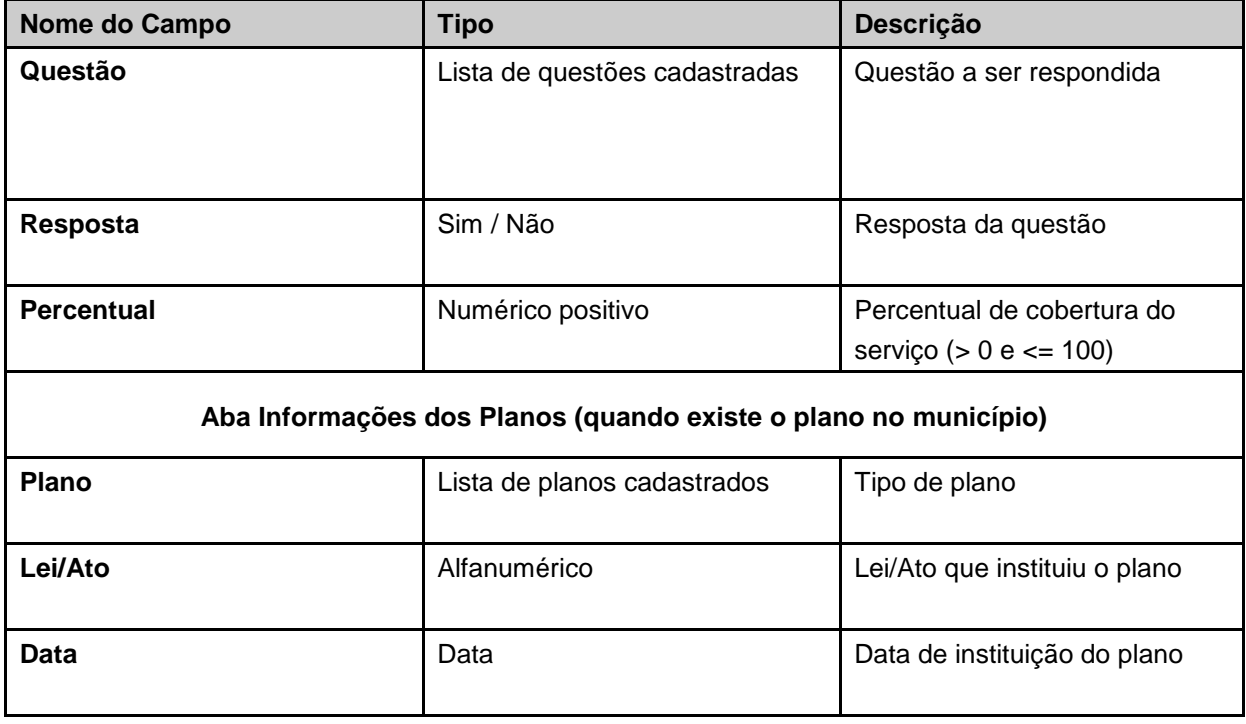

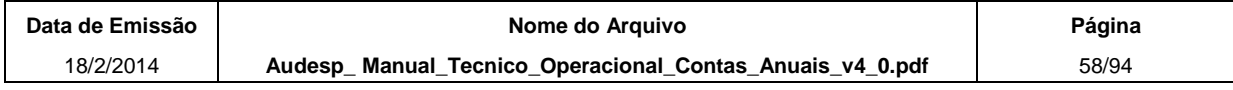

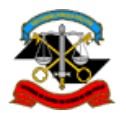

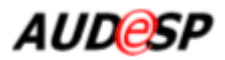

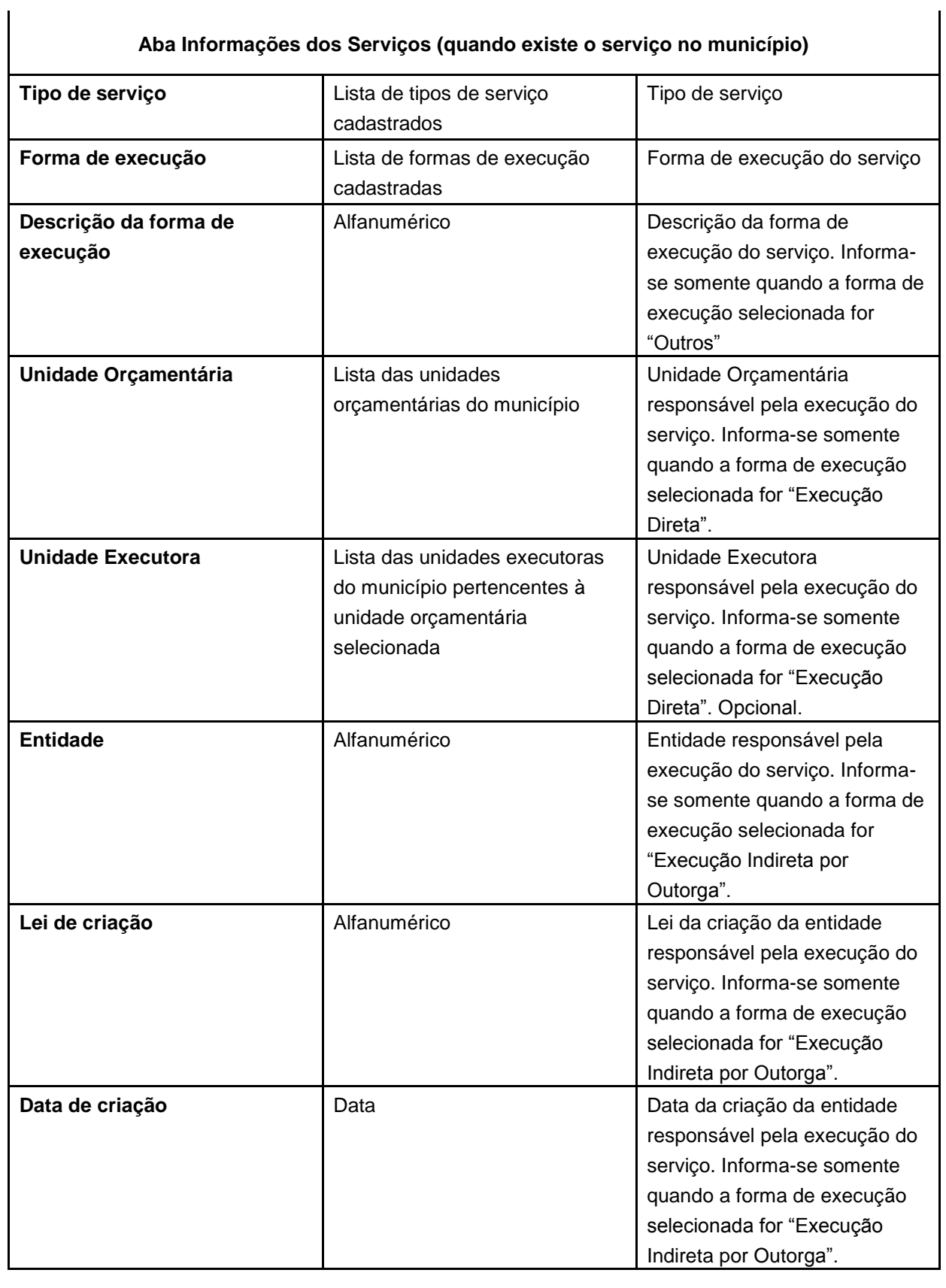

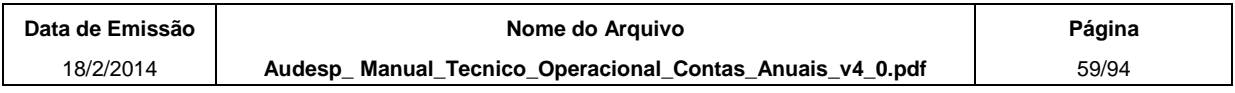

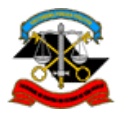

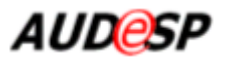

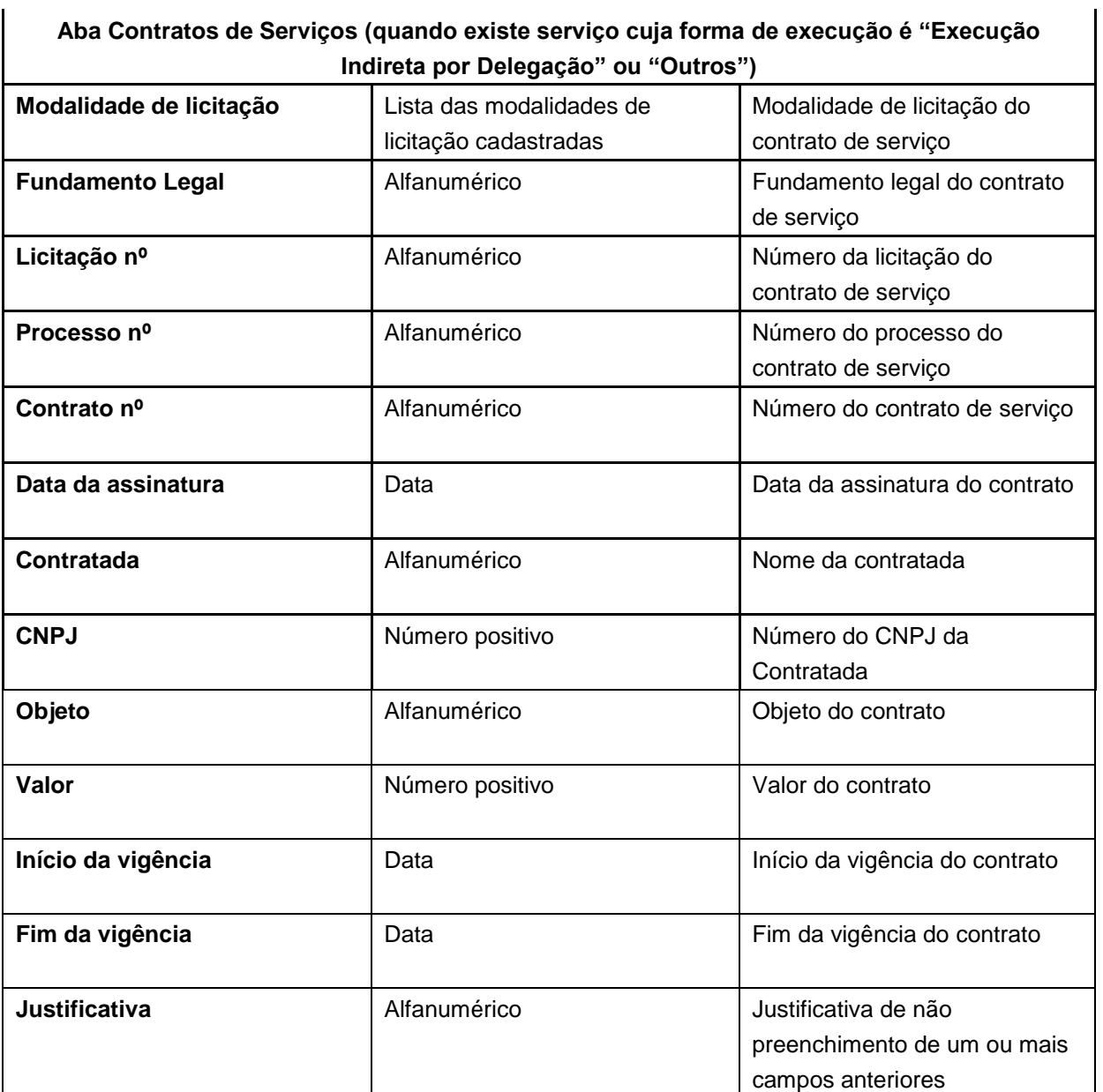

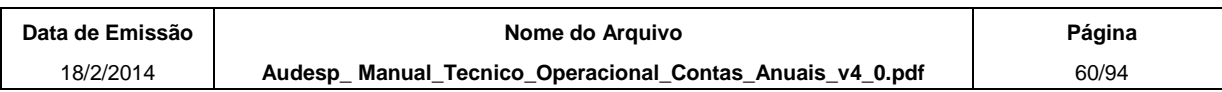

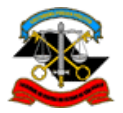

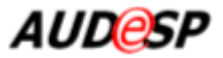

Para cada item da lista de questões, informe se existe ou não o plano/serviço que atenda à condição e os percentuais.

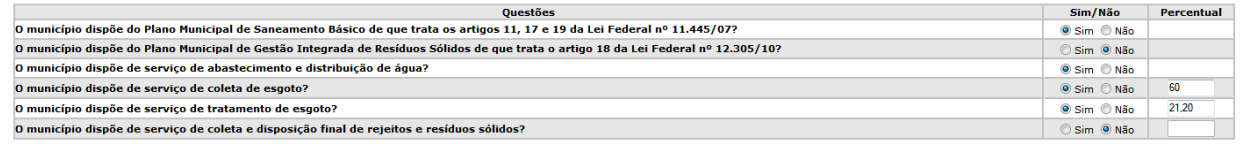

Após informar as respostas correspondentes à(s) questão(ões) relativas a planos, em caso de resposta "Sim", selecione a aba **Informações dos Planos**. Após preencher os dados obrigatórios, clique em **Incluir** para que o plano seja adicionado à lista de "**Planos"**.

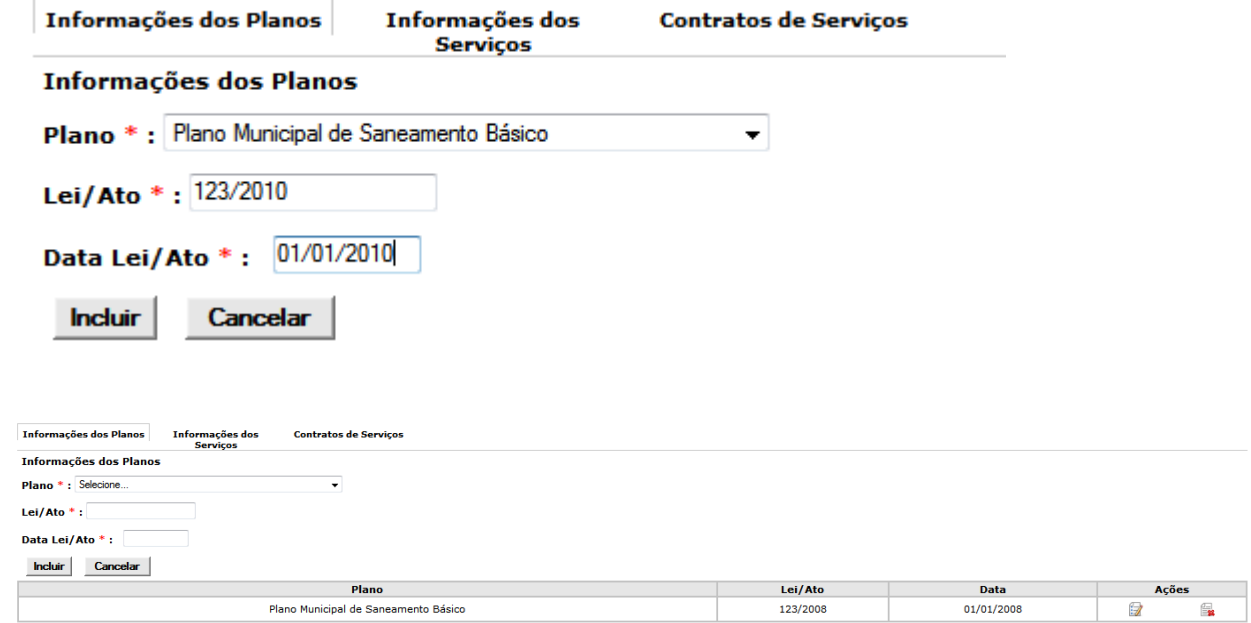

Após informar as respostas correspondentes à(s) questão(ões) relativas a serviços, em caso de resposta "Sim", selecione a aba **Informações dos Serviços**. Após preencher os dados obrigatórios, clique em **Incluir** para que o serviço seja adicionado à lista de "**Serviços"**.

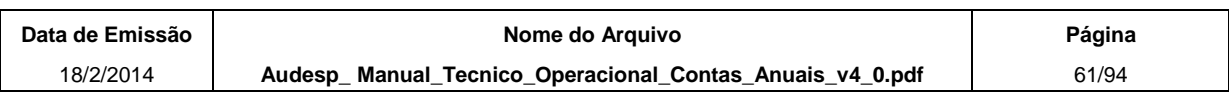

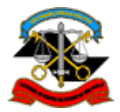

Inf Inf

Incluir Cancelar

Abastecimento e Distribuição de Água Fxecução Direta

Tribunal de Contas do Estado de São Paulo

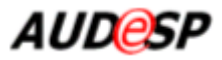

26

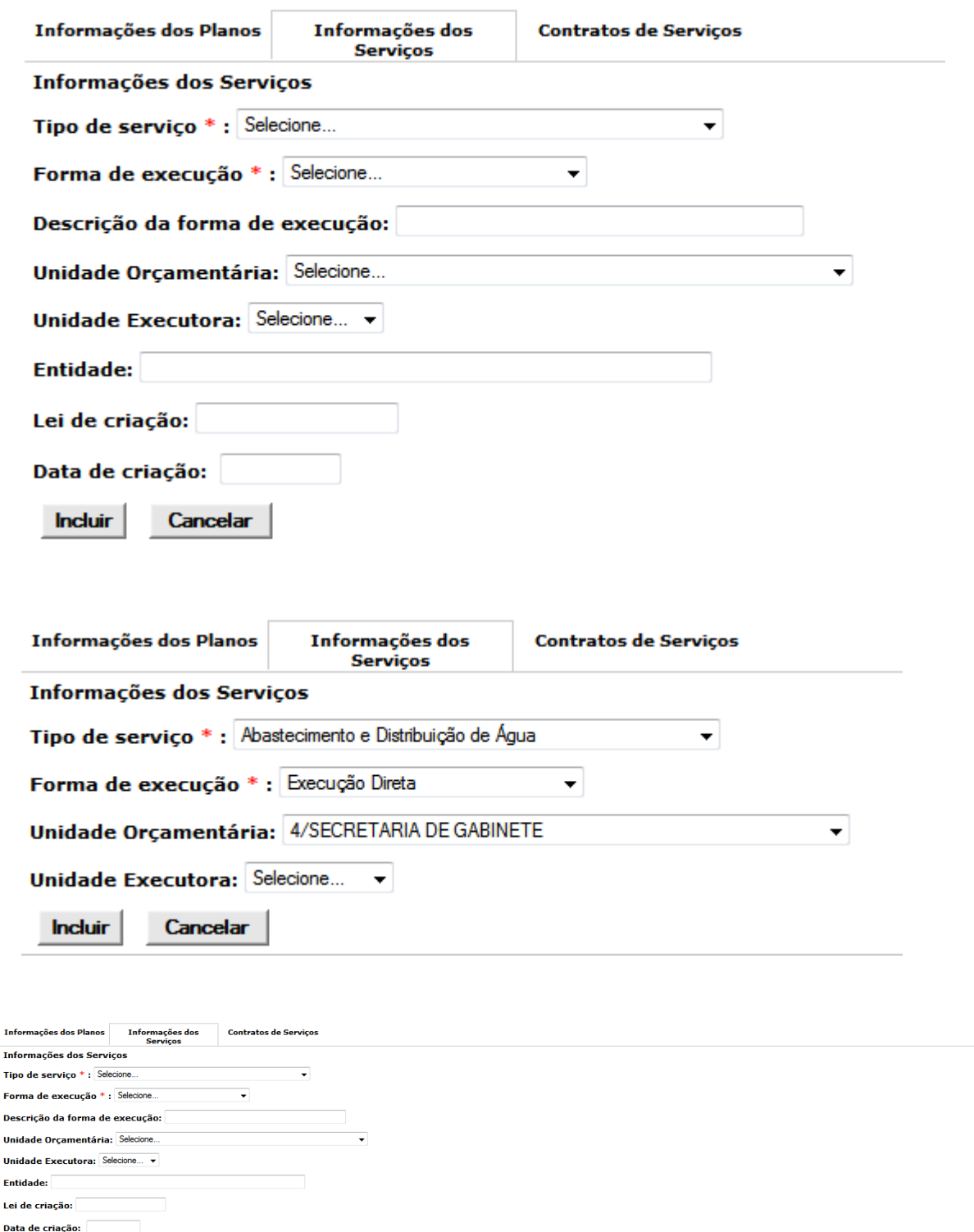

Após informar os dados correspondentes ao serviço, em caso de existência de serviços cuja forma de execução seja "Execução Indireta por Delegação" ou "Outros", selecione

Tipo de serviço Forma de execução Descrição da forma de execução Unidade Orçamentária Unidade Executora Descrição da Entidade Lei de criação Data de criação Ações

4/SECRETARIA DE GABINETE

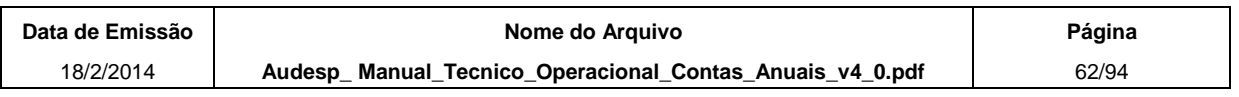

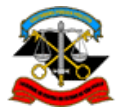

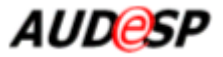

a aba **Contratos de Serviços**. Após preencher os dados obrigatórios, clique em **Incluir** para que o contrato seja adicionado à lista de "**Contratos"**.

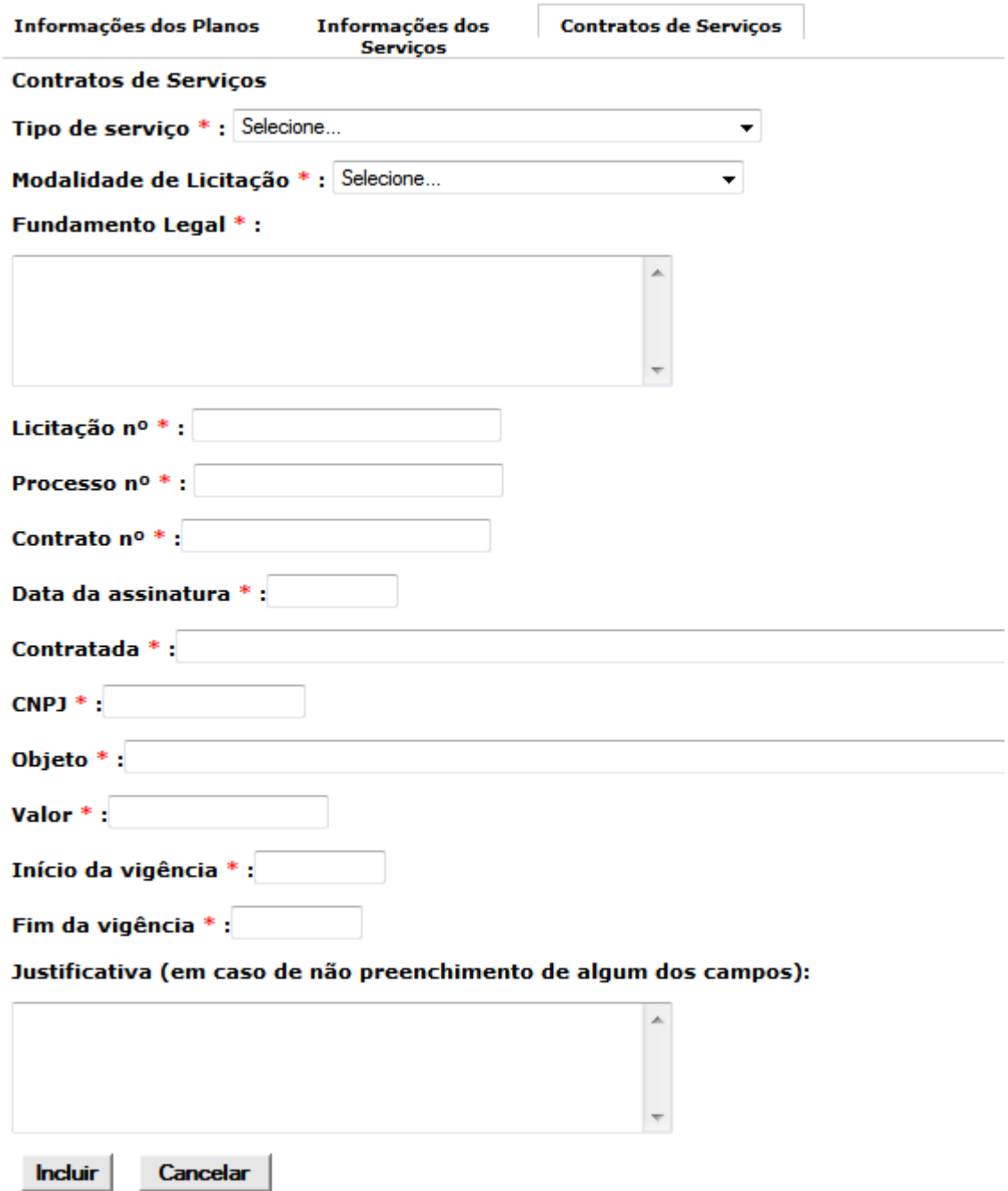

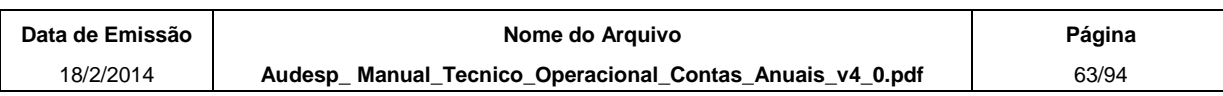

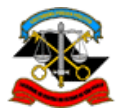

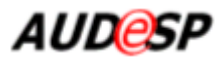

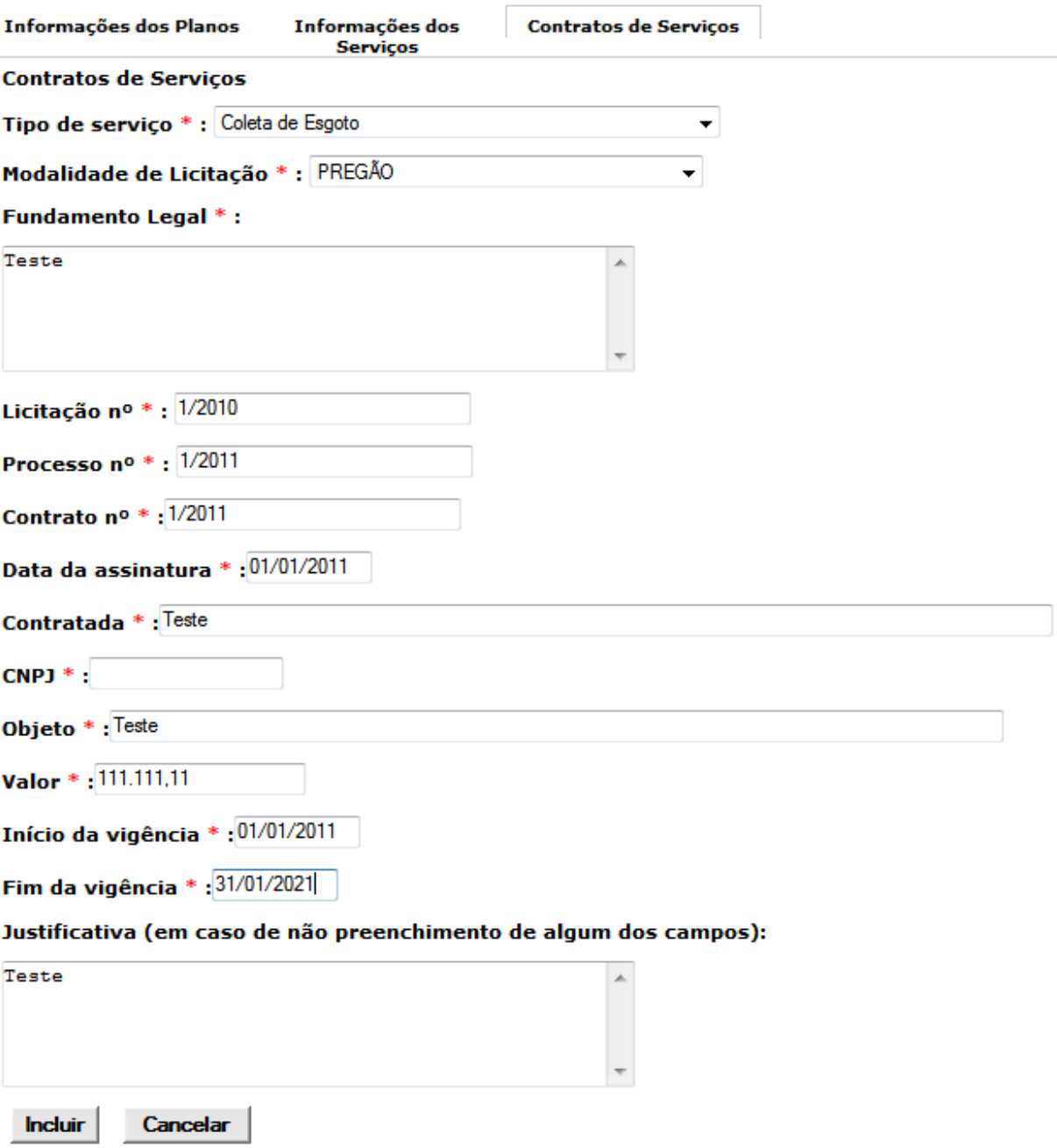

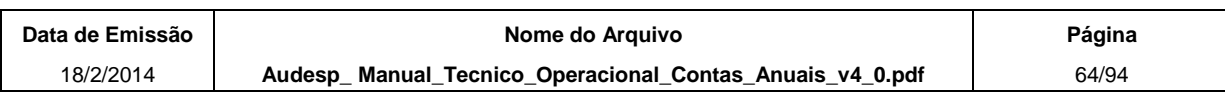

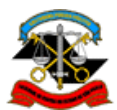

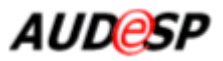

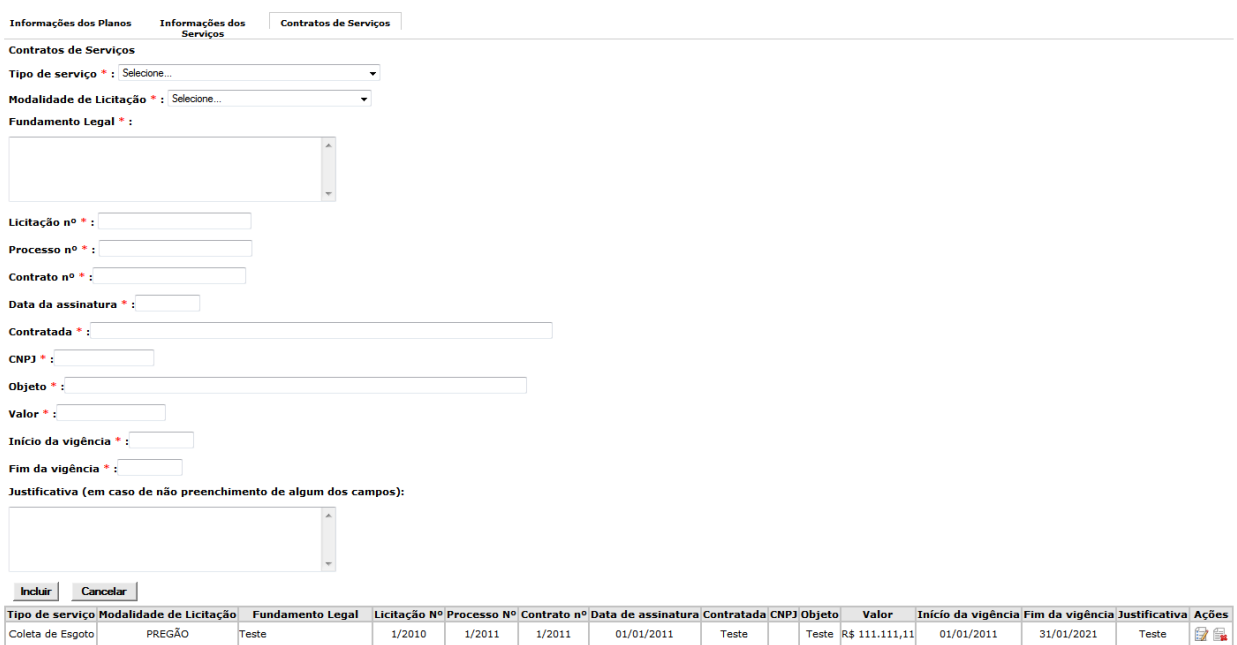

Para **alterar** dados de um plano, serviço ou contrato adicionado às listas clique sobre o botão **Editar,** em Ações. O sistema exibe as informações permitindo que sejam alteradas. Após realizar as alterações clique no botão **Incluir** para que as informações sejam atualizadas.

Para **excluir** um plano, serviço ou contrato da lista, clique no botão **Excluir,** em Ações**.**

Para abandonar uma inclusão ou alteração de um plano, serviço ou contrato, clique no botão **Cancelar.** Tal ação faz com que o sistema desconsidere toda a entrada de dados ou desfaça a alteração em curso. Uma vez acionado o botão **Cancelar** o conteúdo dos campos retorna ao estado inicial, ou seja, em branco.

Todas as informações prestadas/alteradas somente são efetivadas no sistema quando acionado o botão **Gravar**. Uma vez concluída a gravação o sistema exibe mensagem sobre o sucesso ou não da operação. As informações gravadas são utilizadas para permitir que a prestação seja interrompida e retomada em outro momento.

Ao finalizar a informação de todos os dados que deverão compor o documento, clique no botão **Concluir a Prestação do Documento**. O sistema somente considera que o documento foi prestado pela Entidade depois que esse botão é acionado. O sistema pede a confirmação da operação. Após a confirmação, todas as opções da tela ficam desabilitadas, exceto o botão **Voltar**, que retorna à tela anterior.

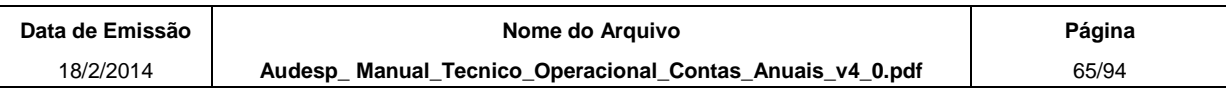

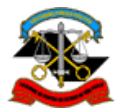

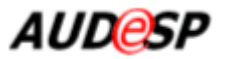

# **2.2.9.Questionário de Contratos de Programa**

Esta função do sistema tem como objetivo permitir a prestação do tipo de documento "Questionário de Contratos de Programa" pelas entidades jurisdicionadas de forma interativa (on line).

Possui as opções de inclusão, alteração e exclusão de informações relativas aos contratos de programa do município.

## *Orientações sobre a prestação do documento 'Questionário de Contratos de Programa':*

- a) Dados temporários gravados. Caso o sistema identifique que já existem dados gravados anteriormente, apesar da prestação não ter sido concluída, o sistema exibe esses dados para que o usuário continue a prestação.
- b) Documento já prestado e com permissão de alteração. Caso o sistema identifique que já existe documento prestado com os dados informados na tela inicial e ainda esteja dentro do prazo determinado para prestação ou exista uma autorização de substituição vigente nesse dia, o sistema exibe a tela com os dados informados e com a Data / horário da prestação do documento e possibilita que as informações sejam alteradas ou complementadas.
- c) Documento já prestado e sem permissão de alteração. Caso o documento já tenha sido prestado e o seu prazo de entrega esteja encerrado, o sistema exibe a tela de consulta com os dados informados, a Data/horário da prestação da informação e a mensagem indicando a expiração do prazo.

## *Procedimentos*

A partir do procedimento "Incluir" descrito no item 2.2 acima, o sistema exibe a tela a seguir:

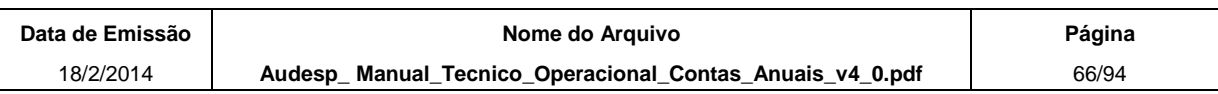

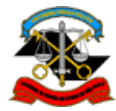

18/2/2014

TRIBUNAL DE CONTAS DO ESTADO DE SÃO PAULO

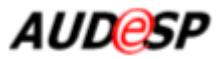

67/94

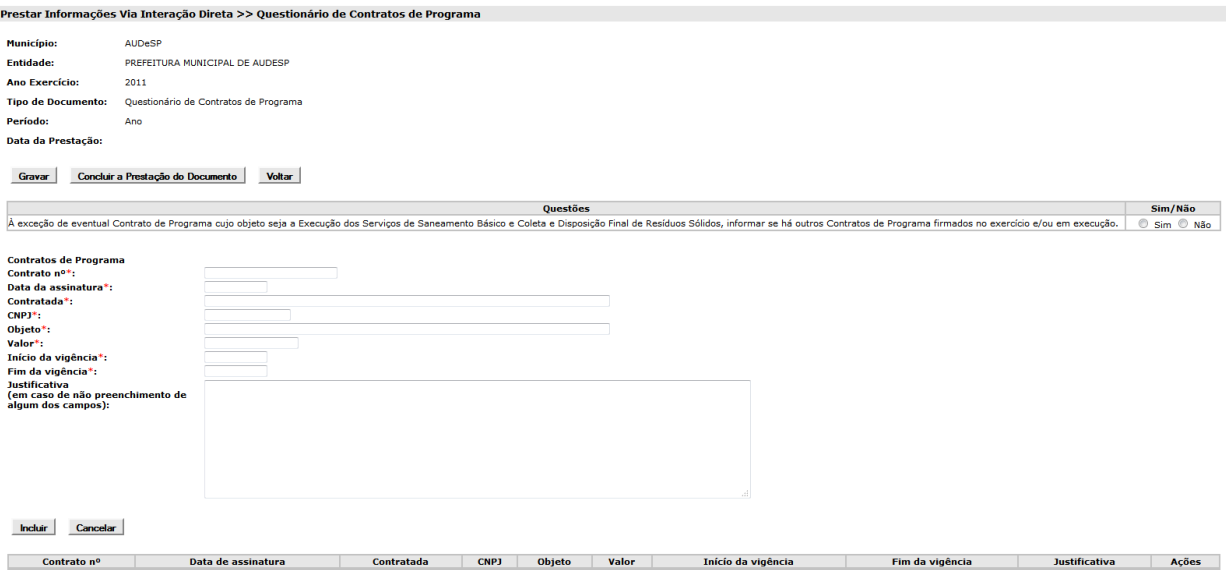

# No quadro abaixo estão apresentadas as informações sobre os campos da tela.

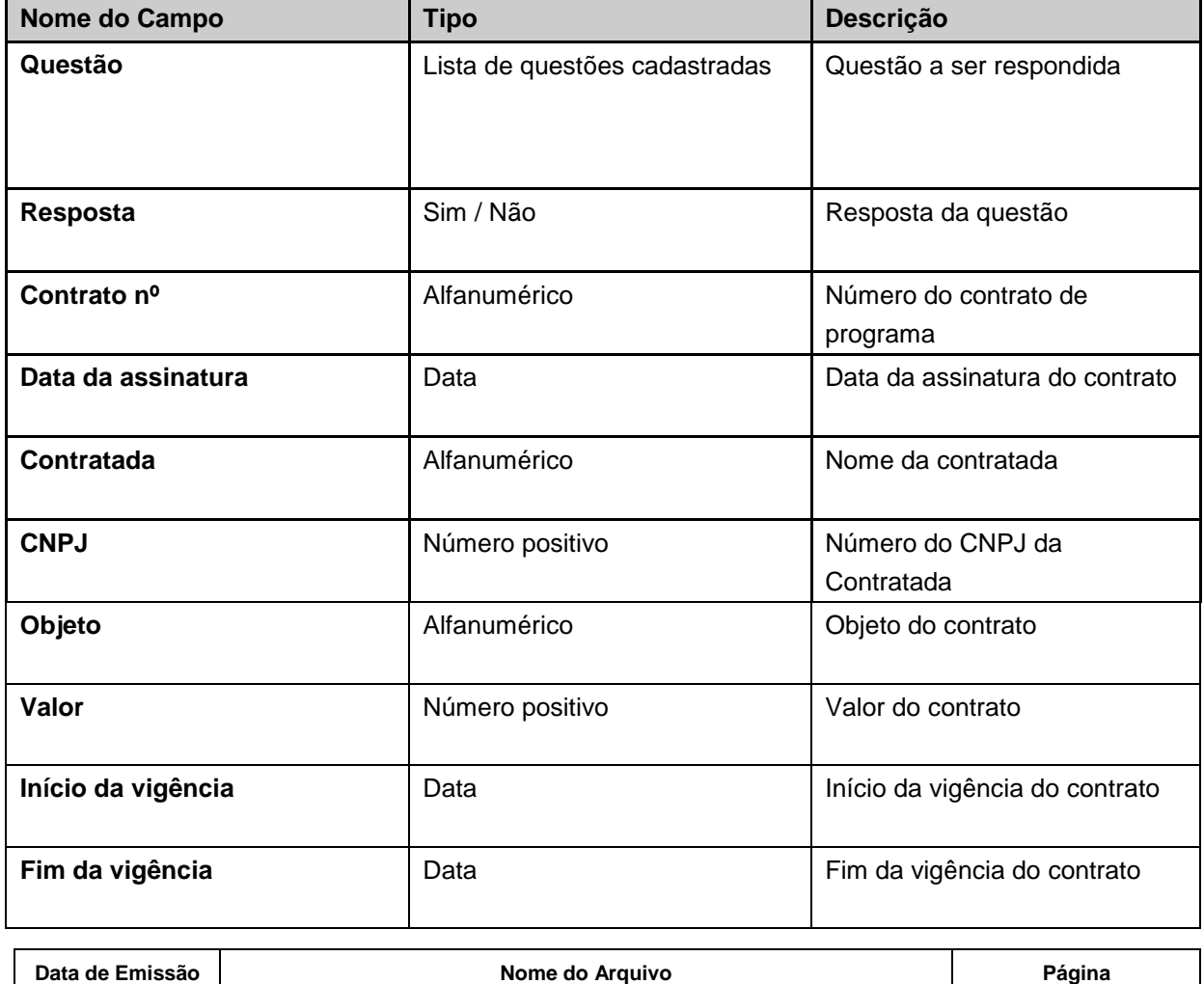

**Audesp\_ Manual\_Tecnico\_Operacional\_Contas\_Anuais\_v4\_0.pdf**

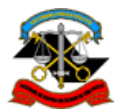

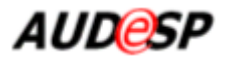

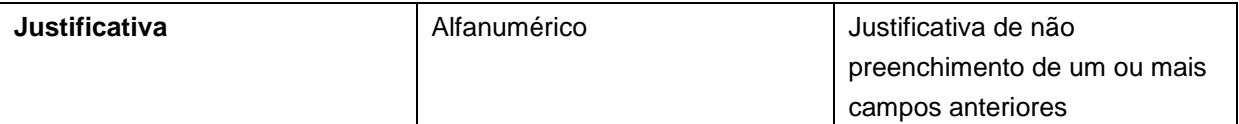

Para cada item da lista de questões, informe se existe ou não contrato que atenda à condição.

Após informar a resposta correspondente à questão, em caso de resposta "Sim", preencha as informações de contrato. Após preencher os dados obrigatórios clique em **Incluir** para que o contrato seja adicionado à lista de "**Contratos"** conforme tela abaixo.

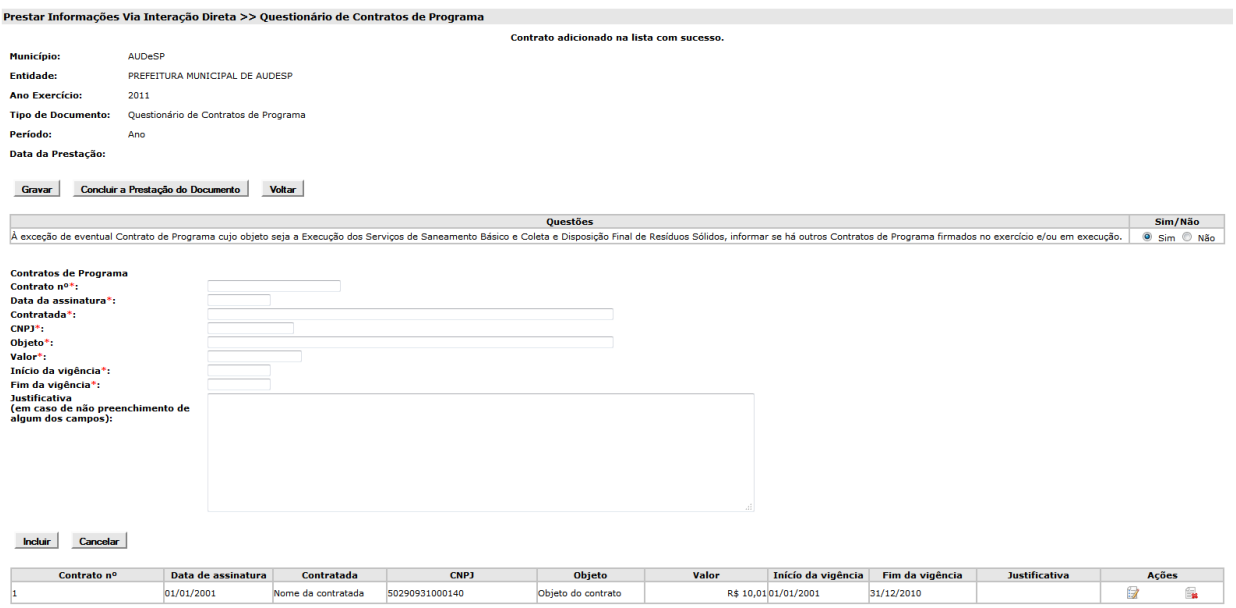

Para **alterar** dados de um contrato adicionado à lista clique sobre o botão **Editar**, em Ações. O sistema exibe as informações permitindo que sejam alteradas. Após realizar as alterações clique no botão **Incluir** para que as informações sejam atualizadas.

Para **excluir** um ou mais contratos da lista, clique no botão **Excluir**, em Ações**.**

Para abandonar uma inclusão ou alteração de um contrato clique no botão **Cancelar.** Tal ação faz com que o sistema desconsidere toda a entrada de dados ou desfaça a alteração em curso. Uma vez acionado o botão **Cancelar** o conteúdo dos campos retorna ao estado inicial, ou seja, em branco.

Todas as informações prestadas/alteradas somente são efetivadas no sistema quando acionado o botão **Gravar**. Uma vez concluída a gravação o sistema exibe mensagem sobre o sucesso ou não da operação. As informações gravadas são utilizadas para permitir que a prestação seja interrompida e retomada em outro momento.

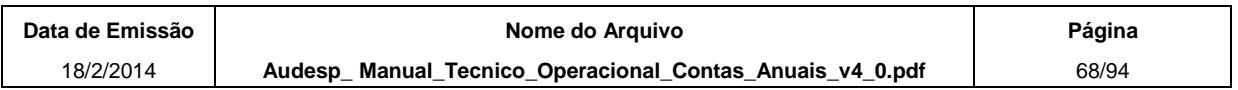

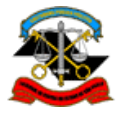

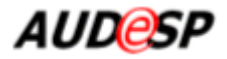

Ao finalizar a informação de todos os dados que deverão compor o documento, clique no botão **Concluir a Prestação do Documento**. O sistema somente considera que o documento foi prestado pela Entidade depois que esse botão é acionado. O sistema pede a confirmação da operação. Após a confirmação, todas as opções da tela ficam desabilitadas, exceto o botão **Voltar**, que retorna à tela anterior.

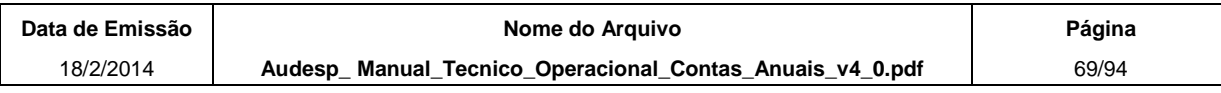

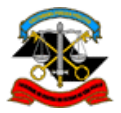

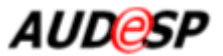

## **2.2.10. Questionário sobre Governança de Tecnologia - i-Gov**

Esta função do sistema tem como objetivo permitir a prestação do tipo de documento "Questionário sobre Governança de Tecnologia - i-Gov" pelas entidades jurisdicionadas de forma interativa (on line).

Possui a opção para permitir que a entidade jurisdicionada informe que não existem dados a serem encaminhados. Tal opção é denominada **Declaração Negativa**.

## *Orientações sobre a prestação do documento 'Questionário sobre Governança de Tecnologia':*

- d) Dados temporários gravados. Caso o sistema identifique que já existem dados gravados anteriormente, apesar da prestação não ter sido concluída, o sistema exibe esses dados para que o usuário continue a prestação.
- e) Documento já prestado e com permissão de alteração. Caso o sistema identifique que já existe documento prestado com os dados informados na tela inicial e ainda esteja dentro do prazo determinado para prestação ou exista uma autorização de substituição vigente nesse dia, o sistema exibe a tela com os dados informados e com a Data / horário da prestação do documento e possibilita que as informações sejam alteradas ou complementadas.
- f) Documento já prestado e sem permissão de alteração. Caso o documento já tenha sido prestado e o seu prazo de entrega esteja encerrado, o sistema exibe a tela de consulta com os dados informados, a Data/horário da prestação da informação e a mensagem indicando a expiração do prazo.

## *Procedimentos*

A partir do procedimento "Incluir" descrito no item 2.2 acima, o sistema exibe a tela a seguir:

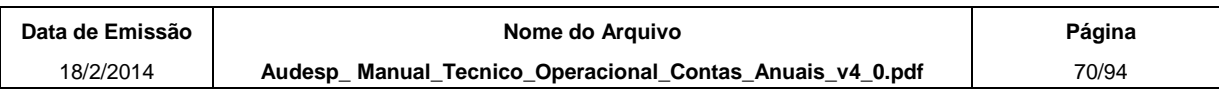

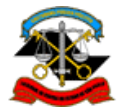

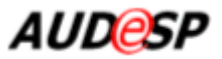

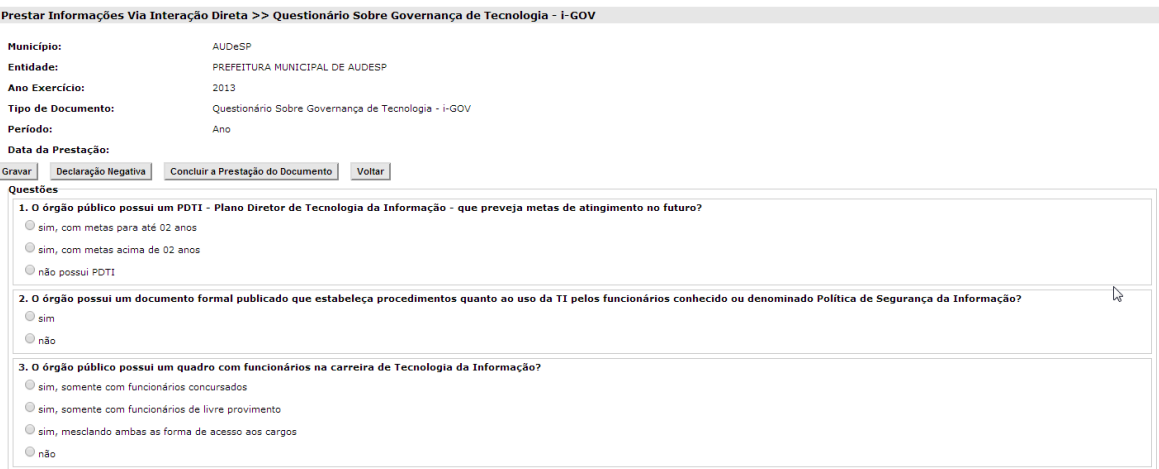

No quadro abaixo estão apresentadas as informações sobre os campos da tela.

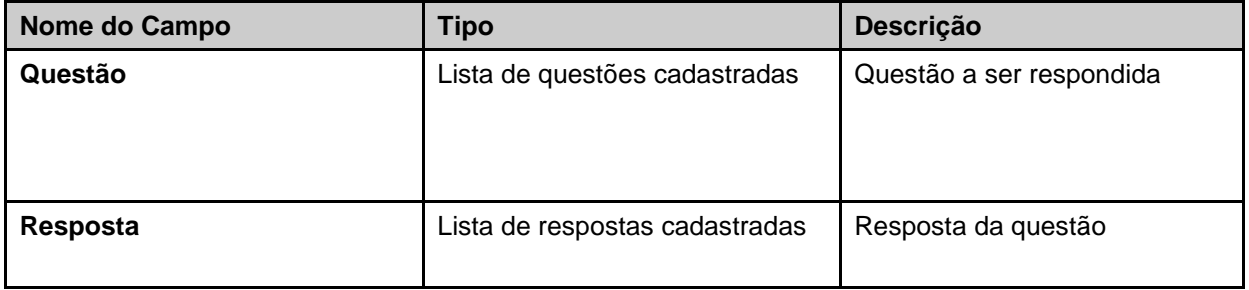

Para cada item da lista de questões, informe a resposta correspondente.

Todas as informações prestadas/alteradas somente são efetivadas no sistema quando acionado o botão **Gravar**. Uma vez concluída a gravação o sistema exibe mensagem sobre o sucesso ou não da operação. As informações gravadas são utilizadas para permitir que a prestação seja interrompida e retomada em outro momento.

Ao finalizar a informação de todos os dados que deverão compor o documento, clique no botão **Concluir a Prestação do Documento**. O sistema somente considera que o documento foi prestado pela Entidade depois que esse botão é acionado. O sistema pede a confirmação da operação. Após a confirmação, todas as opções da tela ficam desabilitadas, exceto o botão **Voltar**, que retorna à tela anterior.

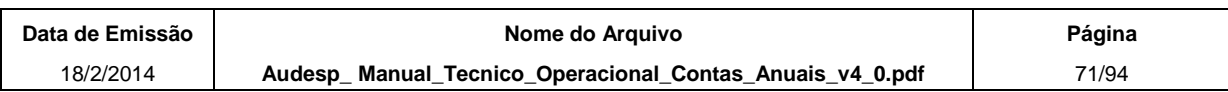

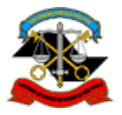

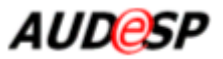

## **2.3. Alteração de Dados Básicos de Entidades**

No menu principal, acesse as opções *Cadastro >> Cadastro de Entidade - Dados Básicos*.

Preencha os campos necessários para a consulta dos dados da Entidade e pressione o botão "Pesquisar".

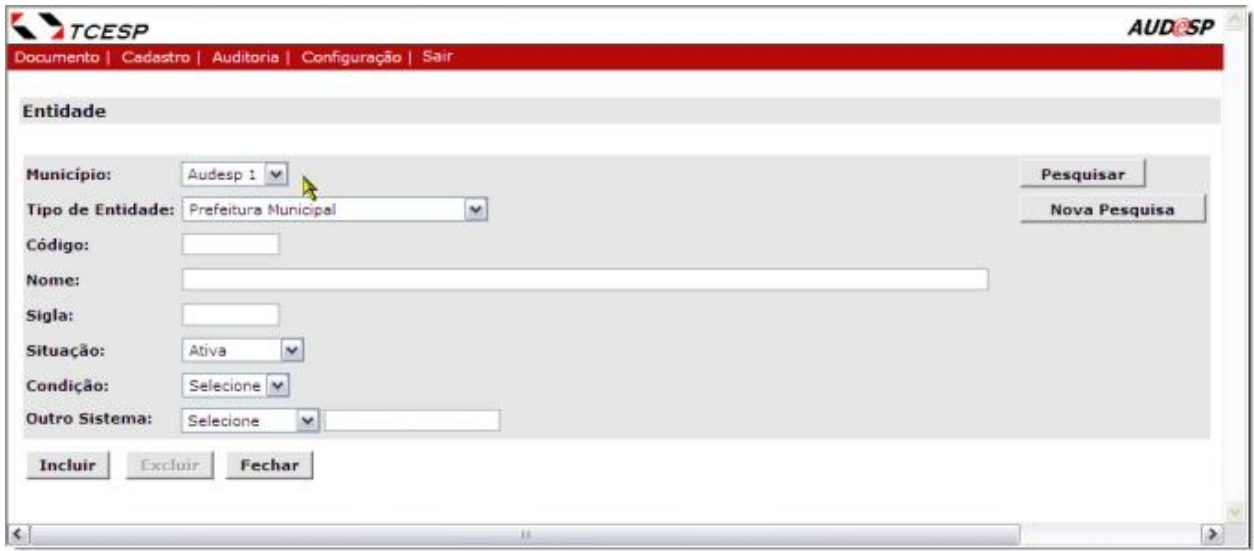

O sistema irá apresentar o resultado da pesquisa baseado nos campos informados e no cadastro do usuário que está executando a operação.

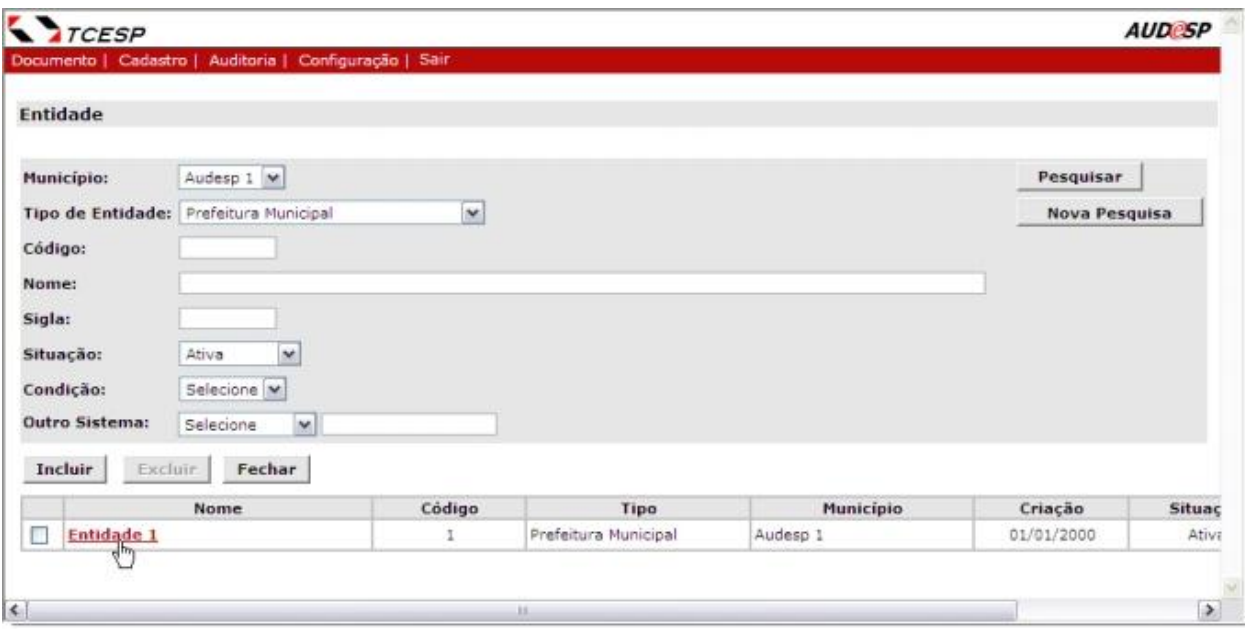

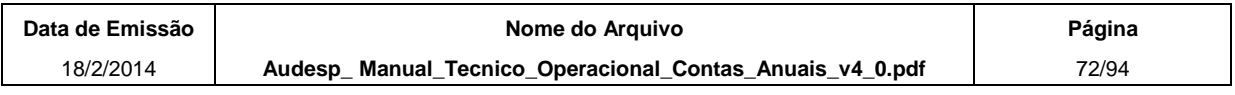
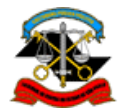

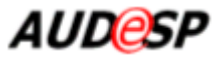

#### **Alterar**

Para acessar a tela de alteração, clique no link do nome da entidade, conforme detalhe da tela a seguir:

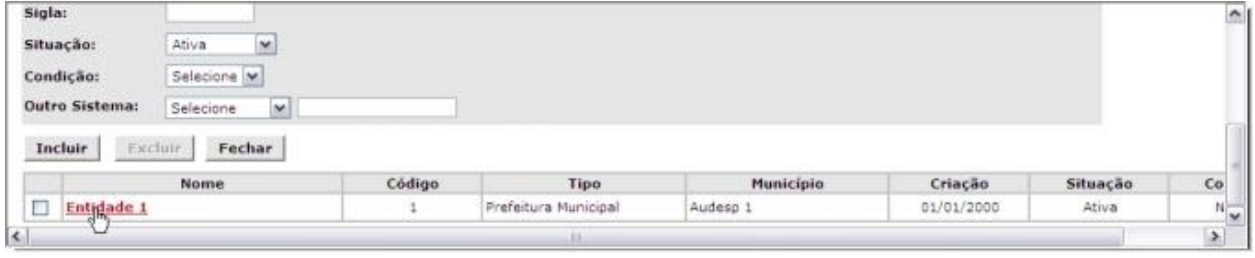

A próxima tela apresenta os dados da entidade com opções para alteração. Observe que os dados da entidade e das pessoas associadas à entidade são exibidos em abas separadas.

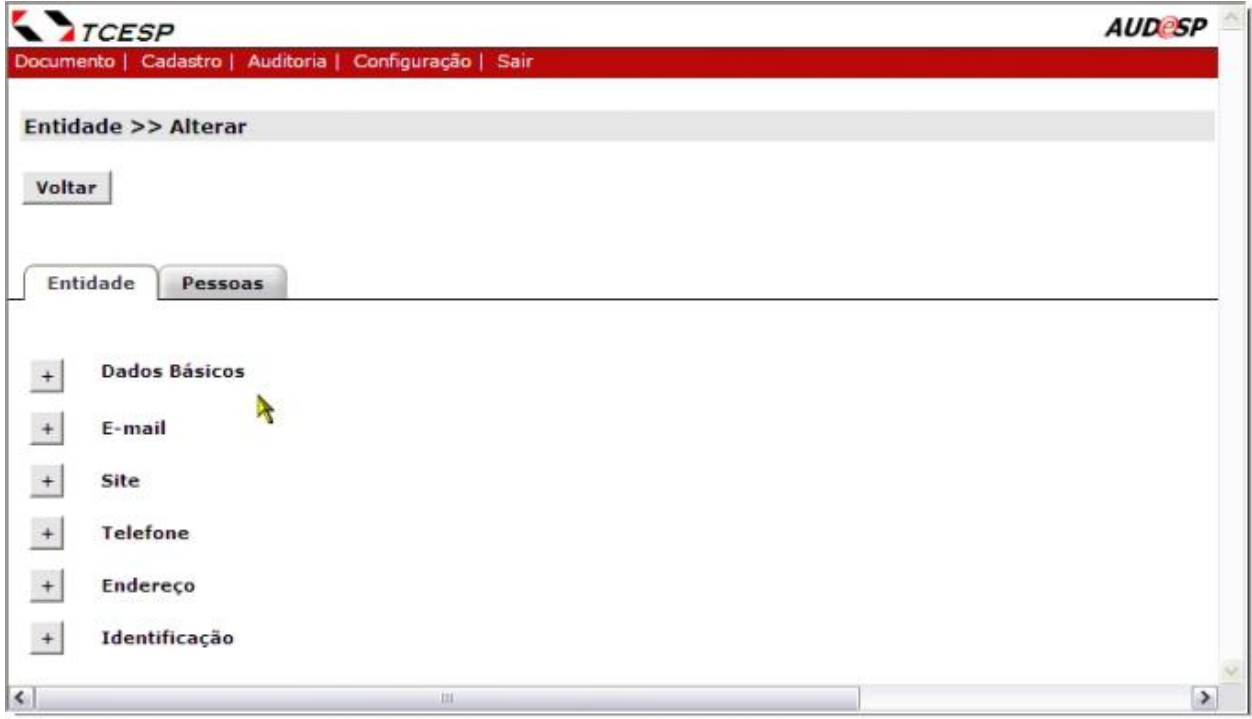

Clique nos ícones  $\begin{bmatrix} + \end{bmatrix}$  ou  $\begin{bmatrix} - \end{bmatrix}$  para expandir ou contrair os campos da tela.

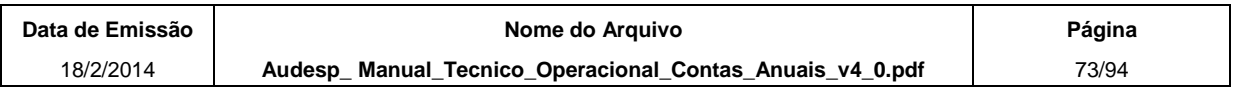

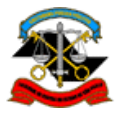

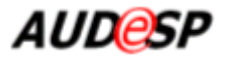

Para excluir um ou mais dados de qualquer lista, marque os quadrículos correspondentes da primeira coluna das listas como **Endereço e Identificação** e em seguida clique no botão **Excluir**. Esse botão somente é habilitado após a marcação de um ou mais quadrículos na lista.

#### *Aba Entidade*

#### **Dados Básicos**

Para alterar os dados básicos da entidade, clique no botão **Alterar**.

O sistema apresenta uma nova tela apenas com os dados básicos:

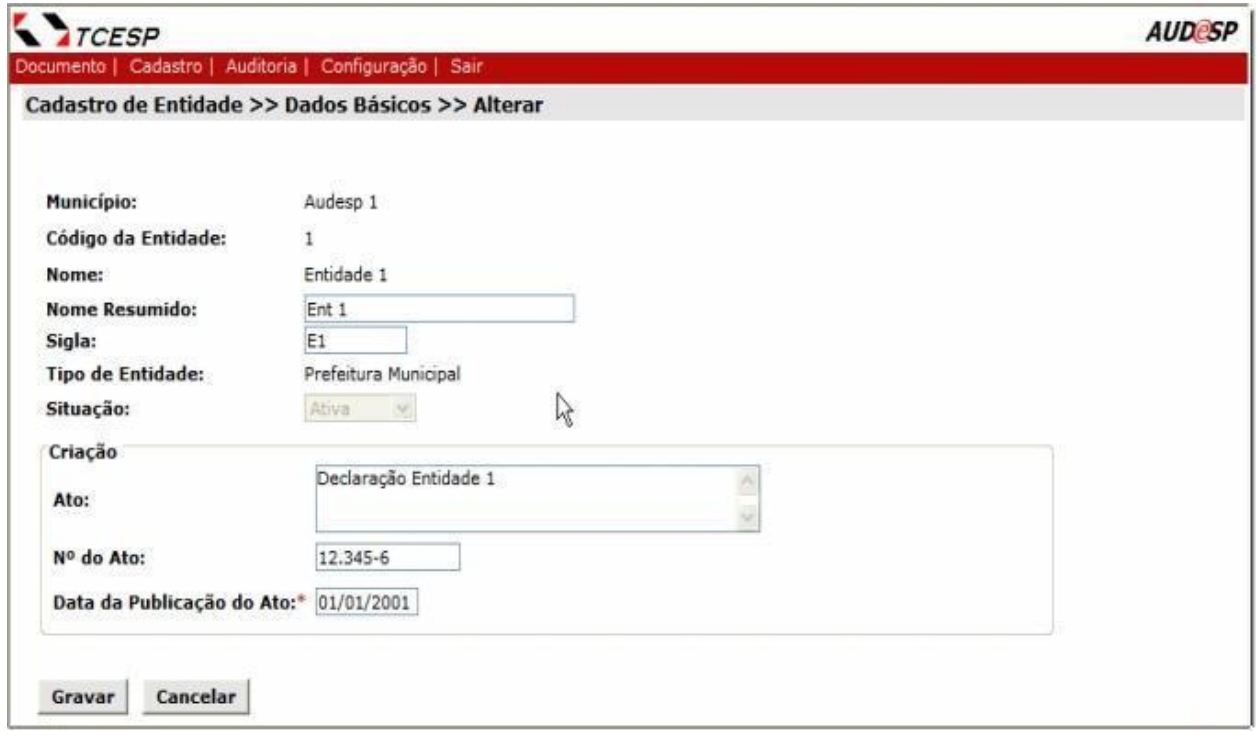

Altere os campos liberados para edição. Se a entidade estiver na situação "Cadastrada" poderá ter a sua situação alterada para "Ativa".

Ao final das alterações, clique no botão **Gravar** e em seguida no botão **Voltar**. O sistema retorna para a tela inicial de alteração da entidade.

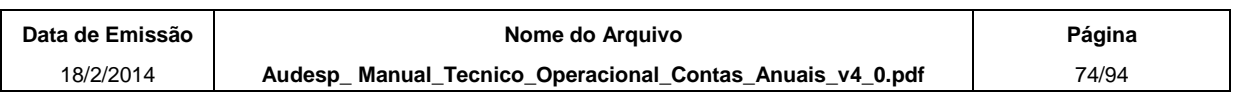

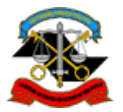

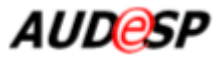

## **Dados de E-mail, Site, Telefone, Endereço e Identificação**

Para incluir um dado nas listas, clique no botão **Incluir** da lista desejada.

A seguir estão apresentadas as informações da tela de acordo com o conjunto de dados que se está alterando.

#### **E-mail / Site**

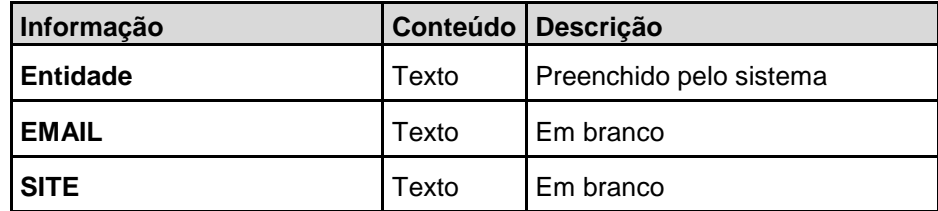

#### **Telefone**

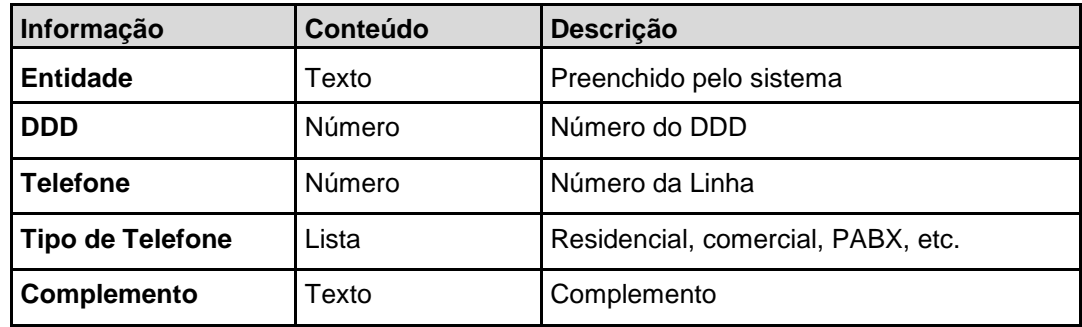

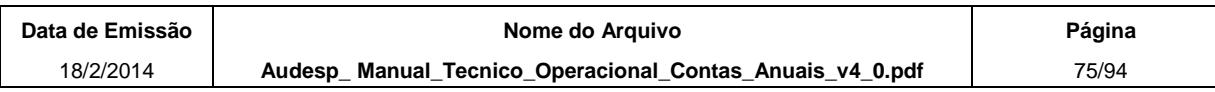

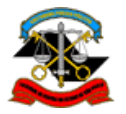

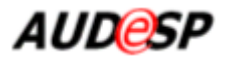

# **Endereço**

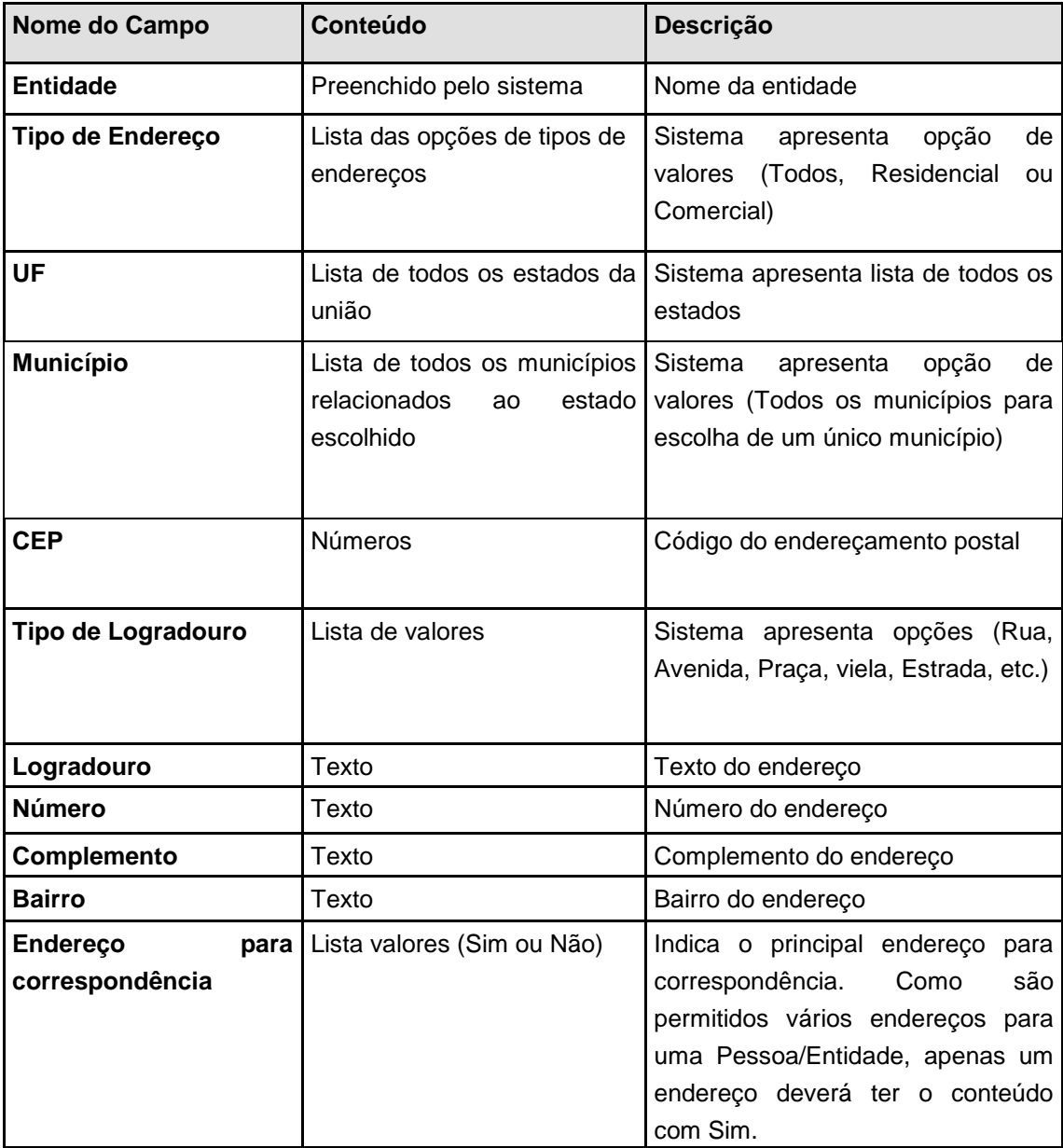

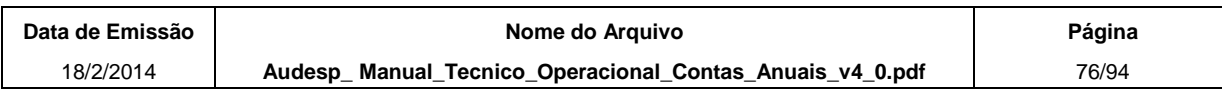

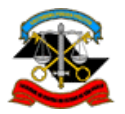

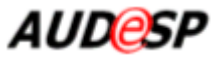

## **Identificação**

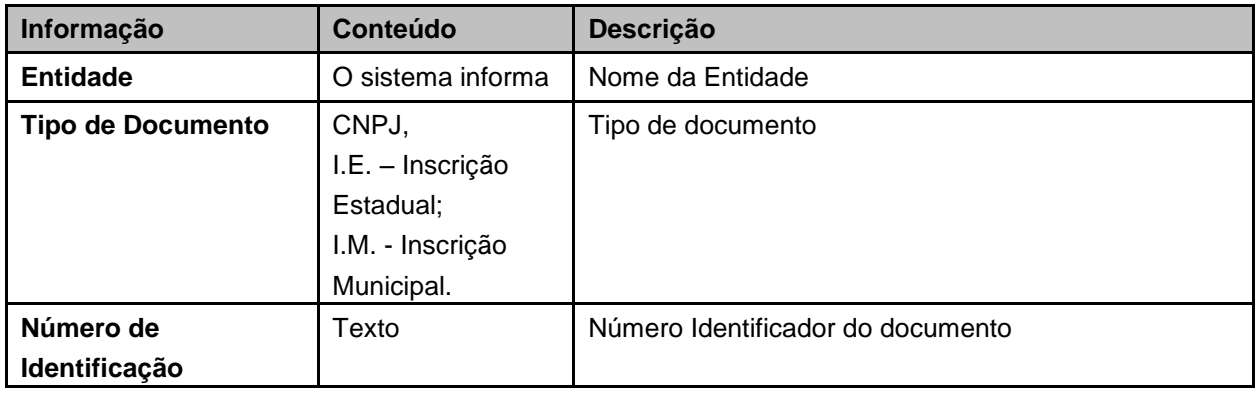

O sistema conduz a uma nova tela com os campos para inclusão dos dados solicitados e as opções **Gravar** e **Cancelar**, conforme exemplo abaixo.

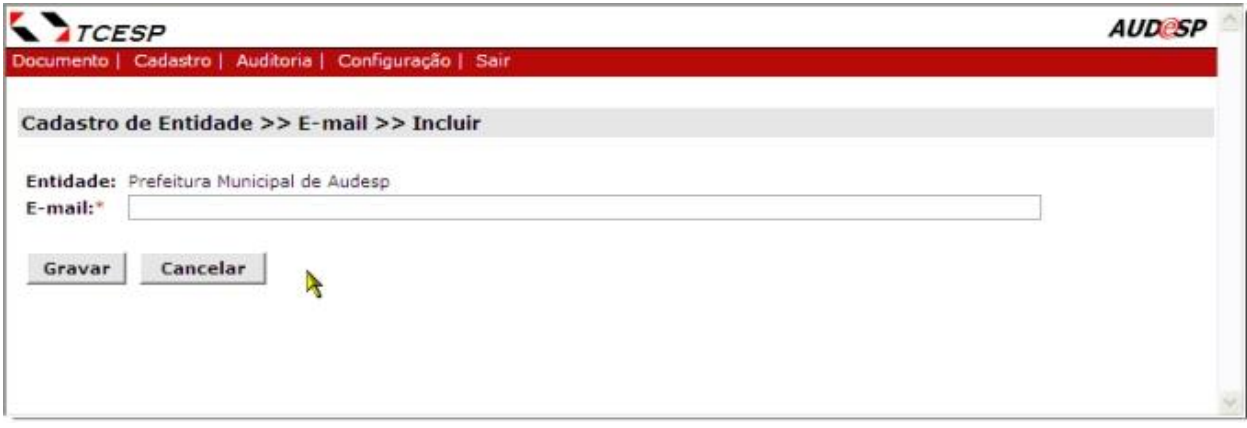

Depois da gravação, clique no botão **Voltar** para retornar à tela inicial de alteração da entidade.

#### *Aba Pessoas*

Na aba Pessoas o sistema exibe uma tela permitindo a inclusão, alteração e exclusão dos dados do relacionamento de pessoas com a entidade correspondente e a alteração dos dados da pessoa. Permite também a inclusão de períodos vagos de um cargo/função (quando não há pessoa ocupando).

O campo Ano Exercício permite filtrar os dados exibidos nessa tela, exibindo apenas aqueles com vigência no ano selecionado.

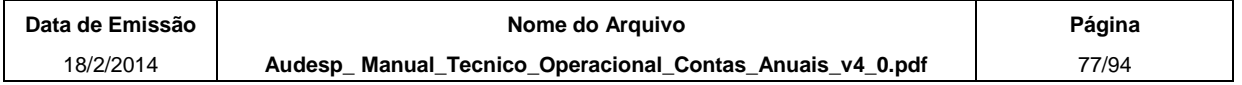

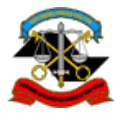

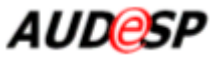

## **Incluir Período Vago**

Para **Incluir** um período vago de ocupação de cargo/função, clique no botão **Incluir Período Vago**.

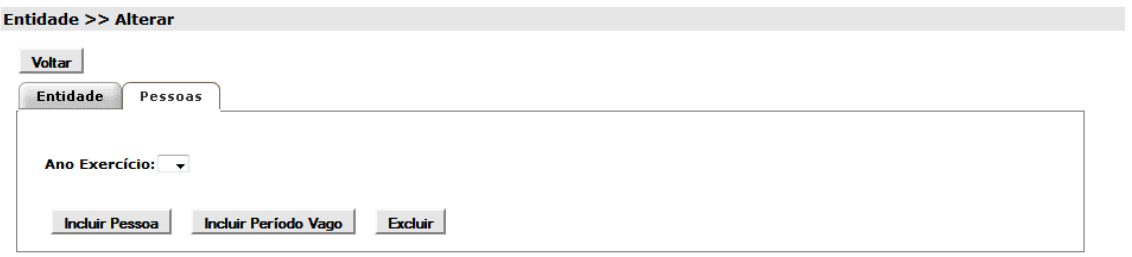

O sistema exibe uma nova tela para cadastro de período vago com campos para inclusão conforme tela abaixo. Somente são exibidos cargos/funções que permitem a inclusão de períodos vagos, isto é, diferentes de Prefeito e Presidente da Câmara Municipal.

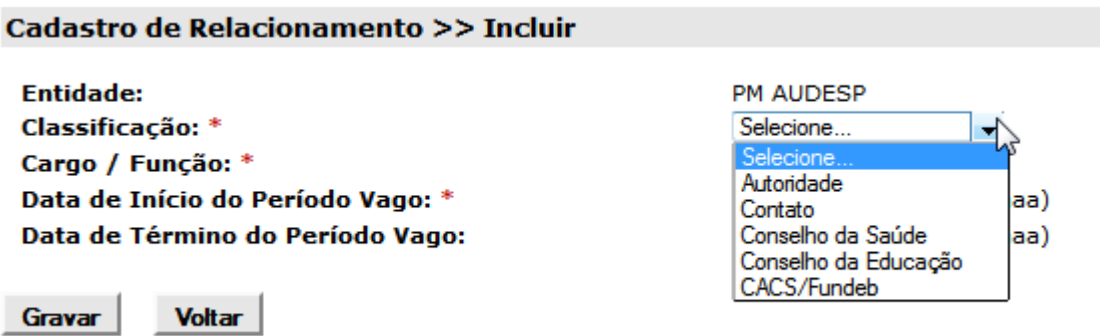

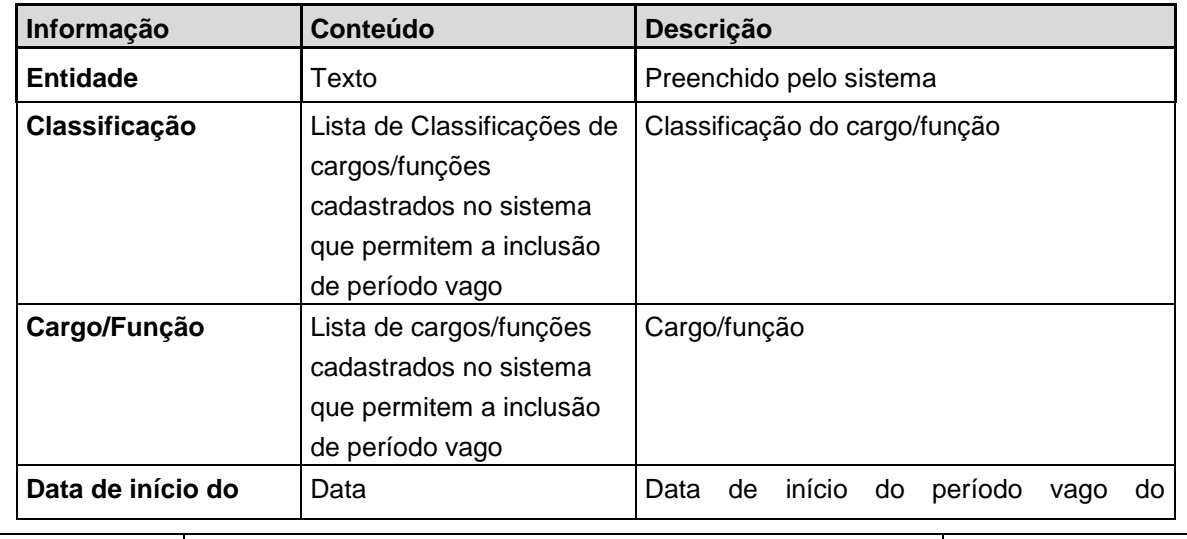

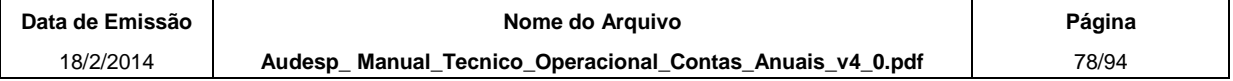

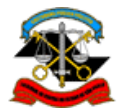

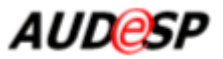

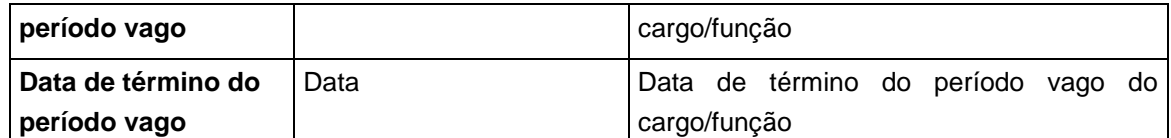

Preencha os campos solicitados.

Clique no botão **Gravar**.

Para os cargos/funções que são obrigatórios e exclusivos (por exemplo, os cargos de responsáveis), o sistema conduz a uma nova página contendo todos os dados armazenados para o mesmo cargo/função e a opção **Validar**, conforme explicado mais abaixo no tópico **Validação de Vigência**.

#### **Incluir Relacionamento de Pessoa com a Entidade**

Para **Incluir** um dado de relacionamento, clique no botão **Incluir**.

O sistema exibe uma nova tela para Cadastro de Relacionamento com campos para inclusão conforme tela abaixo.

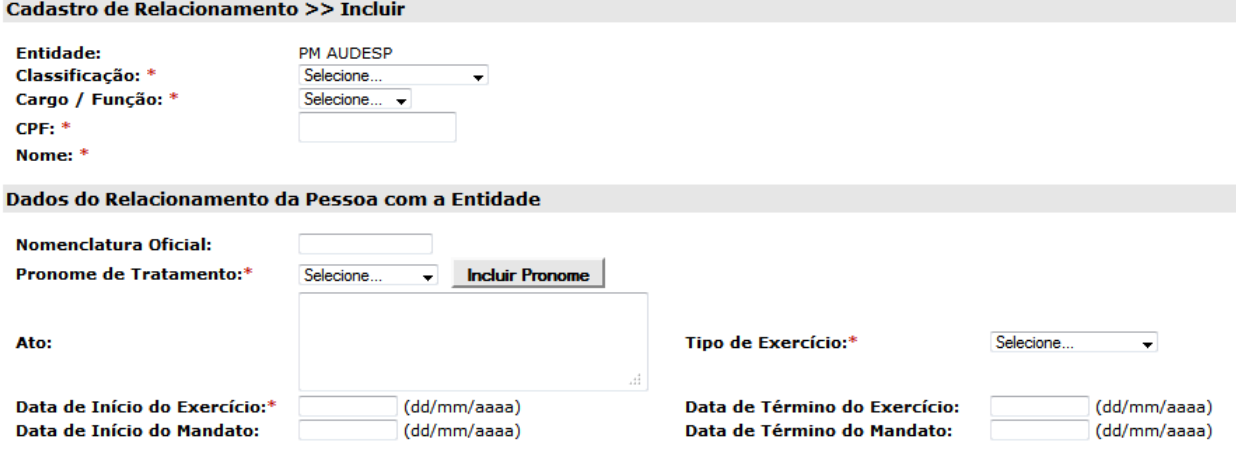

Gravar Voltar

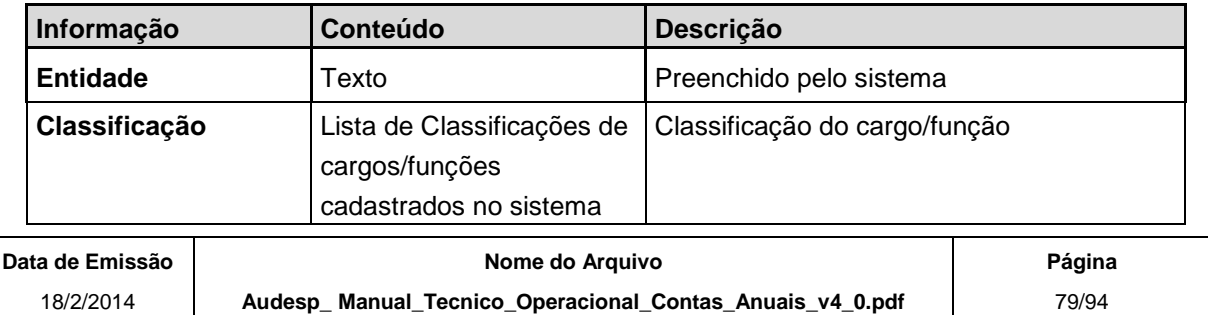

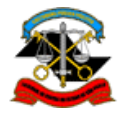

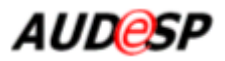

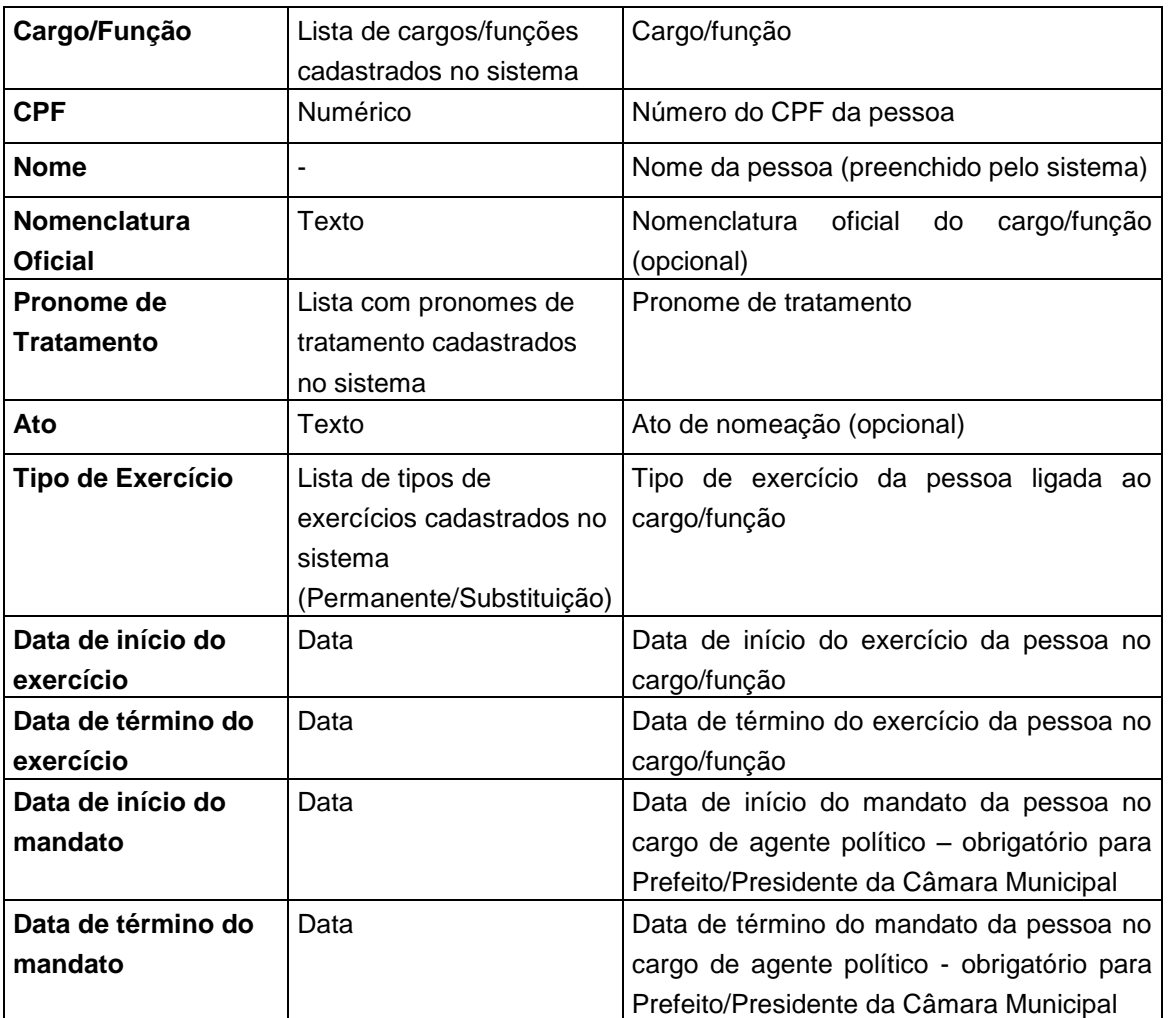

Na tela há duas opções, **Incluir Pessoa** e **Incluir Pronome** que são descritas mais abaixo.

#### **Incluir Pessoa**

Ao informar um CPF já cadastrado no sistema, o nome é automaticamente preenchido, conforme tela a seguir:

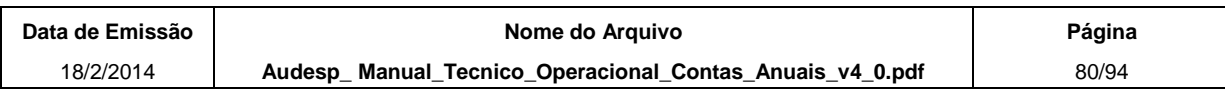

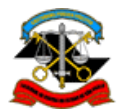

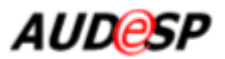

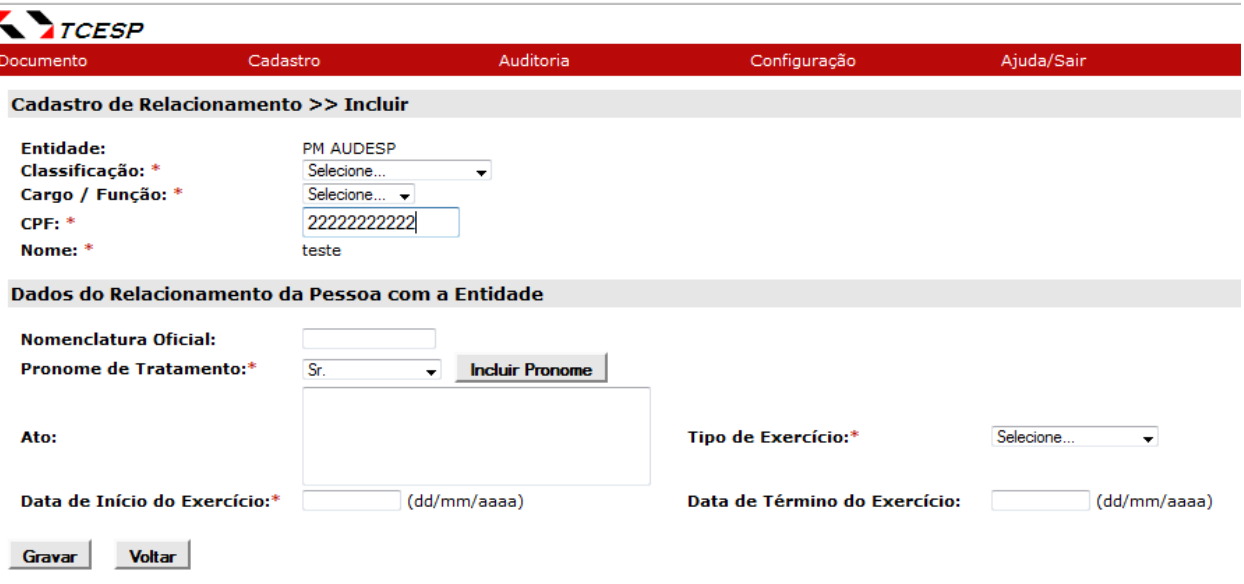

Ao informar um CPF ainda não cadastrado no sistema, é exibido um botão para inclusão, conforme a tela a seguir.

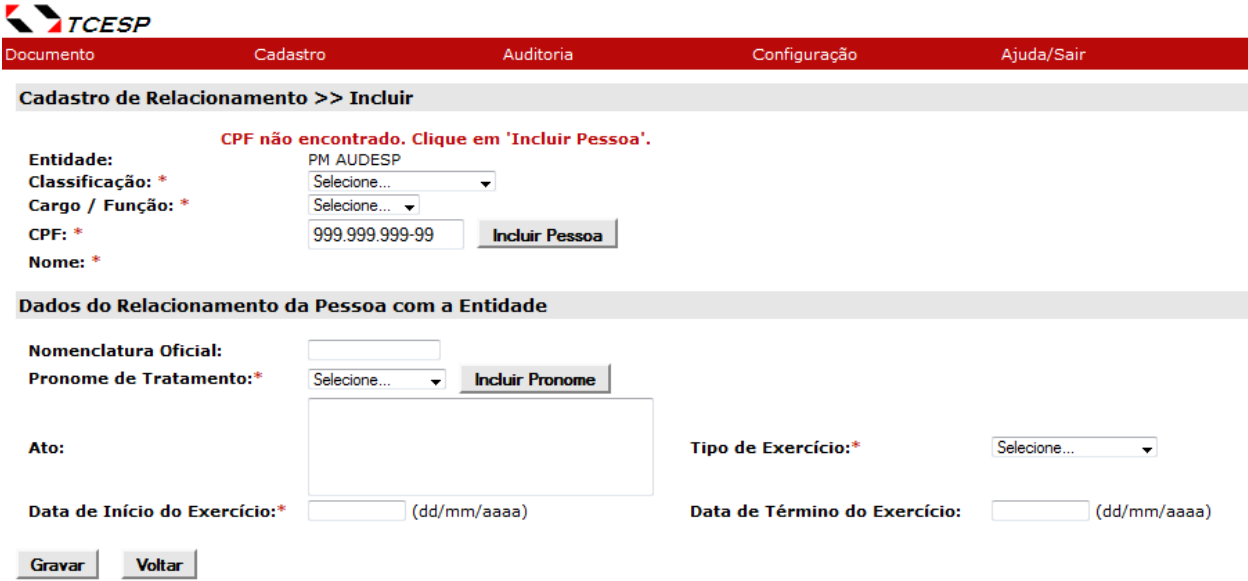

O sistema conduz a uma tela com os campos para inclusão, conforme tela a seguir.

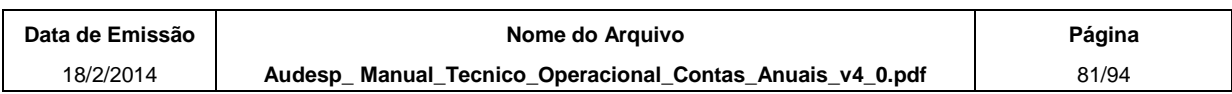

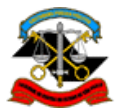

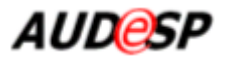

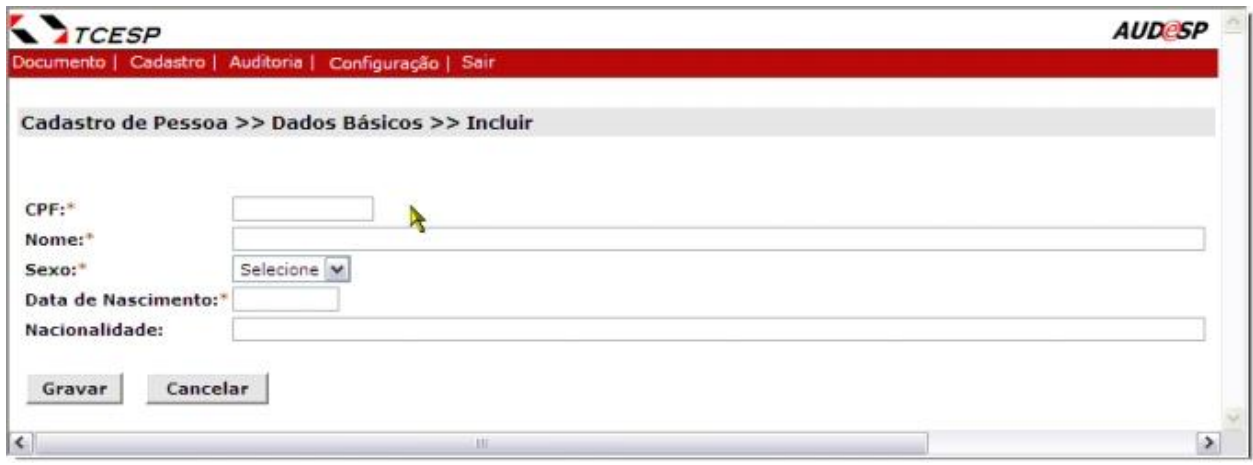

Clique no botão **Gravar** para concluir a inclusão.

O sistema exibe a seguinte mensagem: "**Inclusão realizada com sucesso**" e o botão **Voltar** fica habilitado.

Clique no botão **Voltar**.

O sistema retorna para a página anterior com o Nome já preenchido.

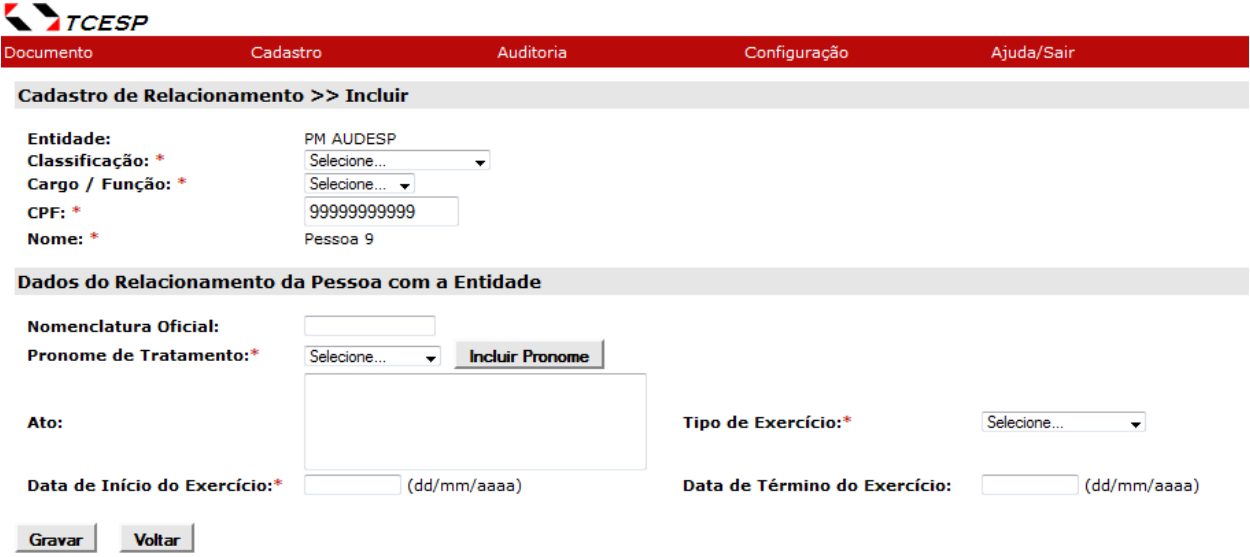

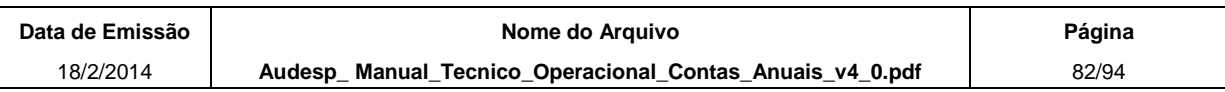

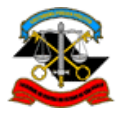

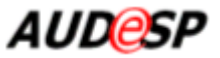

#### **Incluir Pronome**

Ao clicar nesta opção é exibida uma tela com os campos para inclusão do pronome de tratamento, conforme a tela abaixo.

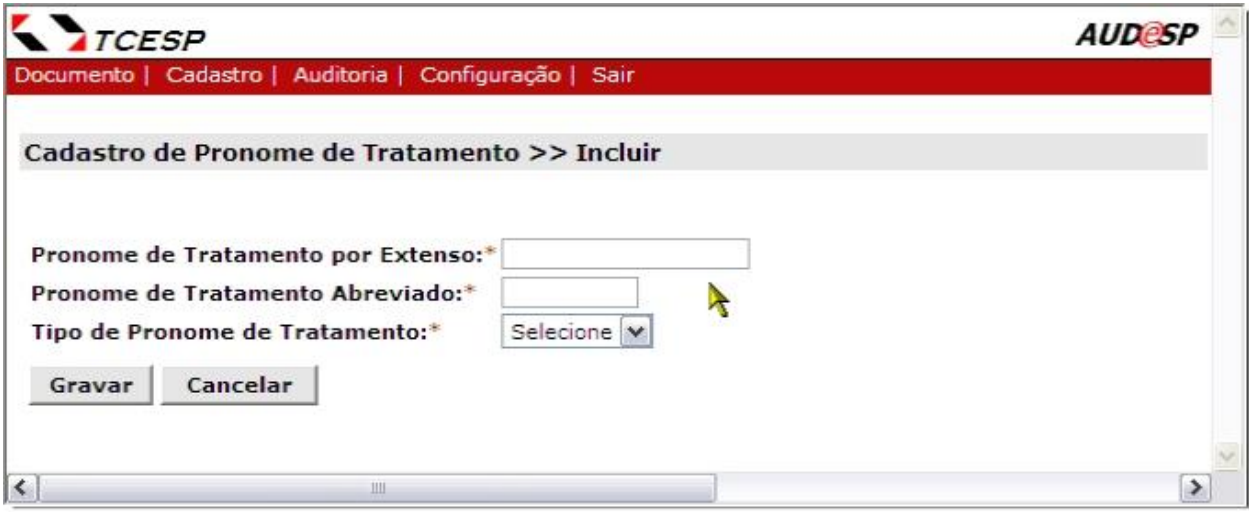

Preencha os campos correspondentes e clique no botão **Gravar**. O sistema retorna para página do Cadastro de Relacionamento.

O item cadastrado é adicionado à lista do Pronome de Tratamento, conforme tela a abaixo.

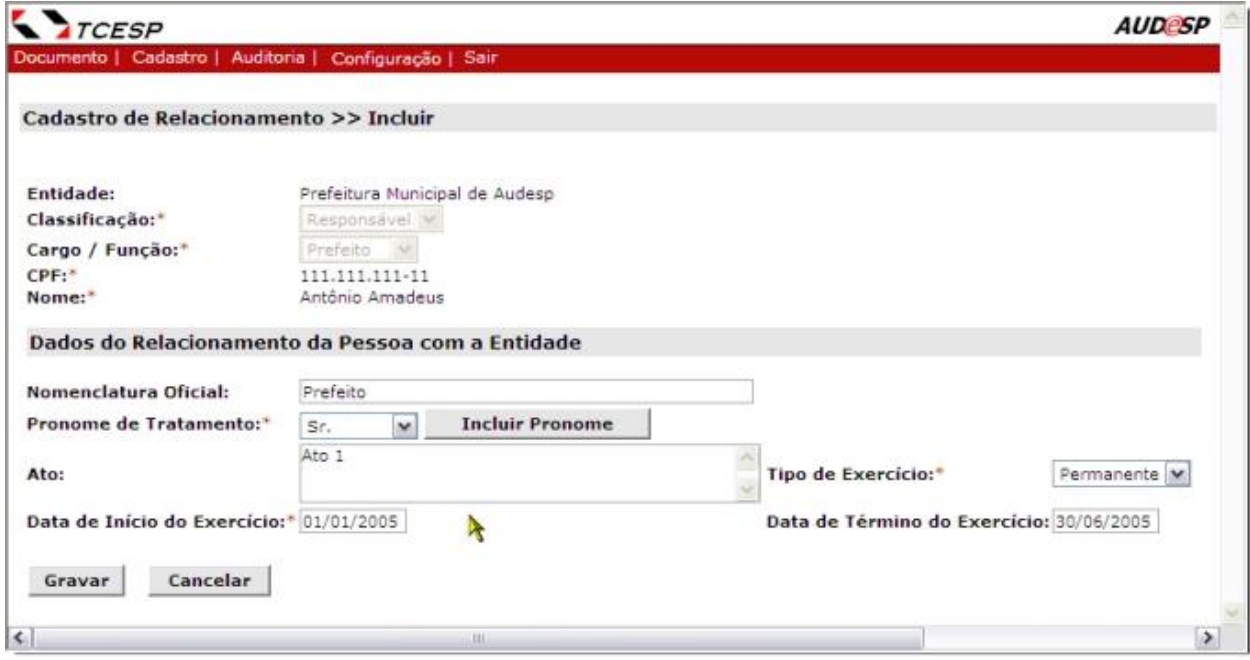

Preencha os campos solicitados.

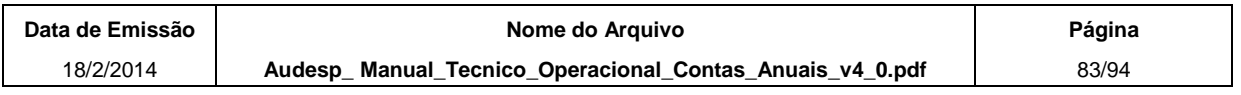

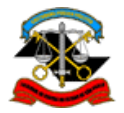

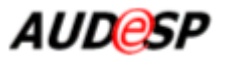

Clique no botão **Gravar**.

Para os cargos/funções que são obrigatórios e exclusivos (por exemplo, os cargos de responsáveis), o sistema conduz a uma nova página contendo todos os dados armazenados para o mesmo cargo/função e a opção **Validar**, conforme tela a seguir.

## **Validação de vigência**

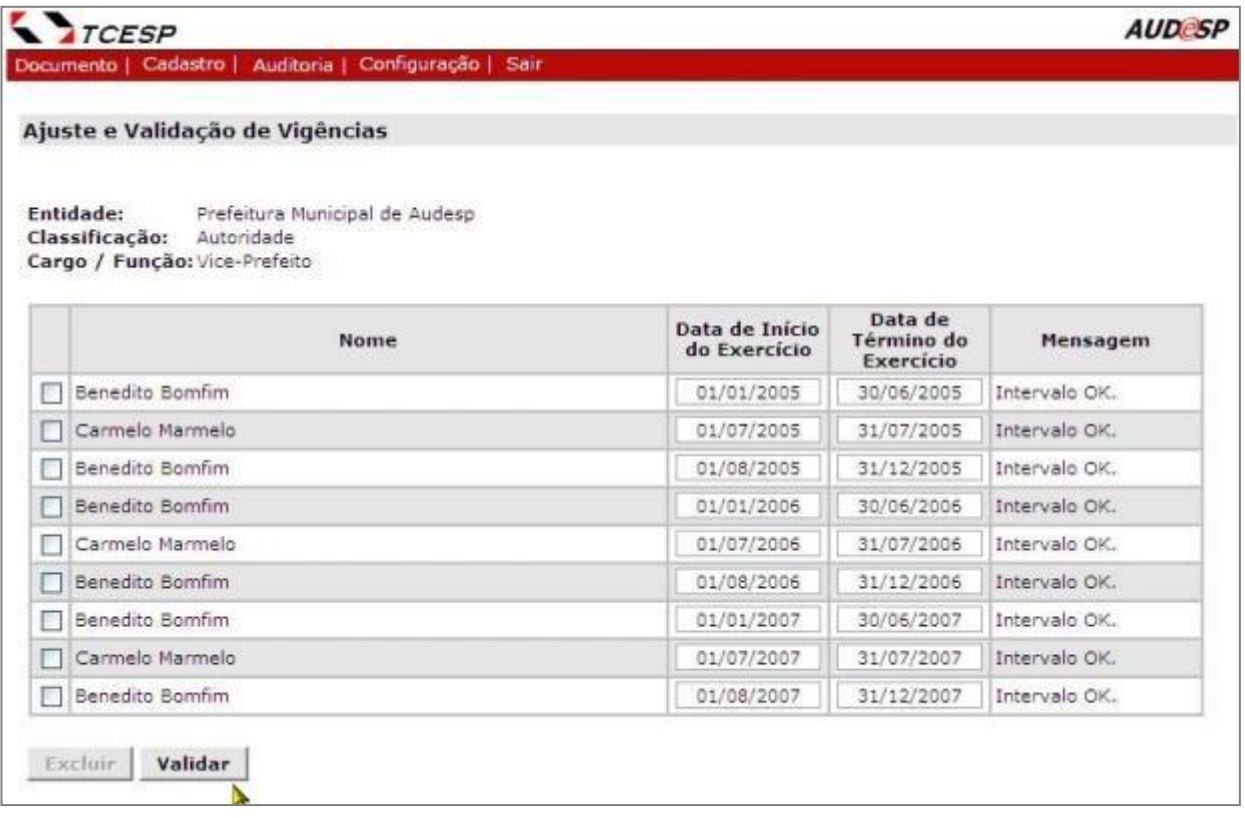

As datas de início e término do exercício/período vago devem ser ajustadas para que não exista nenhum intervalo com erro, ou seja, períodos com mais de uma pessoa no cargo/função (validação de exclusividade) e períodos entre vigências sem pessoas ou sem períodos vagos associados ao cargo/função (validação de obrigatoriedade).

Também é possível excluir um ou mais dados da lista. Para isso, marque os quadrículos correspondentes ao lado da coluna nome. Após a marcação esse botão é habilitado. Clique no botão **Excluir**.

Clique em **Validar** para efetivar as alterações e revalidar as vigências.

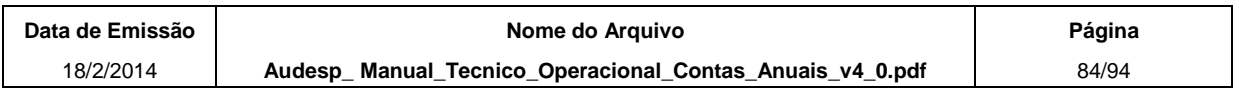

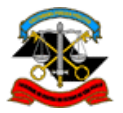

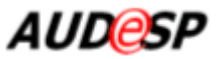

Se não houver nenhum erro nos intervalos de vigência, a opção **Voltar** é habilitada, conforme tela a seguir.

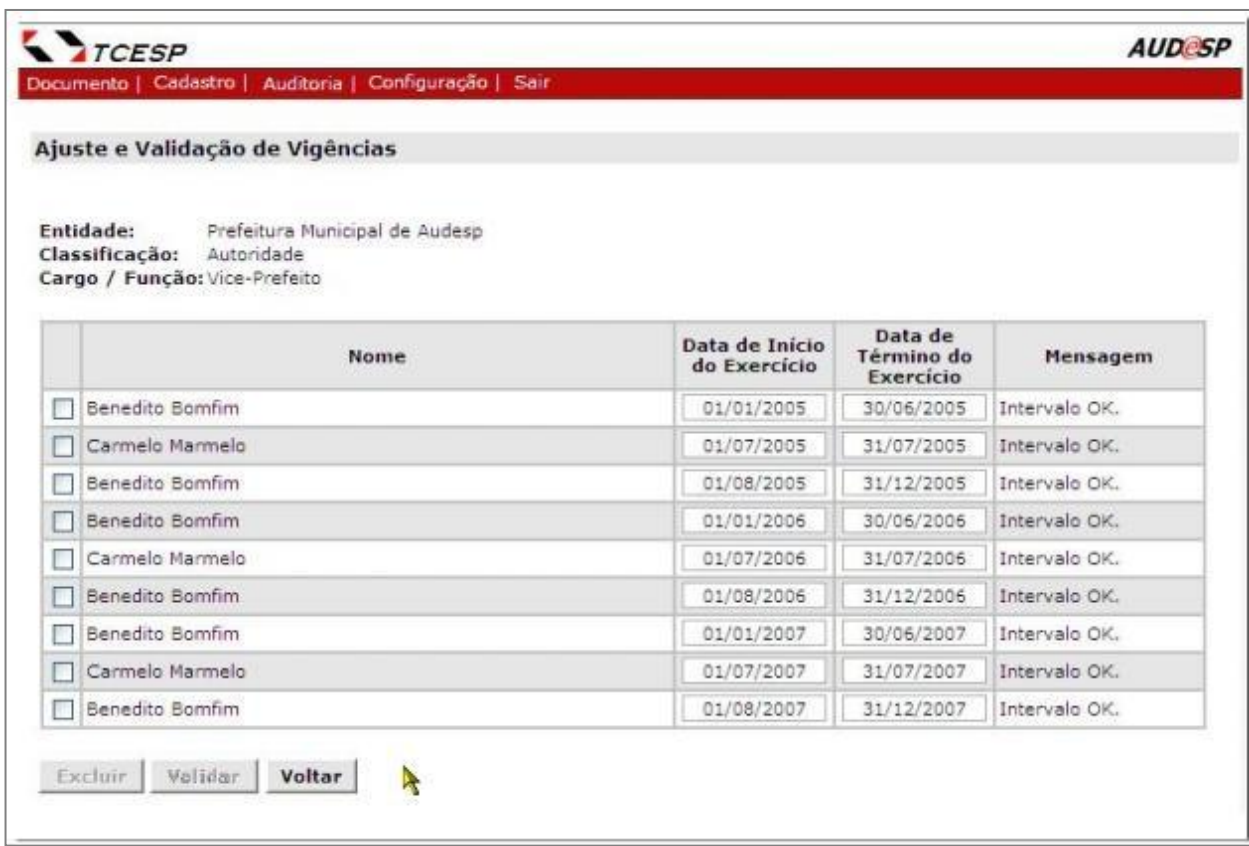

#### **Alterar Relacionamento de Pessoa com a Entidade**

Para **Alterar** os dados de um relacionamento, clique no link do nome do cargo/função do relacionamento desejado.

O sistema conduz a uma nova tela com os campos para alteração dos dados e as opções **Gravar** e **Cancelar**, conforme a tela abaixo.

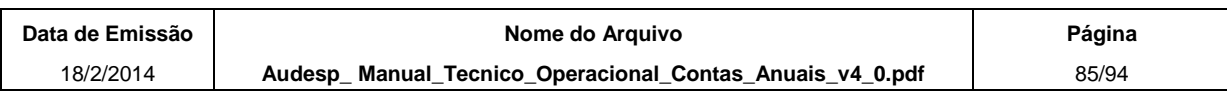

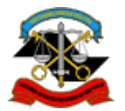

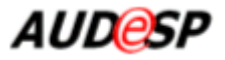

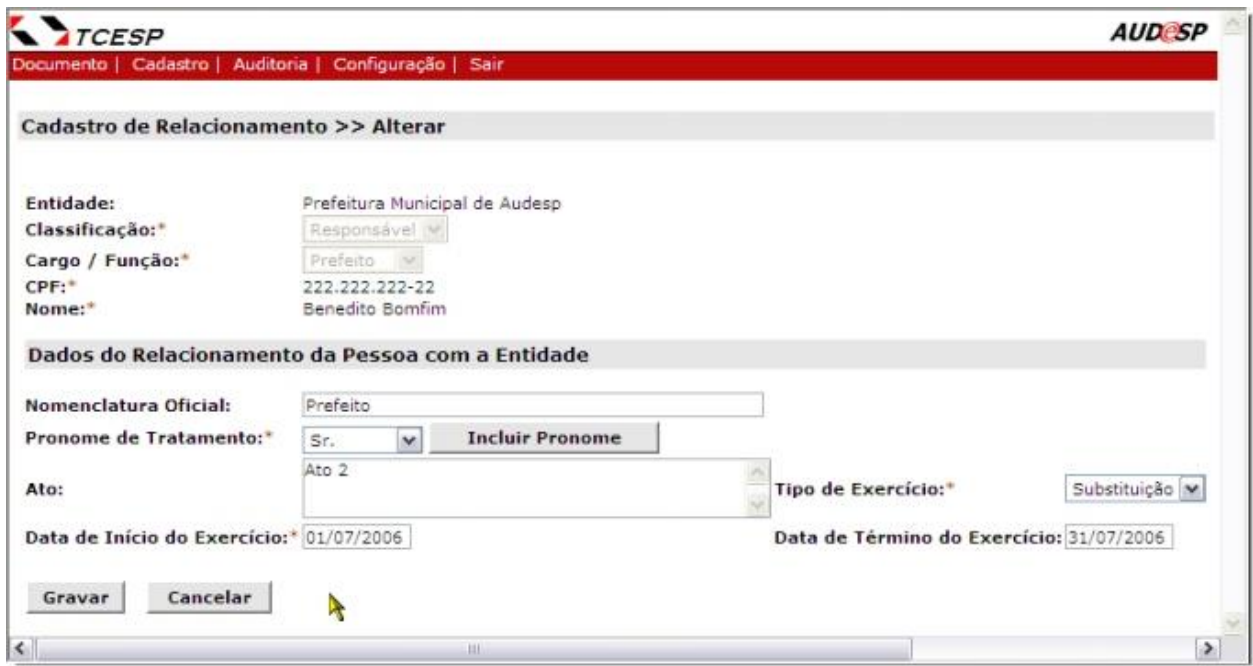

Clique na opção **Gravar** para efetivar a alteração das informações.

#### **Alterar Dados da Pessoa**

Para alterar os dados cadastrais de uma pessoa, clique no link do nome da pessoa desejada.

O sistema exibe uma nova tela com todos os dados da pessoa, conforme tela abaixo.

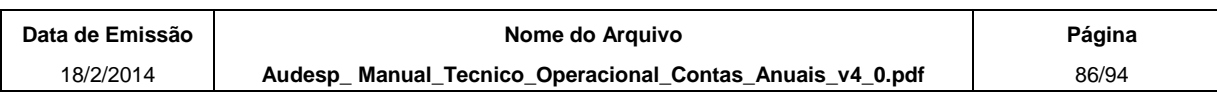

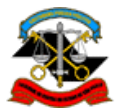

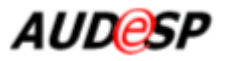

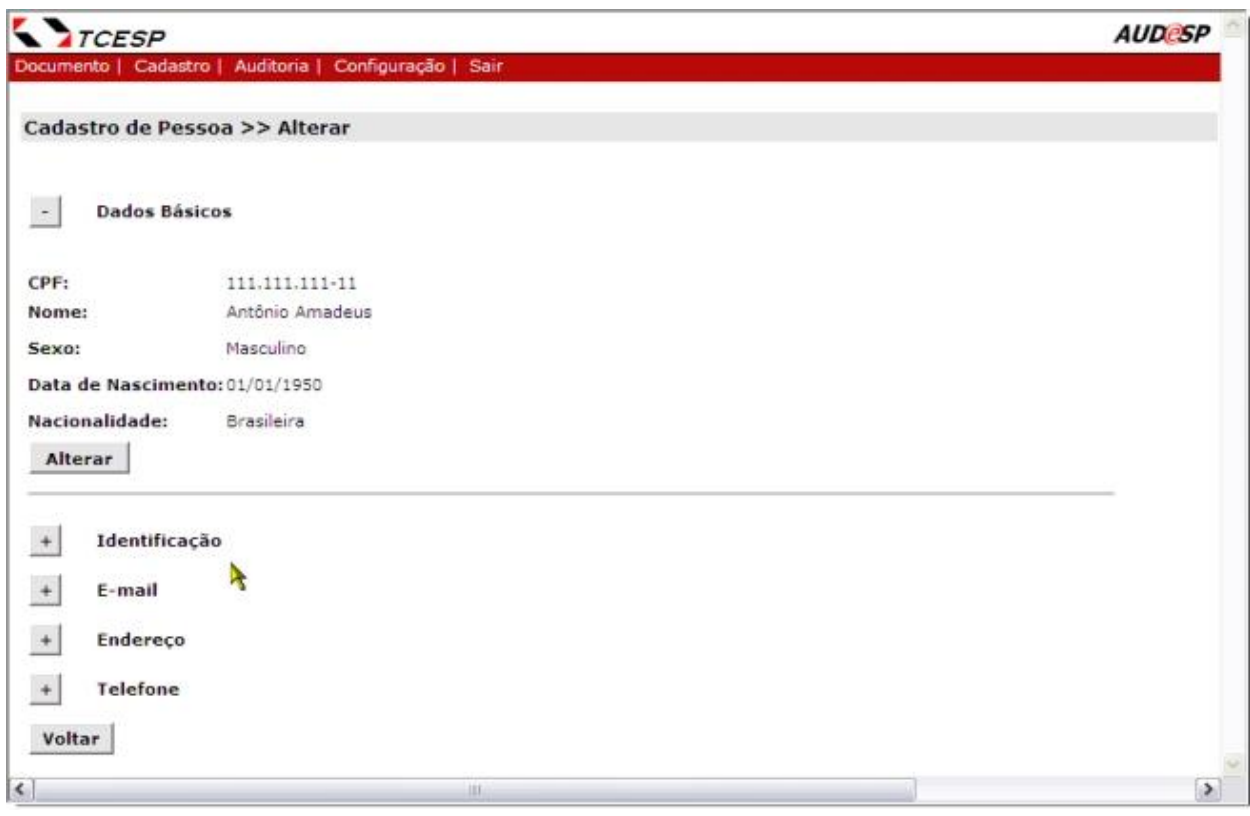

Clique nos ícones  $\pm$  ou  $\pm$  para expandir ou contrair os campos da tela.

Para excluir um ou mais dados da lista, marque os quadrículos correspondentes da primeira coluna das listas como **Endereço e Identificação** e em seguida clique no botão **Excluir da Lista**. Esse botão somente é habilitado após a marcação de um ou mais quadrículos na lista.

#### **Dados Básicos**

Para alterar os dados básicos da pessoa, clique no botão **Alterar**.

O sistema apresenta uma nova tela apenas com os dados básicos:

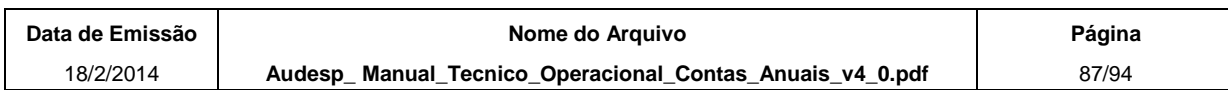

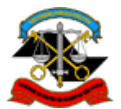

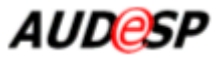

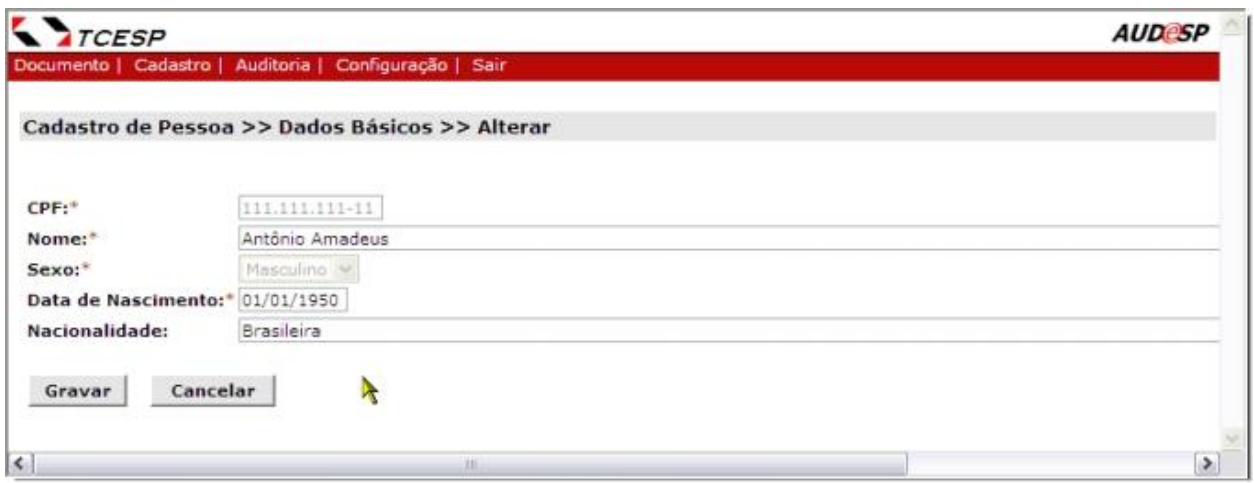

Altere os campos liberados para edição e clique no botão **Gravar** e em seguida no botão **Voltar**. O sistema retorna para a tela inicial de alteração da pessoa.

## **Dados de E-mail, Telefone, Endereço e Identificação**

A partir da tela de alteração do cadastro de pessoa, escolha o conjunto de dados a alterar e clique no botão  $\pm$  para expandir a exibição.

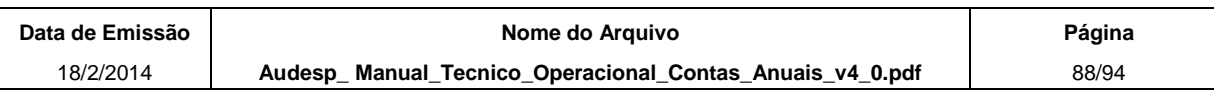

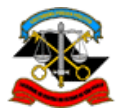

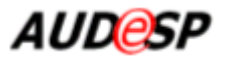

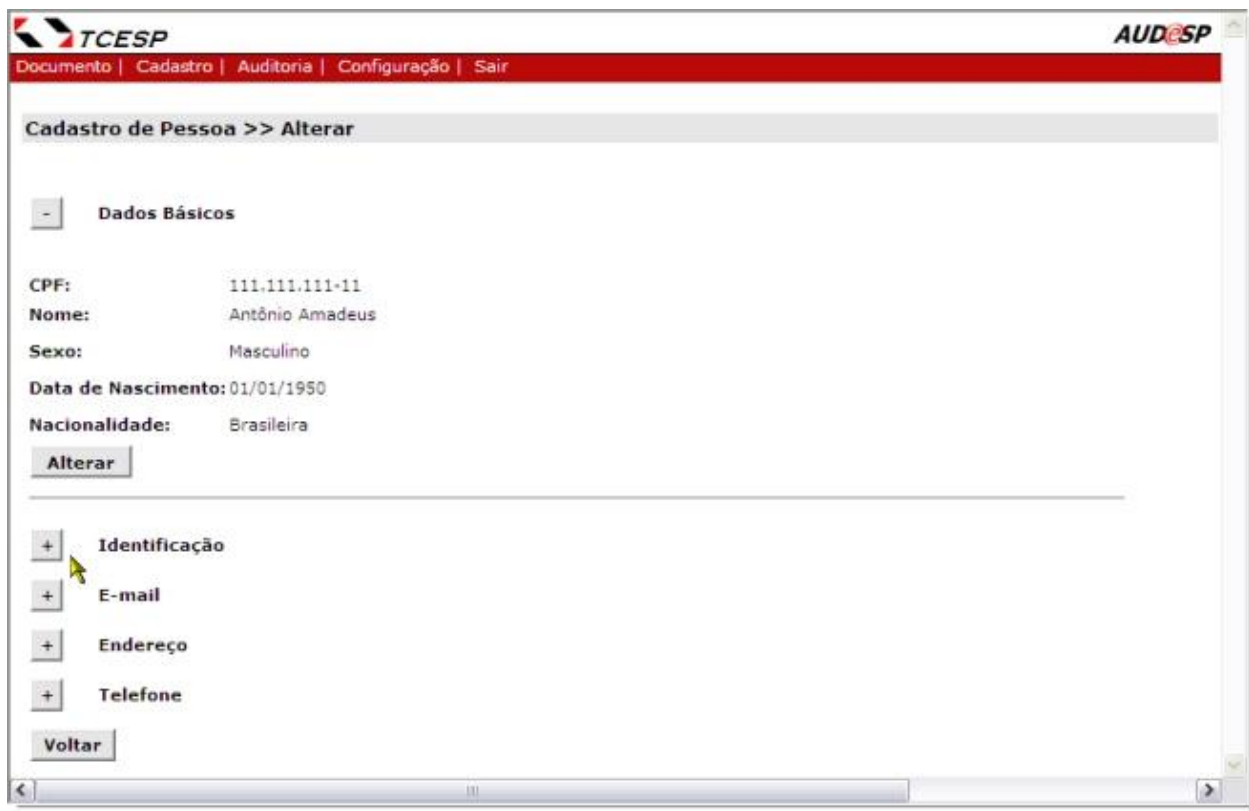

O sistema exibe a tela com os dados expandidos conforme exemplo a seguir.

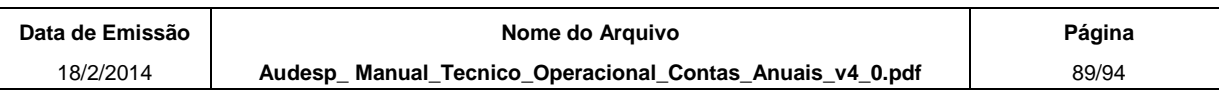

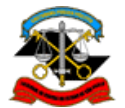

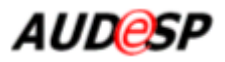

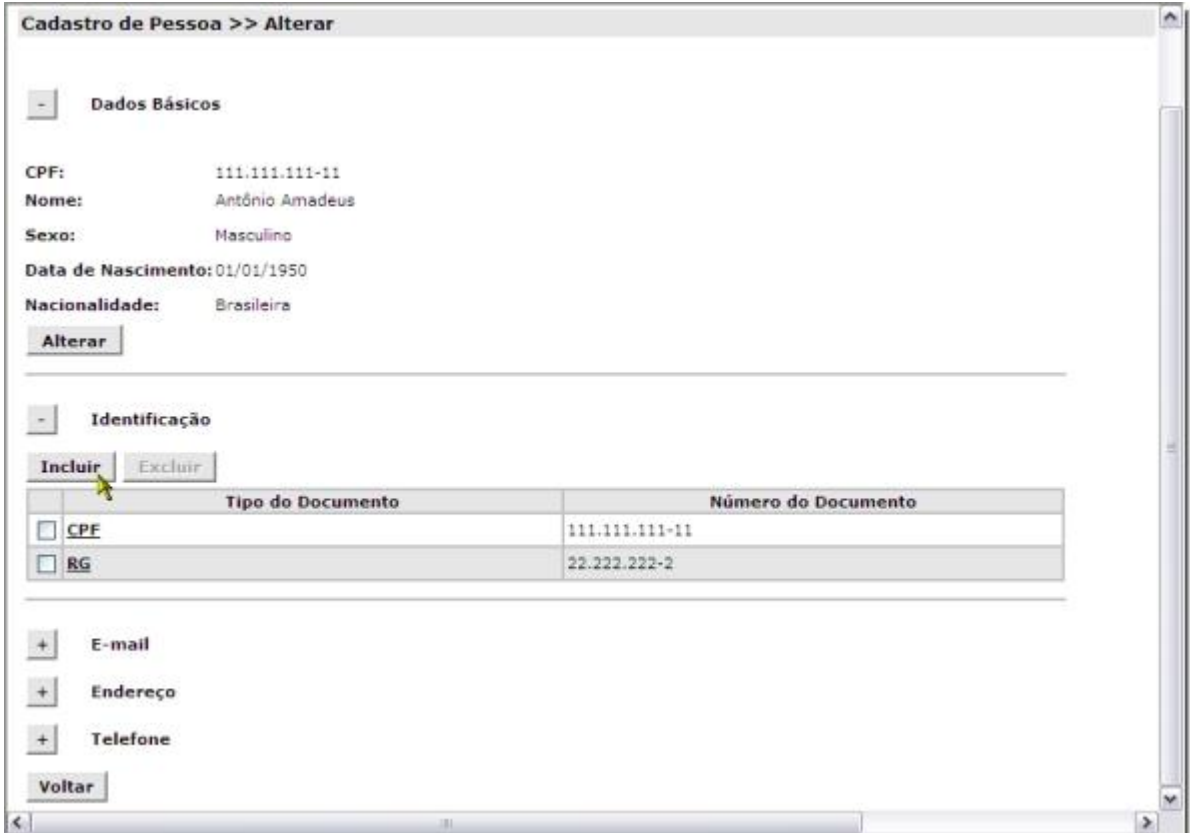

Para incluir um dado nas listas, clique no botão **Incluir** da lista desejada.

O sistema conduz a uma nova tela com os campos para inclusão dos dados solicitados e as opções **Gravar** e **Cancelar**, conforme exemplo a seguir.

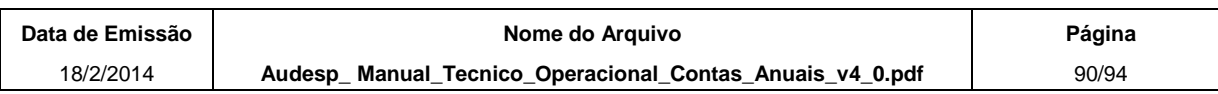

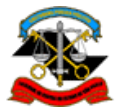

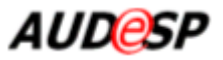

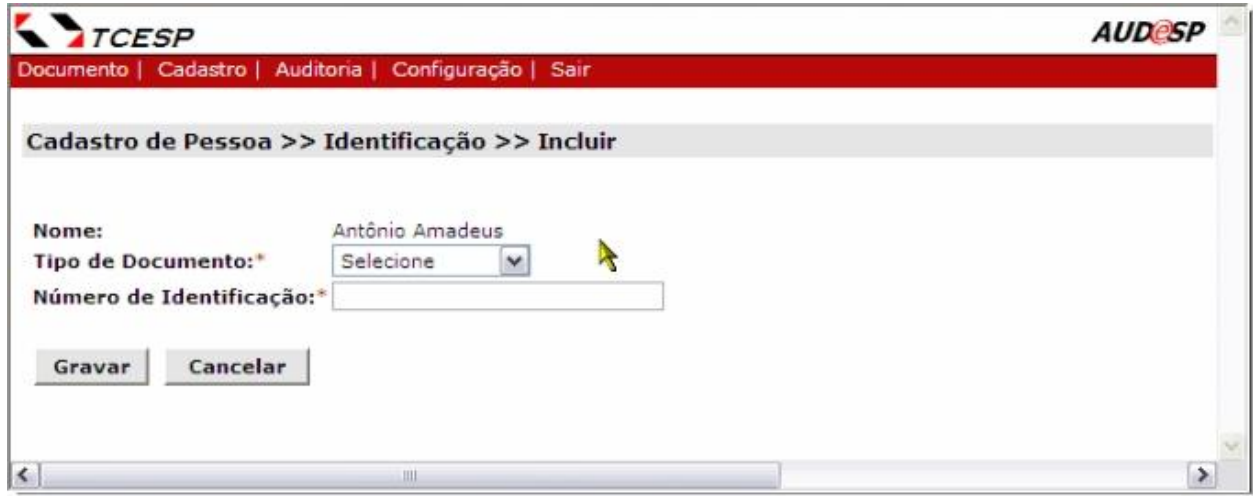

Depois da gravação, clique no botão **Voltar** para retornar à tela inicial de alteração da pessoa.

A seguir estão apresentados as informações da tela de acordo com o conjunto de dados que se está alterando.

## **E-mail**

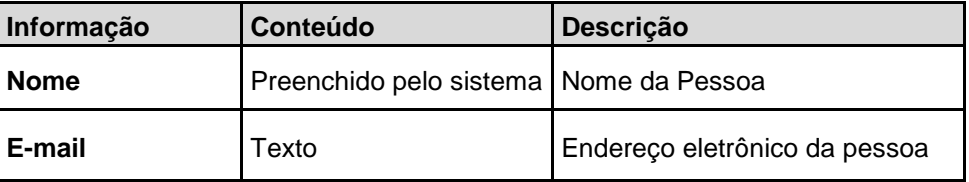

## **Telefone**

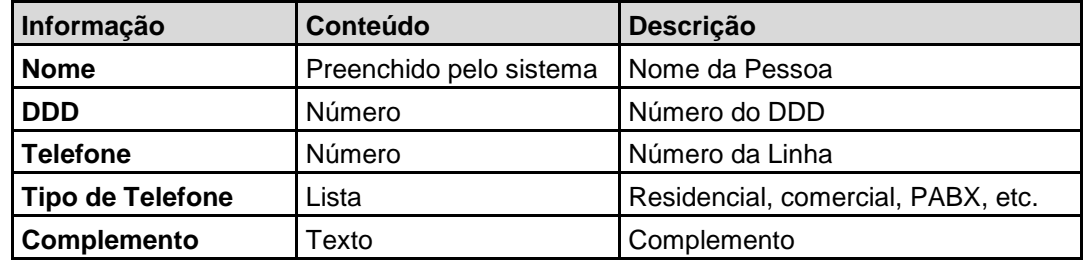

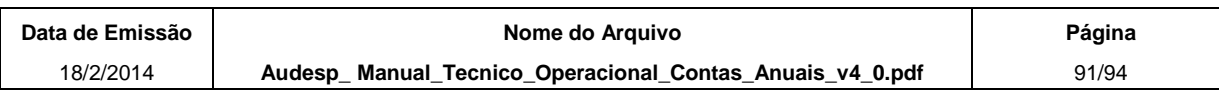

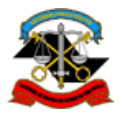

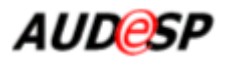

# **Endereço**

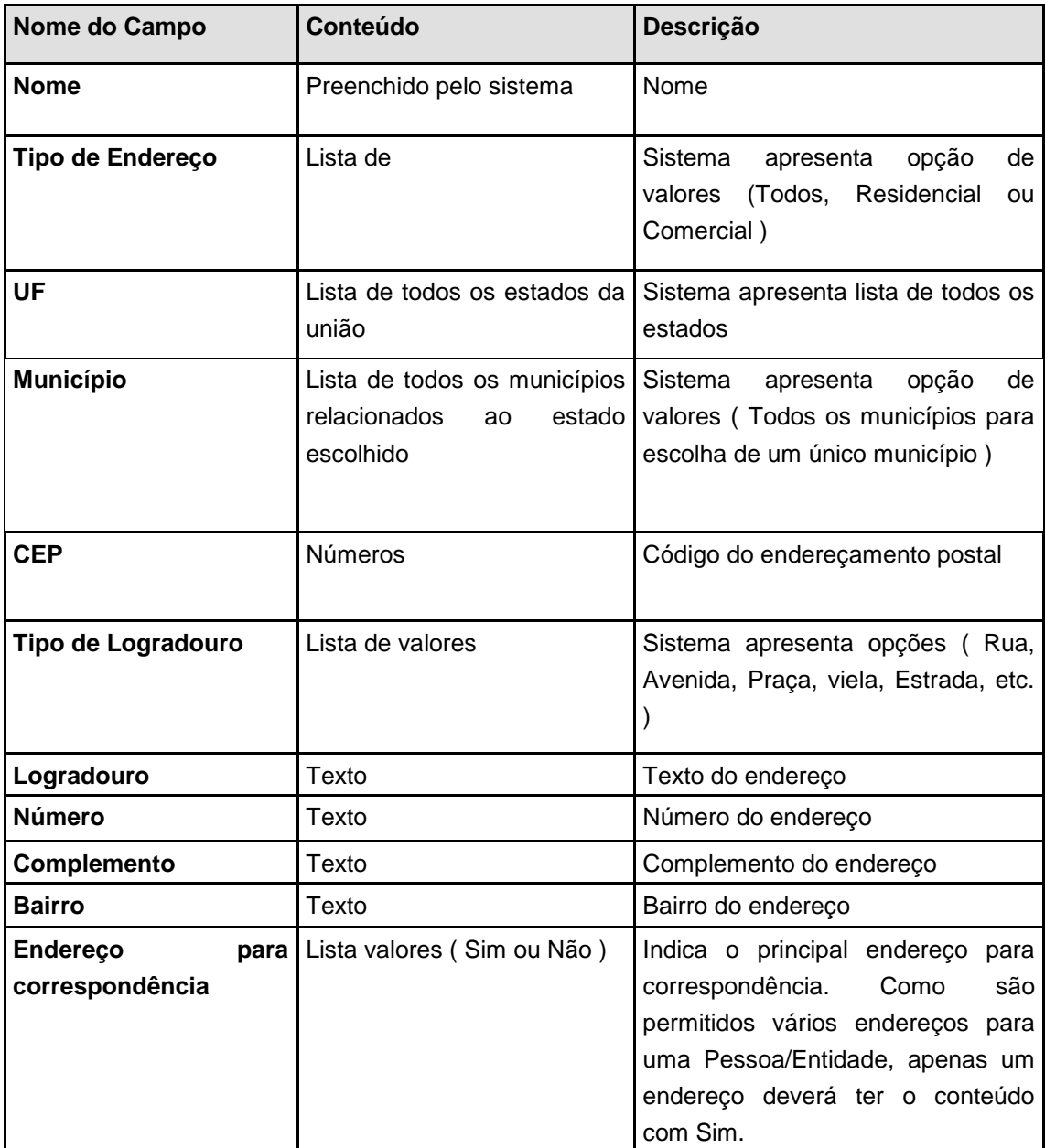

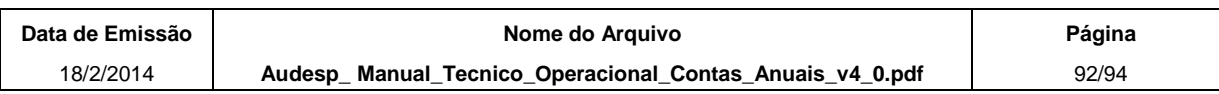

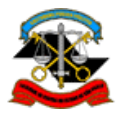

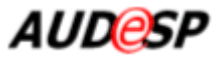

# **Identificação**

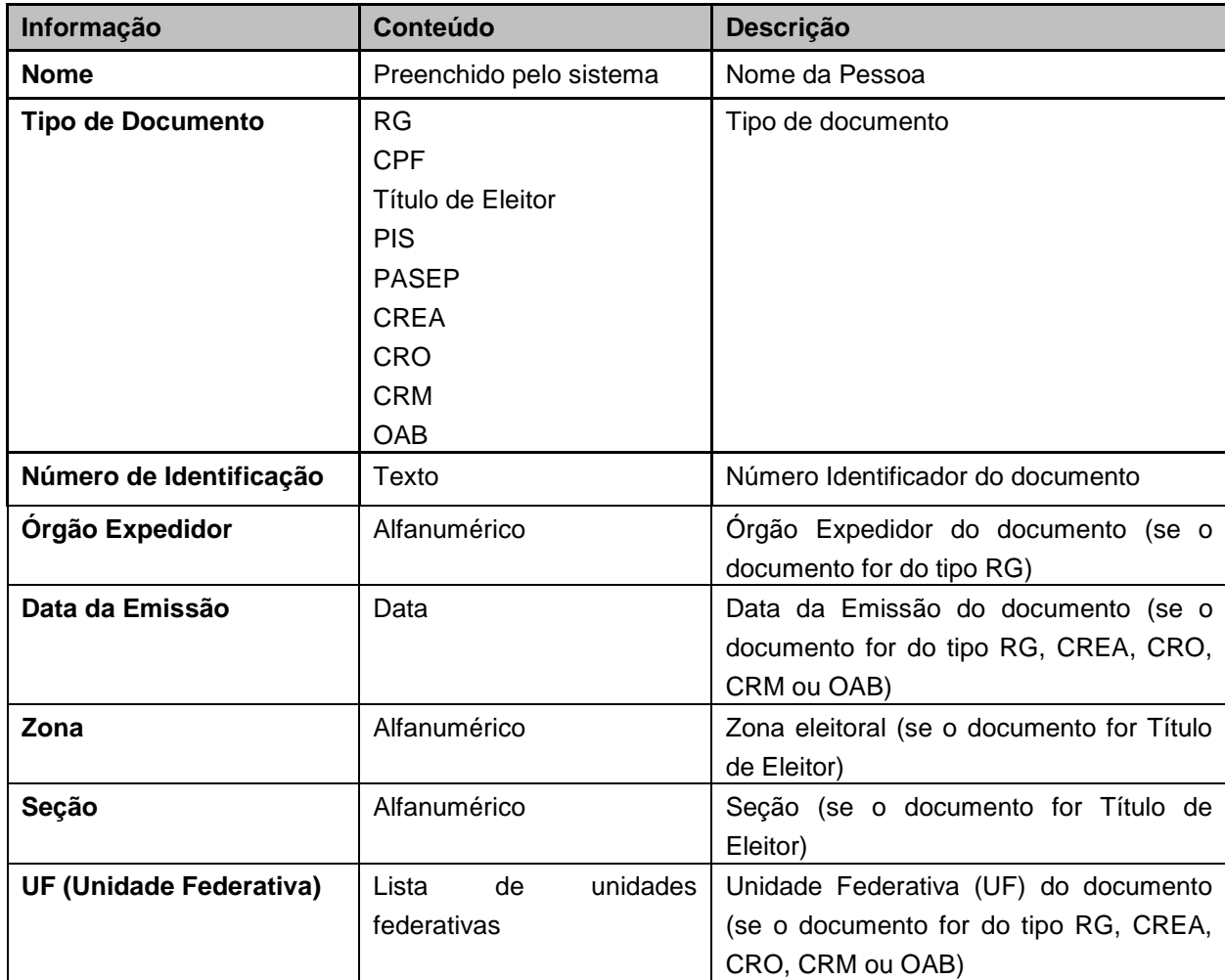

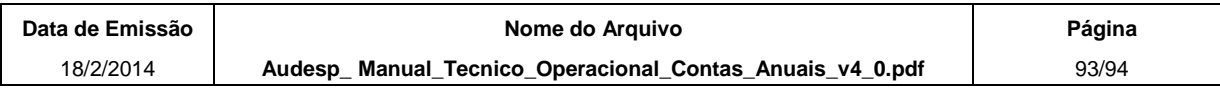

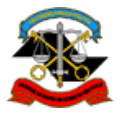

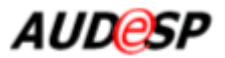

## **2.4. Substituição de documentos**

Para os documentos de Contas Anuais, com exceção do docuento "Atualização do Cadastro Geral de Entidades", será permitida a substituição de documentos depois do vencimento do prazo. Para isso, é necessário que o usuário solicite uma autorização de substituição de documento, que abrirá um novo prazo de envio.

A autorização de substituição deverá ser solicitada através do Fale Conosco do Audesp. Na solicitação, deverá ser informada a Entidade e o tipo de documento que se deseja substituir, a justificativa para a substituição e o prazo necessário.

> **Audesp\_Manual\_Tecnico\_Operacional\_Contas\_Anuais\_v4\_0.pdf TCESP/DTI – Prodesp 17.05.2013**

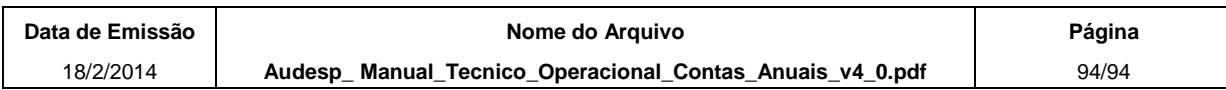